#### **Relational Database Service**

## **Getting Started**

Issue 27

**Date** 2023-07-17

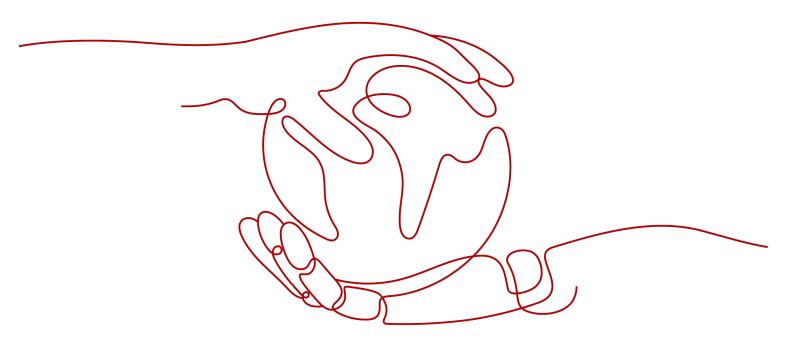

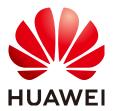

#### Copyright © Huawei Technologies Co., Ltd. 2024. All rights reserved.

No part of this document may be reproduced or transmitted in any form or by any means without prior written consent of Huawei Technologies Co., Ltd.

#### **Trademarks and Permissions**

HUAWEI and other Huawei trademarks are trademarks of Huawei Technologies Co., Ltd. All other trademarks and trade names mentioned in this document are the property of their respective holders.

#### **Notice**

The purchased products, services and features are stipulated by the contract made between Huawei and the customer. All or part of the products, services and features described in this document may not be within the purchase scope or the usage scope. Unless otherwise specified in the contract, all statements, information, and recommendations in this document are provided "AS IS" without warranties, guarantees or representations of any kind, either express or implied.

The information in this document is subject to change without notice. Every effort has been made in the preparation of this document to ensure accuracy of the contents, but all statements, information, and recommendations in this document do not constitute a warranty of any kind, express or implied.

#### Huawei Technologies Co., Ltd.

Address: Huawei Industrial Base

Bantian, Longgang Shenzhen 518129

People's Republic of China

Website: <a href="https://www.huawei.com">https://www.huawei.com</a>

Email: <a href="mailto:support@huawei.com">support@huawei.com</a>

#### **Security Declaration**

#### Vulnerability

Huawei's regulations on product vulnerability management are subject to the *Vul. Response Process.* For details about this process, visit the following web page:

https://www.huawei.com/en/psirt/vul-response-process

For vulnerability information, enterprise customers can visit the following web page:

https://securitybulletin.huawei.com/enterprise/en/security-advisory

## Contents

| 1 Getting Started with RDS for MySQL                                       | 1  |
|----------------------------------------------------------------------------|----|
| 1.1 Step 1: Set Up for RDS                                                 | 1  |
| 1.2 Step 2: Buy a DB Instance                                              | 2  |
| 1.3 Step 3: Connect to a DB Instance                                       | 14 |
| 1.3.1 Overview                                                             | 14 |
| 1.3.2 Connecting to an RDS for MySQL DB Instance Through DAS (Recommended) | 17 |
| 1.3.3 Connecting to an RDS for MySQL DB Instance Through a Private Network | 18 |
| 1.3.3.1 Overview                                                           |    |
| 1.3.3.2 Connecting to a DB Instance from a Linux ECS                       | 21 |
| 1.3.3.3 Connecting to a DB Instance from a Windows ECS                     |    |
| 1.3.3.4 Configuring Security Group Rules                                   | 32 |
| 1.3.4 Connecting to an RDS for MySQL DB Instance Through a Public Network  | 35 |
| 1.3.4.1 Overview                                                           |    |
| 1.3.4.2 Binding an EIP                                                     |    |
| 1.3.4.3 Connecting to a DB Instance from a Linux ECS                       | 38 |
| 1.3.4.4 Connecting to a DB Instance from a Windows Server                  |    |
| 1.3.4.5 Configuring Security Group Rules                                   |    |
| 1.4 Example: Buy and Connect to an RDS for MySQL DB Instance               | 48 |
| 2 Getting Started with RDS for MariaDB                                     | 60 |
| 2.1 Step 1: Set Up for RDS                                                 | 60 |
| 2.2 Step 2: Buy a DB Instance                                              | 61 |
| 2.3 Step 3: Connect to a DB Instance                                       | 68 |
| 2.3.1 Overview                                                             | 68 |
| 2.3.2 Connecting to a DB Instance Through a Private Network                | 70 |
| 2.3.2.1 Overview                                                           | 70 |
| 2.3.2.2 Configuring Security Group Rules                                   | 71 |
| 2.3.2.3 Connecting to a DB Instance Using a MariaDB Client                 | 74 |
| 2.3.3 Connecting to a DB Instance Through a Public Network                 | 76 |
| 2.3.3.1 Overview                                                           | 76 |
| 2.3.3.2 Binding an EIP                                                     | 77 |
| 2.3.3.3 Configuring Security Group Rules                                   | 78 |
| 2.3.3.4 Connecting to a DB Instance Using a MariaDB Client                 | 81 |
| 2.3.4 Connecting to a DB Instance Through DAS                              | 83 |

| 2.4 Example: Buy and Connect to an RDS for MariaDB Instance       | 84  |
|-------------------------------------------------------------------|-----|
| 3 Getting Started with RDS for PostgreSQL                         | 92  |
| 3.1 Step 1: Set Up for RDS                                        |     |
| 3.2 Step 2: Buy a DB Instance                                     | 93  |
| 3.3 Step 3: Connect to a DB Instance                              | 103 |
| 3.3.1 Overview                                                    | 103 |
| 3.3.2 Connecting to a DB Instance Through DAS (Recommended)       | 106 |
| 3.3.3 Connecting to a DB Instance Through a Private Network       | 107 |
| 3.3.3.1 Overview                                                  | 107 |
| 3.3.3.2 Connecting to a DB Instance from a Linux ECS              | 108 |
| 3.3.3.3 Configuring Security Group Rules                          | 114 |
| 3.3.4 Connecting to a DB Instance Through a Public Network        | 117 |
| 3.3.4.1 Overview                                                  | 117 |
| 3.3.4.2 Binding an EIP                                            | 118 |
| 3.3.4.3 Connecting to a DB Instance from a Linux ECS              | 120 |
| 3.3.4.4 Configuring Security Group Rules                          | 125 |
| 3.4 Example: Buy and Connect to an RDS for PostgreSQL DB Instance | 128 |
| 4 Getting Started with RDS for SQL Server                         | 138 |
| 4.1 Overview                                                      | 138 |
| 4.2 Connecting to a DB Instance Through DAS (Recommended)         | 140 |
| 4.3 Connecting to a DB Instance Through a Private Network         | 141 |
| 4.3.1 Connecting to a DB Instance Through a Private Network       |     |
| 4.3.2 Connecting to a DB Instance from a Windows ECS              |     |
| 4.3.3 Configuring Security Group Rules                            |     |
| 4.4 Connecting to a DB Instance Through a Public Network          |     |
| 4.4.1 Connecting to a DB Instance Through a Public Network        |     |
| 4.4.2 Binding an EIP                                              | 151 |
| 4.4.3 Connecting to a DB Instance from a Windows Server           |     |
| 4.4.4 Configuring Security Group Rules                            | 155 |
| 5 Getting Started with RDS for MySQL Common Practices             | 159 |
| 6 Getting Started with RDS for PostgreSQL Common Practices        | 163 |
| 7 Getting Started with RDS for SQL Server Common Practices        | 165 |
| A Change History                                                  | 168 |

# Getting Started with RDS for MySQL

#### 1.1 Step 1: Set Up for RDS

#### Registering a HUAWEI ID

If you already have a HUAWEI ID, skip this part. If you do not have a HUAWEI ID yet, perform the following steps to create one:

- **Step 1** Open the **Huawei Cloud website**.
- **Step 2** Click **Register** and complete the registration as instructed.

After the registration is successful, the system redirects you to your personal information page.

----End

#### **Topping Up Your Account**

- For details about RDS for MySQL prices, see Price Calculator.
- Before purchasing an RDS for MySQL instance, ensure that your account balance is sufficient. For details about how to top up an account, see Topping Up an Account.

#### **Creating an IAM User and Granting Permissions**

You can create an IAM user or user group on the Identity and Access Management (IAM) console and grant it specific operation permissions for fine-grained permissions management.

1. Create a user group and assign permissions to it.

Create a user group on the IAM console, and attach the RDS ReadOnlyAccess policy to the group.

#### **Ⅲ** NOTE

To use some interconnected services, you also need to configure permissions of such services.

For example, to connect to your DB instance through the console, configure the **DAS** FullAccess permission of Data Admin Service (DAS) besides RDS ReadOnlyAccess.

2. Create an IAM user and add it to the user group.

Create a user on the IAM console and add the user to the group created in 1.

3. Log in and verify permissions.

Log in to the RDS console by using the created user, and verify that the user only has read permissions for RDS.

- Choose Service List > Relational Database Service and click Buy DB Instance. If a message appears indicating that you have insufficient permissions to perform the operation, the RDS ReadOnlyAccess policy has already been applied.
- Choose any other service in Service List. If a message appears indicating that you have insufficient permissions to access the service, the RDS ReadOnlyAccess policy has already taken effect.

#### 1.2 Step 2: Buy a DB Instance

#### **Scenarios**

This section describes how to buy a DB instance on the management console.

RDS for MySQL supports the yearly/monthly and pay-per-use billing modes. RDS allows you to tailor your compute resources and storage space to your business needs.

You can create multiple read replicas when you are buying single or primary/standby DB instances.

#### **Prerequisites**

- Your account balance is greater than or equal to \$0 USD.
- RDS for MySQL supports data transmission encryption during primary/standby replication. To use this function, contact customer service to apply for required permissions. After a DB instance is created, you can manually enable SSL for it.

#### **Procedure**

- **Step 1** Go to the **Buy DB Instance** page.
- **Step 2** On the displayed page, select a billing mode and configure information about your DB instance. Then, click **Next**.
  - Billing mode
    - Yearly/Monthly: If you select this mode, skip Step 3 and go to Step 4.
    - Pay-per-use: If you select this mode, go to Step 3.

#### • Basic information

Figure 1-1 Billing mode and basic information

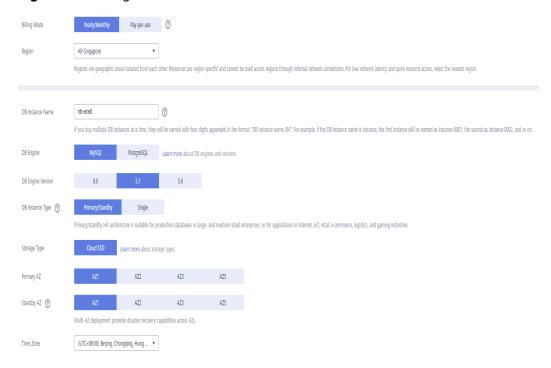

Table 1-1 Basic information

| Parameter              | Description                                                                                                    |
|------------------------|----------------------------------------------------------------------------------------------------|
| Region                 | Region where your resources are located.  NOTE  Products in different regions cannot communicate with each other through a private network. After a DB instance is created, the region cannot be changed. Therefore, exercise caution when selecting a region.                                                                                 |
| DB<br>Instance<br>Name | Must start with a letter and consist of 4 to 64 characters. Only letters (case-sensitive), digits, hyphens (-), and underscores (_) are allowed.  - If you intend to buy multiple DB instances and read replicas at a time, the allowed length for each instance name will change.  - If you buy multiple DB instances at a time, they will be |
|                        | named <i>instance-0001</i> , <i>instance-0002</i> , and so on. ( <i>instance</i> indicates the DB instance name you specify.)                                                                                                    |
| DB Engine              | Set to <b>MySQL</b> .                                                                                                    |

| Parameter                        | Description                                                                                                    |
|----------------------------------|----------------------------------------------------------------------------------------------------|
| DB Engine<br>Version             | For details, see <b>DB Engines and Versions</b> .  Different DB engine versions are supported in different regions.  When creating an RDS for MySQL instance, select a proper DB engine version tailored to your workloads. You are advised to select the latest available version because it is more stable, reliable, and secure.                                                                                                    |
| DB<br>Instance<br>Type and<br>AZ | <ul> <li>Primary/Standby: uses an HA architecture with a primary DB instance and a synchronous standby DB instance. It is suitable for production databases of large- and medium-sized enterprises in Internet, Internet of Things (IoT), retail e-commerce sales, logistics, gaming, and other sectors. The standby DB instance improves instance reliability and is invisible to you after being created.         An AZ is a physical region where resources use independent power supply and networks. AZs are physically isolated but interconnected through an internal network. Some regions support both single AZs and multiple AZs and some only support single AZs.         To achieve high reliability, RDS will automatically deploy your primary and standby instances in different physical servers even if you deploy them in the same AZ. If you attempt to create primary/standby DB instances in the same AZ in a Dedicated Computing Cluster (DCC) and there is only one physical server available, the creation will fail.     </li> <li>You can deploy primary and standby DB instances in a single AZ or across AZs to achieve failover and high availability.</li> <li>Single: uses a single-node architecture, which is more costeffective than primary/standby DB instances. It is suitable for development and testing of microsites, and small and medium enterprises, or for learning about RDS.</li> </ul> |

| Parameter       | Description                                                                                                    |
|-----------------|----------------------------------------------------------------------------------------------------|
| Storage<br>Type | Determines the DB instance read/write speed. The higher the maximum throughput is, the higher the DB instance read/write speed can be.                                                                                                    |
|                 | Cloud SSD: cloud drives used to decouple storage from compute. The maximum throughput is 350 MB/s.                                                                                                    |
|                 | <ul> <li>Extreme SSD: uses 25GE network and RDMA technologies<br/>to provide you with up to 1,000 MB/s throughput per disk<br/>and sub-millisecond latency.</li> </ul>                                                                                     |
|                 | <ul> <li>Ultra-high I/O: uses the SSD disk type that supports a<br/>maximum throughput of 350 MB/s.</li> </ul>                                                                                                    |
|                 | NOTE                                                                                                    |
|                 | If you have purchased the Dedicated Distributed Storage Service (DSS), only the storage type that you have selected when you buy the DSS service is displayed.                                                                                             |
|                 | The cloud SSD and extreme SSD storage types are supported with general-purpose, dedicated, and Kunpeng general-enhanced DB instances.                                                                                                    |
|                 | <ul> <li>After a DB instance is created, you can change its storage type. For<br/>details, see Changing a DB Instance Class.</li> </ul>                                                                                                    |
|                 | <ul> <li>The IOPS supported by cloud SSDs depends on the I/O performance of Elastic Volume Service (EVS) disks. For details, see the description about ultra-high I/O in Disk Types and Performance of Elastic Volume Service Service Overview.</li> </ul> |
|                 | - The IOPS supported by extreme SSDs depends on the I/O performance of Elastic Volume Service (EVS) disks. For details, see the description about extreme SSDs in Disk Types and Performance of Elastic Volume Service Service Overview.                   |
| Time Zone       | You need to select a time zone for your instance based on the region hosting your instance. You can select a time zone during instance creation and change it later as needed.                                                                             |

#### • Specifications and storage

Figure 1-2 Specifications and storage

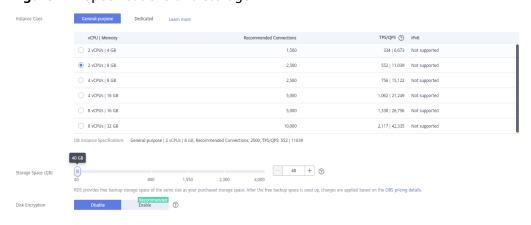

Table 1-2 Specifications and storage

| Parameter             | Description                                                                                                    |
|-----------------------|----------------------------------------------------------------------------------------------------|
| Instance<br>Class     | Refers to the vCPU and memory of a DB instance. Different instance classes support different numbers of database connections and maximum IOPS.                                                                                     |
|                       | For details about instance classes, see RDS for MySQL Instance Classes.                                                                                                    |
|                       | After a DB instance is created, you can change its vCPU and memory. For details, see <b>Changing a DB Instance Class</b> . <b>NOTE</b> Only general-enhanced DB instances are allowed for a DCC.                                   |
| Resource              | - EVS                                                                                                    |
| Туре                  | - DSS                                                                                                    |
|                       | NOTE This option is displayed only when you have purchased Dedicated Distributed Storage Service (DSS).                                                                                                    |
| Storage Pool          | Displayed only when you select <b>DSS</b> for <b>Resource Type</b> . The storage pool is secure because it is physically isolated from other pools.                                                                                |
| Storage<br>Space (GB) | Contains the file system overhead required for inode, reserved block, and database operation.                                                                                                    |
|                       | If the storage type is cloud SSD or extreme SSD, you can enable storage autoscaling. If the available storage drops to a specified threshold, autoscaling is triggered.                                                            |
|                       | <ul> <li>Enable autoscaling: If you select this option, autoscaling is enabled.</li> </ul>                                                                                                    |
|                       | <ul> <li>Trigger If Available Storage Drops To: If the available<br/>storage drops to a specified threshold or 10 GB,<br/>autoscaling is triggered.</li> </ul>                                                                     |
|                       | <ul> <li>Autoscaling Limit: The default value range is from 40<br/>GB to 4,000 GB. The limit must be no less than the<br/>storage of the DB instance.</li> </ul>                                                                   |
|                       | After a DB instance is created, you can scale up its storage space. For details, see <b>Scaling up Storage Space</b> . <b>NOTE</b>                                                                                                 |
|                       | - Storage space can range in size from 40 GB to 4,000 GB and can be scaled up only by a multiple of 10 GB.                                                                                                    |
|                       | <ul> <li>If you specify a read replica when creating a primary DB<br/>instance and enable storage autoscaling for the primary DB<br/>instance, storage autoscaling is also enabled for the read replica<br/>by default.</li> </ul> |

| Parameter          | Description                                                                                                    |
|--------------------|----------------------------------------------------------------------------------------------------|
| Disk<br>Encryption | <ul> <li>Disable: Data stored in the disk is not encrypted.</li> <li>Enable: Enabling disk encryption improves data security, but slightly affects the read and write performance of the database.</li> </ul>                                                                                                    |
|                    | Key Name: Select the tenant key from the drop-down list.                                                                                                    |
|                    | <ul> <li>Click Create Key and configure parameters in the<br/>displayed dialog box. For more information, see<br/>Creating a Key in the Data Encryption Workshop<br/>User Guide.</li> </ul>                                                                                                    |
|                    | NOTE                                                                                                    |
|                    | <ul> <li>If you enable disk encryption during instance creation, the disk<br/>encryption status and the key cannot be changed later. Disk<br/>encryption will not encrypt backup data stored in OBS. To<br/>enable backup data encryption, contact customer service.</li> </ul>                                                                |
|                    | <ul> <li>If disk encryption or backup data encryption is enabled, keep the key properly. Once the key is disabled, deleted, or frozen, the database will be unavailable and data may not be restored. If disk encryption is enabled but backup data encryption is not enabled, you can restore data to a new instance from backups.</li> </ul> |
|                    | If both disk encryption and backup data encryption are enabled, data cannot be restored.                                                                                                    |

• Network and database configuration

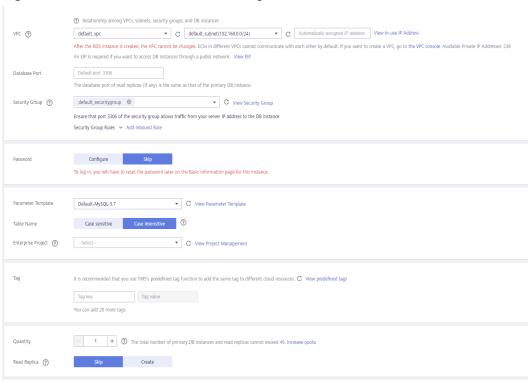

Figure 1-3 Network and database configuration

Table 1-3 Network

| Parameter | Description                                                                                                    |
|-----------|----------------------------------------------------------------------------------------------------|
| VPC       | A virtual network in which your RDS DB instances are located. A VPC can isolate networks for different workloads. You can select an existing VPC or create a VPC. For details on how to create a VPC, see "Creating a VPC" in Virtual Private Cloud User Guide. |
|           | If no VPC is available, RDS allocates a VPC to you by default.  NOTICE  After a DB instance is created, the VPC cannot be changed.                                                                                                    |

| Parameter         | Description                                                                                                    |
|-------------------|----------------------------------------------------------------------------------------------------|
| Subnet            | Improves network security by providing dedicated network resources that are logically isolated from other networks. Subnets take effect only within an AZ. The Dynamic Host Configuration Protocol (DHCP) function is enabled by default for subnets in which you plan to create RDS DB instances and cannot be disabled. |
|                   | A floating IP address is automatically assigned when you create a DB instance. You can also enter an unused IPv4 or IPv6 floating IP address in the subnet CIDR block. After the DB instance is created, you can change the floating IP address. If no IPv6 subnets are available, contact customer service.              |
|                   | NOTICE  When creating a single-node DB instance, ensure that there are at least two available private IP addresses.                                                                                                    |
|                   | If you also need to create single-node read replicas, there should be at least four available private IP addresses.                                                                                                    |
|                   | <ul> <li>If you need to create HA read replicas, there should be at least<br/>five available private IP addresses.</li> </ul>                                                                                                    |
|                   | When creating a primary/standby DB instance, ensure that there are at least three available private IP addresses. If HA read replicas are about to be created, there should be at least six available private IP addresses.                                                                                               |
|                   | Figure 1-4 Viewing available private IP addresses  © fieldonship among VPCs, subnets, security groups, and DB instances  VPC © default, spc                                                                                                    |
| Security<br>Group | Enhances security by controlling access to RDS from other services. In addition, a network access control list (ACL)                                                                                                    |
|                   | can help control inbound and outbound traffic of subnets in your VPC. Ensure that the security group you select allows the client to access the DB instance.                                                                                                    |
|                   | When creating a DB instance, you can select multiple security groups. For better network performance, you are advised to select no more than five security groups. In such a case, the access rules of all the selected security groups apply on the instance.                                                            |
|                   | If no security group is available or has been created, RDS allocates a security group to you by default.                                                                                                    |
| Database Port     | The default database port is <b>3306</b> . You can change it after a DB instance is created.                                                                                                    |
|                   | RDS for MySQL instances can use database ports 1024 to 65535, excluding 12017, 33071, and 33062, which are reserved for RDS system use.                                                                                                    |

Table 1-4 Database configuration

| Parameter                     | Description                                                                                                    |
|-------------------------------|----------------------------------------------------------------------------------------------------|
| Password                      | <ul> <li>Configure (default setting): Configure a password for your DB instance during the creation process.</li> <li>Skip: Configure a password later after the DB instance is created.</li> <li>NOTICE         <ul> <li>If you select Skip for Password, you need to reset the password before you can log in to the instance.</li> </ul> </li> <li>After a DB instance is created, you can reset the password. For details, see Resetting the Administrator Password.</li> </ul>                                                                                                    |
| Administrat<br>or             | The default login name for the database is <b>root</b> .                                                                                                    |
| Administrat<br>or<br>Password | Must consist of 8 to 32 characters and contain at least three types of the following characters: uppercase letters, lowercase letters, digits, and special characters (~!@#\$%^*= +?,()&. ). Enter a strong password and periodically change it for security reasons.  If the password you provide is regarded as a weak password by the system, you will be prompted to enter a stronger password.  Keep this password secure. The system cannot retrieve it.  After a DB instance is created, you can reset this password.  For details, see Resetting the Administrator Password.                                                                                                    |
| Confirm<br>Password           | Must be the same as <b>Administrator Password</b> .                                                                                                    |
| Parameter<br>Template         | Contains engine configuration values that can be applied to one or more DB instances. If you intend to create a primary/ standby DB pair, they use the same parameter template.  NOTICE  If you use a custom parameter template when creating a DB instance, the following specification-related parameters in the custom template are not delivered. Instead, the default values are used.  - back_log  - innodb_io_capacity_max  - max_connections  - innodb_buffer_pool_size  - innodb_buffer_pool_size  - innodb_buffer_pool_instances  You can modify the instance parameters as required after the DB instance is created. For details, see Modifying  Parameters in a Parameter Template. |

| Parameter             | Description                                                                                                    |
|-----------------------|----------------------------------------------------------------------------------------------------|
| Table<br>Name         | Specifies whether table names are case sensitive.  The case sensitivity of table names for created RDS for MySQL 8.0 instances cannot be changed.                                                                                             |
| Certificate           | (Optional) Specifies the certificate created by Cloud<br>Certificate Manager (CCM). The default certificate is the<br>system certificate that is automatically generated. You can<br>also select another certificate from the drop-down list. |
|                       | NOTICE  If you want to specify a certificate when creating a DB instance, contact customer service to apply for the permission.                                                                                                    |
| Enterprise<br>Project | If your account has been associated with an enterprise project, select the target project from the <b>Enterprise Project</b> drop-down list.                                                                                                  |
|                       | For more information about enterprise projects, see<br>Enterprise Management User Guide.                                                                                                    |

#### Tags

Table 1-5 Tags

| Parameter | Description                                                                                                    |
|-----------|----------------------------------------------------------------------------------------------------|
| Tag       | Tags an RDS DB instance. This parameter is optional. Adding tags to RDS DB instances helps you better identify and manage the DB instances. A maximum of 20 tags can be added for each DB instance.                                                            |
|           | If your organization has configured tag policies for RDS, add tags to DB instances based on the policies. If a tag does not comply with the policies, DB instance creation may fail. Contact your organization administrator to learn more about tag policies. |
|           | After a DB instance is created, you can view its tag details on the <b>Tags</b> page. For details, see <b>Managing Tags</b> .                                                                                                    |

#### Purchase period

Table 1-6 Purchase period

| Parameter            | Description                                                                                                    |  |  |
|----------------------|----------------------------------------------------------------------------------------------------|--|--|
| Required<br>Duration | This option is available only for yearly/monthly DB instances. The system will automatically calculate the configuration fee based on the selected required duration. The longer the required duration is, the larger discount you will enjoy. |  |  |
|                      | If you want to set this parameter to 5 years, the restrictions are as follows:                                                                                                    |  |  |
|                      | <ul> <li>You have obtained the required permissions from customer service.</li> </ul>                                                                                                    |  |  |
|                      | <ul> <li>This setting is supported only in CN North-Beijing4,</li> <li>CN East-Shanghai1, CN South-Guangzhou, and CN Southwest-Guiyang1.</li> </ul>                                                                                            |  |  |
|                      | This setting is supported only with general-purpose instances.                                                                                                    |  |  |
| Auto-renew           | <ul> <li>This option is available only for yearly/monthly DB instances and is not selected by default.</li> </ul>                                                                                                    |  |  |
|                      | If you select this option, the auto-renew cycle is determined by the selected required duration.                                                                                                    |  |  |
| Quantity             | RDS supports batch creation of DB instances. If you intend to create primary/standby DB instances and set <b>Quantity</b> to <b>1</b> , a primary DB instance and a synchronous standby DB instance will be created.                           |  |  |
| Read Replica         | You can determine whether to create read replicas when creating a DB instance.                                                                                                    |  |  |
|                      | - <b>Skip</b> is selected by default.                                                                                                    |  |  |
|                      | <ul> <li>If you select Create, configure parameters based on<br/>Table 1-7.</li> </ul>                                                                                                    |  |  |
|                      | To create yearly/monthly read replicas, contact customer service to apply for the required permissions.                                                                                                    |  |  |

#### • Read replicas

**Table 1-7** Read replicas

| Parameter    | Description                                                                                                    |
|--------------|----------------------------------------------------------------------------------------------------|
| Read Replica | By default, read replicas are named with "read" and two digits appended to the primary DB instance name. For example, if the primary instance name is instance-0001, the first read replica will be named instance-0001-read-01. |
|              | The network and storage configurations are the same as those of the primary DB instance.                                                                                                    |

| Parameter                | Description                                                                                                    |  |
|--------------------------|----------------------------------------------------------------------------------------------------|--|
| Read Replica<br>AZ       | By default, the primary DB instance and read replicas are deployed in different AZs. You can choose AZs as required                                                                                                    |  |
|                          | NOTICE Products in different regions cannot communicate with each other through a private network. After a DB instance is purchased, the region cannot be changed. Therefore, exercise caution when selecting a region. |  |
| Instance Class           | Refers to the CPU and memory of a read replica.                                                                                                    |  |
| Read Replica<br>Quantity | You can create a maximum of five read replicas for each DB instance. After a DB instance is created, the system automatically triggers the creation of read replicas.                                                   |  |
|                          | If you intend to create primary/standby DB instances and set <b>Read Replica Quantity</b> to <b>1</b> , a pair of primary/standby DB instances and a read replica will be created.                                      |  |

If you have any questions about the price, click **Pricing details** at the bottom of the page.

#### □ NOTE

The performance of your DB instance depends on its configurations. Hardware configuration items include the instance specifications, storage type, and storage space.

**Step 3** Confirm the specifications for pay-per-use DB instances.

- If you need to modify your settings, click Previous.
- If you do not need to modify your settings, click Submit.

Skip Step 4 and Step 5 and go to Step 6.

- **Step 4** Confirm the order for yearly/monthly DB instances.
  - If you need to modify your settings, click **Previous**.
  - If you do not need to modify your settings, click **Pay Now**.
- **Step 5** Select a payment method and complete the payment.

#### □ NOTE

This operation applies only to the yearly/monthly billing mode.

**Step 6** To view and manage your DB instance, go to the **Instances** page.

- When your DB instance is being created, the status is Creating. The status changes to Available after the instance is created. To view the detailed progress and result of the creation, go to the Task Center page.
- The automated backup policy is enabled by default. You can change it after the DB instance is created. An automated full backup is immediately triggered once your DB instance is created.
- After a DB instance is created, you can enter a description for it.
- The default database port is **3306**. You can change it after a DB instance is created.

#### 

You are advised to change the database port in a timely manner.

For details, see Changing a Database Port.

----End

#### **Related Operations**

Creating a DB Instance Using an API

Modifying RDS for MySQL Instance Parameters

#### 1.3 Step 3: Connect to a DB Instance

#### 1.3.1 Overview

An RDS DB instance can be connected through a private network, Data Admin Service (DAS), or a public network.

Table 1-8 RDS connection methods

| Connect<br>Through | IP Address                                                                                            | Scenarios                                                                                                    | Description                                                                             |
|--------------------|----------------------------------------------------------------------------------------------------|----------------------------------------------------------------------------------------------------|-----------------------------------------------------------------------------------------|
| DAS                | No IP address is required. You can connect to your DB instance through DAS on the management console. | DAS enables you to manage databases on a web-based console and provides you with database development, O&M, and intelligent diagnosis to make it easy to use and maintain your databases. The permissions required for connecting to DB instances through DAS are enabled by default. | <ul> <li>Easy to use, secure, advanced, and intelligent</li> <li>Recommended</li> </ul> |

| Connect<br>Through | IP Address  | Scenarios                                                                                                    | Description                                                                                                    |
|--------------------|-------------|----------------------------------------------------------------------------------------------------|----------------------------------------------------------------------------------------------------|
| Private<br>network | Floating IP | RDS provides a floating IP address by default. When your applications are deployed on an ECS that is in the same region and VPC as RDS, you are advised to use a floating IP address to connect to the RDS DB instance through the ECS. | <ul> <li>Secure and excellent performance</li> <li>Recommended</li> </ul>                                                                                                    |
| Public network     | EIP         | If you cannot access an RDS DB instance through a floating IP address, bind an EIP to the DB instance and connect the DB instance through the EIP.                                                                                      | <ul> <li>A relatively lower level of security compared to other connection methods</li> <li>To achieve a higher transmission rate and security level, you are advised to migrate your applications to an ECS that is in the same VPC as your RDS DB instance and use a floating IP address to access the DB instance.</li> <li>You need to purchase an EIP. For details, see EIP billing details.</li> </ul> |

#### **Ⅲ** NOTE

- VPC: Virtual Private Cloud
- ECS: Elastic Cloud Server
- EIP: Elastic IP
- You can log in to DB instances using the Data Admin Service (DAS) service or other database clients.
- If the ECS is in the same VPC as your RDS DB instance, you do not need to apply for an

Figure 1-5 illustrates the connection over a private network or a public network.

Figure 1-5 DB instance connection

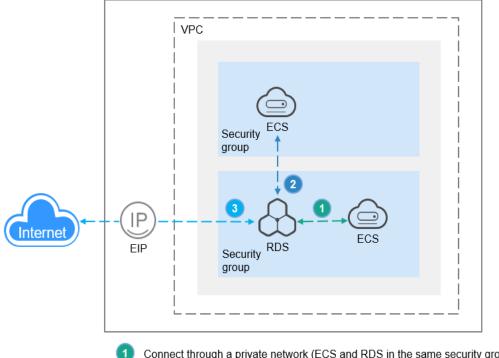

- Connect through a private network (ECS and RDS in the same security group)
- Connect through a private network (ECS and RDS in different security groups)
- Connect through a public network

#### **Connecting to DB Instances Running Other DB Engines**

- Connecting to an RDS for MariaDB DB Instance
- Connecting to an RDS for PostgreSQL DB Instance
- Connecting to an RDS for SQL Server DB Instance

# 1.3.2 Connecting to an RDS for MySQL DB Instance Through DAS (Recommended)

#### **Scenarios**

Data Admin Service (DAS) enables you to connect to and manage DB instances with ease on a web-based console. The permission required for connecting to DB instances through DAS has been enabled for you by default. Using DAS to connect to your DB instance is recommended, which is more secure and convenient.

#### **Procedure**

- Step 1 Log in to the management console.
- **Step 2** Click in the upper left corner and select a region and a project.
- Step 3 Click in the upper left corner of the page and choose Databases > Relational Database Service.
- **Step 4** On the **Instances** page, locate the DB instance and click **Log In** in the **Operation** column.

Figure 1-6 Logging in to an instance

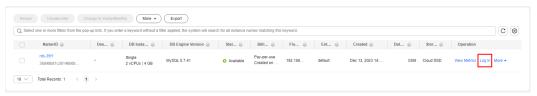

Alternatively, click the DB instance name on the **Instances** page. On the displayed **Basic Information** page, click **Log In** in the upper right corner of the page.

**Figure 1-7** Logging in to an instance

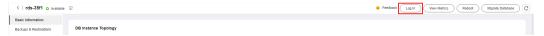

**Step 5** On the displayed login page, enter the username and password and click **Log In**.

× Instance Login Information DB Instance Name DB Engine Version MySQL 5.7 root \* Login Username \* Password Remember Password Your password will be encrypted and stored securely. created by sync rds instance Description Periodically ② If not enabled, DAS can query the real-time structure information only from databases, which may affect the Show Executed SOL Statements ② If not enabled, the executed SQL statements cannot be viewed, and you need to input each SQL statement ----End

Figure 1-8 Login page

#### FAQ

- What Should I Do If I Can't Connect to My DB Instance Due to Insufficient Permissions?
- What Should I Do If I Can't Connect to My RDS for MySQL Instance?

#### **Follow-up Operations**

After logging in to the DB instance, you can create or migrate databases.

- Creating a MySQL Database Using the Console
- Creating a MySQL Database Using an API
- Migrating Data to RDS for MySQL

## 1.3.3 Connecting to an RDS for MySQL DB Instance Through a Private Network

#### **1.3.3.1 Overview**

#### **Process**

**Figure 1-9** illustrates the process of connecting to an RDS for MySQL DB instance through a private network.

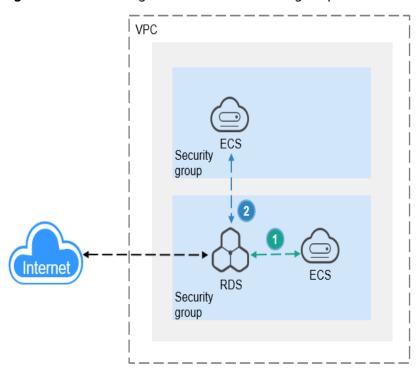

Figure 1-9 Connecting to a DB instance through a private network

- 1 Connect through a private network (ECS and RDS in the same security group)
- 2 Connect through a private network (ECS and RDS in different security groups)

security group, you need to configure an **outbound rule** for

the ECS.

Server Connectio Defau **Security Group Rules** n Tool Addr lt Port ess MySQL 3306 If the ECS and RDS DB instance are Linux Float **ECS** CLI in the same security group, they can ing ΙP communicate with each other by addr default. No security group rules need to be configured. ess If they are in different security Window Float 3306 Database groups, configure security group s ECS client such ing rules for them, separately. as MySQL-IΡ RDS DB instance: Configure an Front addr **inbound rule** for the security ess group with which the RDS DB instance is associated. For details. see Configuring Security Group Rules. ECS: The default security group rule allows all outgoing data packets. In this case, you do not need to configure a security group rule for the ECS. If not all outbound traffic is allowed in the

Table 1-9 Connection methods

To connect to a DB instance from a Linux ECS, perform the following steps:

- Step 1: Buy an ECS: Purchase and log in to a Linux ECS. Ensure that the ECS and RDS for MySQL DB instance are in the same region and VPC.
- Step 2: Test Connectivity and Install a MySQL Client: Test the network connectivity between the ECS and the floating IP address and port of the RDS for MySQL DB instance, and install a MySQL client.
- Step 3: Connect to the DB Instance Using Commands (Non-SSL Connection): Use the MySQL CLI to connect to the DB instance using the floating IP address and port.

To connect to a DB instance from a Windows ECS, perform the following steps:

- **Step 1: Buy an ECS**: Purchase and log in to a Windows ECS. Ensure that the ECS and RDS for MySQL DB instance are in the same region and VPC.
- Step 2: Test Connectivity and Install MySQL-Front: Test the network connectivity between the ECS and the floating IP address and port of the RDS for MySQL DB instance, and install MySQL-Front (MySQL-Front is used as an example).
- Step 3: Connect to the DB Instance Using MySQL-Front: Use MySQL-Front to connect to the DB instance using the floating IP address and port.

#### 1.3.3.2 Connecting to a DB Instance from a Linux ECS

You can connect to your DB instance using a Linux ECS installed with a MySQL client over a private network.

This section describes how to connect to a DB instance with SSL disabled. To connect to a DB instance with SSL enabled, see **Using MySQL CLI to Connect to an Instance Through a Private Network**.

- Step 1: Buy an ECS
- Step 2: Test Connectivity and Install a MySQL Client
- Step 3: Connect to the DB Instance Using Commands (Non-SSL Connection)

#### Step 1: Buy an ECS

- Log in to the management console and check whether there is an ECS available.
  - If there is a Linux ECS, go to 3.
  - If there is a Windows ECS, see Connecting to a DB Instance from a Windows ECS.
  - If no ECS is available, go to 2.

#### Figure 1-10 ECS

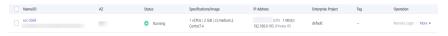

2. Buy an ECS and select Linux (for example, CentOS) as its OS.

To download a MySQL client to the ECS, bind an EIP to the ECS. The ECS must be in the same region, VPC, and security group as the RDS for MySQL DB instance for mutual communications.

For details about how to purchase a Linux ECS, see "Purchasing an ECS" in *Elastic Cloud Server Getting Started*.

3. On the **ECS Information** page, view the region and VPC of the ECS.

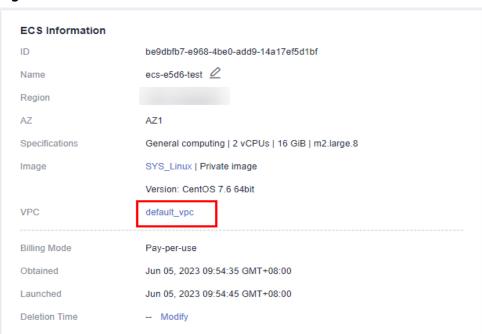

Figure 1-11 ECS information

4. On the **Basic Information** page of the RDS for MySQL instance, view the region and VPC of the DB instance.

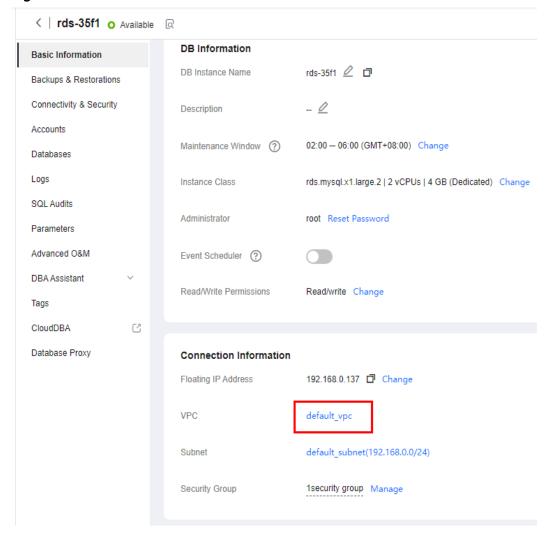

Figure 1-12 DB instance information

- 5. Check whether the ECS and RDS for MySQL instance are in the same region and VPC.
  - If yes, go to Step 2: Test Connectivity and Install a MySQL Client.
  - If they are not in the same region, purchase another ECS or DB instance.
     The ECS and DB instance in different regions cannot communicate with each other. To reduce network latency, deploy your DB instance in the region nearest to your workloads.
  - If the ECS and DB instance are in different VPCs, change the VPC of the ECS to that of the DB instance. For details, see Changing a VPC.

#### Step 2: Test Connectivity and Install a MySQL Client

- 1. Log in to the ECS. For details, see **Login Using VNC** in the *Elastic Cloud Server User Guide*.
- 2. On the **Instances** page, click the DB instance name.
- 3. Choose **Connectivity & Security** from the navigation pane. In the **Connection Information** area, obtain the floating IP address and database port of the DB instance.

< rds-35f1 ○ Available Q Basic Information Connection Information Backups & Restorations 192.168.0.137 Change Floating IP Address Connectivity & Security EIP No EIP bound Bind Accounts Databases Database Port 3306 Logs

Figure 1-13 Connection information

4. On the ECS, check whether the floating IP address and database port of the DB instance can be connected.

#### telnet 192.168.6.144 3306

- If yes, network connectivity is available.
- If no, check the security group rules.
  - If in the security group of the ECS, there is no outbound rule with Destination set to 0.0.0.0/0 and Protocol & Port set to All, add an outbound rule for the floating IP address and port of the DB instance.

Figure 1-14 ECS security group

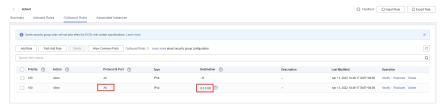

- If in the security group of the DB instance, there is no inbound rule allowing the access from the private IP address and port of the ECS, add an inbound rule for the private IP address and port of the ECS. For details, see Configuring Security Group Rules.
- 5. Download the MySQL client installation package for Linux to the ECS. The package **mysql-community-client-5.7.38-1.el6.x86\_64.rpm** is used as an example.

A MySQL client running a version later than that of the DB instance is recommended.

wget https://dev.mysql.com/get/mysql-community-client-5.7.38-1.el6.x86\_64.rpm

6. Install the MySQL client.

rpm -ivh --nodeps mysql-community-client-5.7.38-1.el6.x86\_64.rpm

#### 

• If any conflicts occur during the installation, add the **replacefiles** parameter to the command and install the client again.

rpm -ivh --replacefiles mysql-community-client-5.7.38-1.el6.x86\_64.rpm

 If a message is displayed prompting you to install a dependency package during the installation, add the nodeps parameter to the command and install the client again.

rpm -ivh --nodeps mysql-community-client-5.7.38-1.el6.x86\_64.rpm

#### **Step 3: Connect to the DB Instance Using Commands (Non-SSL Connection)**

1. Run the following command on the ECS to connect to the DB instance:

```
mysql -h <host> -P <port> -u <userName> -p
Example:
```

mysql -h 192.168.6.144 -P 3306 -u root -p

**Table 1-10** Parameter description

| Parameter             | Description                                             |
|-----------------------|---------------------------------------------------------|
| <host></host>         | Floating IP address obtained in 3.                      |
| <port></port>         | Database port obtained in 3. The default value is 3306. |
| <username></username> | Administrator account <b>root</b> .                     |

2. Enter the password of the database account if the following information is displayed:

Enter password:

Figure 1-15 Connection successful

```
[root@ecs-e5d6-test ~]# mysql -h P 3306 -u root -p
Enter password:
Welcome to the MySQL monitor. Commands end with ; or \g.
Your MySQL connection id is 108609
Server version: MySQL Community Server - (GPL)

Copyright (c) 2000, 2021, Oracle and/or its affiliates.

Oracle is a registered trademark of Oracle Corporation and/or its affiliates. Other names may be trademarks of their respective owners.

Type 'help;' or '\h' for help. Type '\c' to clear the current input statement.

mysql> ■
```

#### **FAQ**

What Should I Do If I Can't Connect to My RDS DB Instance?

#### **Follow-up Operations**

After logging in to the DB instance, you can create or migrate databases.

Creating a MySQL Database Using the Console

- Creating a MySQL Database Using an API
- Managing MySQL Databases Using DAS
- Migrating Data to RDS for MySQL

#### 1.3.3.3 Connecting to a DB Instance from a Windows ECS

You can connect to your DB instance using a Windows ECS installed with a database client (for example, MySQL-Front) over a private network.

- Step 1: Buy an ECS
- Step 2: Test Connectivity and Install MySQL-Front
- Step 3: Connect to the DB Instance Using MySQL-Front

#### Step 1: Buy an ECS

- 1. **Log in to the management console** and check whether there is an ECS available.
  - If there is a Linux ECS, see Connecting to a DB Instance from a Linux ECS.
  - If there is a Windows ECS, go to 3.
  - If no ECS is available, go to 2.

#### Figure 1-16 ECS

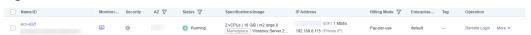

2. Buy an ECS and select Windows as its OS.

To download a MySQL client to the ECS, bind an EIP to the ECS. The ECS must be in the same region, VPC, and security group as the RDS for MySQL DB instance for mutual communications.

For details about how to purchase a Windows ECS, see "Purchasing an ECS" in *Elastic Cloud Server Getting Started*.

3. On the **ECS Information** page, view the region and VPC of the ECS.

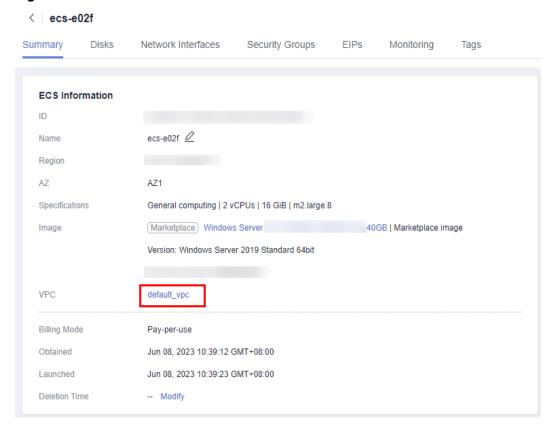

Figure 1-17 ECS information

4. On the **Basic Information** page of the RDS for MySQL instance, view the region and VPC of the DB instance.

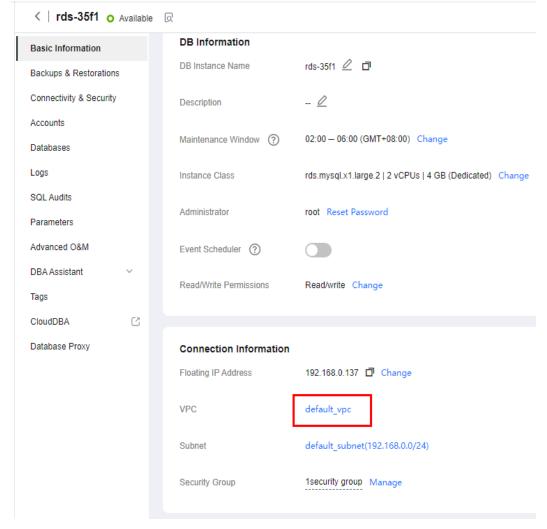

Figure 1-18 DB instance information

- 5. Check whether the ECS and RDS for MySQL instance are in the same region and VPC.
  - If yes, go to Step 2: Test Connectivity and Install MySQL-Front.
  - If they are not in the same region, purchase another ECS or DB instance.
     The ECS and DB instance in different regions cannot communicate with each other. To reduce network latency, deploy your DB instance in the region nearest to your workloads.
  - If the ECS and DB instance are in different VPCs, change the VPC of the ECS to that of the DB instance. For details, see **Changing a VPC**.

#### Step 2: Test Connectivity and Install MySQL-Front

- 1. Log in to the ECS. For details, see **Login Using VNC** in the *Elastic Cloud Server User Guide*.
- 2. On the **Instances** page, click the DB instance name.
- 3. Choose **Connectivity & Security** from the navigation pane. In the **Connection Information** area, obtain the floating IP address and database port of the DB instance.

Basic Information
Backups & Restorations

Connectivity & Security

Accounts

Databases
Logs

Available 

Connection Information
Floating IP Address

192.168.0.137 
Change

The Change 

3306 

3306 

3306 

3306 

3306 

3306 

3306 

3306 

3306 

3306 

3306 

3306 

3306 

3306 

3306 

3306 

3306 

3306 

3306 

3306 

3306 

3306 

3306 

3306 

3306 

3306 

3306 

3306 

3306 

3306 

3306 

3306 

3306 

3306 

3306 

3306 

3306 

3306 

3306 

3306 

3306 

3306 

3306 

3306 

3306 

3306 

3306 

3306 

3306 

3306 

3306 

3306 

3306 

3306 

3306 

3306 

3306 

3306 

3306 

3306 

3306 

3306 

3306 

3306 

3306 

3306 

3306 

3306 

3306 

3306 

3306 

3306 

3306 

3306 

3306 

3306 

3306 

3306 

3306 

3306 

3306 

3306 

3306 

3306 

3306 

3306 

3306 

3306 

3306 

3306 

3306 

3306 

3306 

3306 

3306 

3306 

3306 

3306 

3306 

3306 

3306 

3306 

3306 

3306 

3306 

3306 

3306 

3306 

3306 

3306 

3306 

3306 

3306 

3306 

3306 

3306 

3306 

3306 

3306 

3306 

3306 

3306 

3306 

3306 

3306 

3306 

3306 

3306 

3306 

3306 

3306 

3306 

3306 

3306 

3306 

3306 

3306 

3306 

3306 

3306 

3306 

3306 

3306 

3306 

3306 

3306 

3306 

3306 

3306 

3306 

3306 

3306 

3306 

3306 

3306 

3306 

3306 

3306 

3306 

3306 

3306 

3306 

3306 

3306 

3306 

3306 

3306 

3306 

3306 

3306 

3306 

3306 

3306 

3306 

3306 

3306 

3306 

3306 

3306 

3306 

3306 

3306 

3306 

3306 

3306 

3306 

3306 

3306 

3306 

3306 

3306 

3306 

3306 

3306 

3306 

3306 

3306 

3306 

3306 

3306 

3306 

3306 

3306 

3306 

3306 

3306 

3306 

3306 

3306 

3306 

3306 

3306 

3306 

3306 

3306 

3306 

3306 

3306 

3306 

3306 

3306 

3306 

3306 

3306 

3306 

3306 

3306 

3306 

3306 

3306 

3306 

3306 

3306 

3306 

3306 

3306 

3306 

3306 

3306 

3306 

3306 

3306 

3306 

3306 

3306 

3306 

3306 

3306 

3306 

3306 

3306 

3306 

3306 

3306 

3306 

3306 

3306 

3306 

3306 

3306 

3306 

3306 

3306 

3306 

3306 

3306

Figure 1-19 Connection information

4. Open the cmd window on the ECS and check whether the floating IP address and database port of the DB instance can be connected.

#### telnet 192.168.6.144 3306

- If yes, network connectivity is available.
- If no, check the security group rules.
  - If in the security group of the ECS, there is no outbound rule with Destination set to 0.0.0.0/0 and Protocol & Port set to All, add an outbound rule for the floating IP address and port of the DB instance.

Figure 1-20 ECS security group

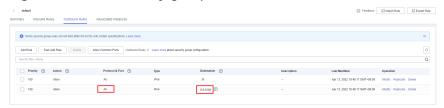

- If in the security group of the DB instance, there is no inbound rule allowing the access from the private IP address and port of the ECS, add an inbound rule for the private IP address and port of the ECS. For details, see Configuring Security Group Rules.
- 5. Open a browser, and download and install the MySQL-Front tool on the ECS (version 5.4 is used as an example).

#### Step 3: Connect to the DB Instance Using MySQL-Front

- 1. Start MySQL-Front.
- 2. In the displayed dialog box, click **New**.

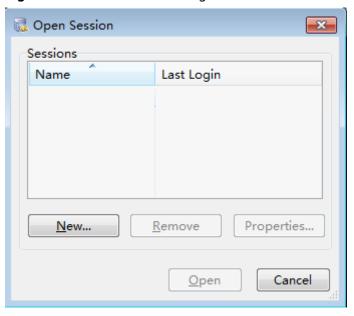

Figure 1-21 Connection management

3. Enter the information of the DB instance to be connected and click **Ok**.

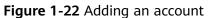

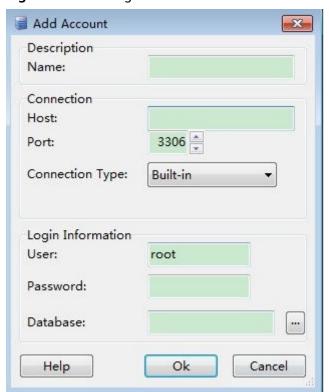

Parameter Description

Name Name of the database connection task. If you do not specify this parameter, it will be the same as that configured for Host by default.

Host Floating IP address obtained in 3.

Port Database port obtained in 3. The default value is 3306.

User Name of the user who will access the DB instance. The default user is root.

Password Password of the account for accessing the DB instance.

**Table 1-11** Parameter description

4. In the displayed window, select the connection that you have created in **3** and click **Open**. If the connection information is correct, the DB instance will be connected.

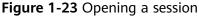

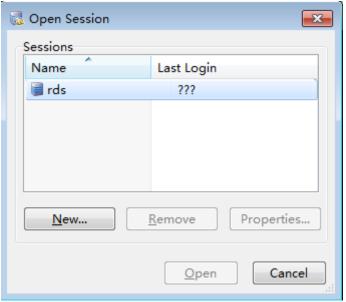

#### **FAQs**

What Should I Do If I Can't Connect to My RDS DB Instance?

#### **Follow-up Operations**

After logging in to the DB instance, you can create or migrate your databases.

- Creating a Database Using the Console
- Creating a Database Using an API
- Managing Databases Using DAS

Migrating Data to RDS for MySQL

# 1.3.3.4 Configuring Security Group Rules

#### **Scenarios**

A security group is a collection of access control rules for ECSs and RDS DB instances that have the same security protection requirements and are mutually trusted within a VPC.

Before you can connect to your DB instance, you need to create security group rules to enable specific IP addresses and ports to access your RDS instance.

First check whether the ECS and RDS DB instance are in the same security group.

- If they are in the same security group, they can communicate with each other by default. No security group rule needs to be configured. Go to Connecting to a DB Instance from a Linux ECS.
- If they are in different security groups, configure security group rules for them, separately.
  - RDS DB instance: Configure an **inbound rule** for the security group with which the RDS DB instance is associated.
  - ECS: The default security group rule allows all outgoing data packets. In this case, you do not need to configure a security group rule for the ECS.
     If not all outbound traffic is allowed in the security group, you need to configure an **outbound rule** for the ECS.

This section describes how to configure an inbound rule for an RDS DB instance.

For details about the requirements of security group rules, see the **Adding a Security Group Rule** section in the *Virtual Private Cloud User Guide*.

#### **Precautions**

The default security group rule allows all outgoing data packets. ECSs and RDS DB instances can access each other if they are in the same security group. After a security group is created, you can configure security group rules to control access from and to the DB instances in the security group.

- By default, you can create a maximum of 100 security groups in your cloud account.
- By default, you can add up to 50 security group rules to a security group.
- One RDS instance can be associated with multiple security groups, and one security group can be associated with multiple RDS instances.
- Too many security group rules will increase the first packet latency. You are advised to create no more than 50 rules for a security group.
- To enable access to an RDS DB instance from resources outside the security group, you need to configure an **inbound rule** for the security group associated with the RDS DB instance.

#### **□** NOTE

To ensure the security of your data and DB instances, you are advised to use the principle of least privilege for database access. Change the default database port **3306**, and set the IP address to the remote server's address or the remote server's smallest subnet address to control the access from the remote server.

The default value of **Source** is **0.0.0.0/0**, indicating that RDS DB instances in the security group can be accessed from any IP address.

For details about the requirements of security group rules, see the **Adding a Security Group Rule** section in the *Virtual Private Cloud User Guide*.

#### **Procedure**

- Step 1 Log in to the management console.
- **Step 2** Click on the upper left corner and select a region and a project.
- Step 3 Click in the upper left corner of the page and choose Databases > Relational Database Service.
- **Step 4** On the **Instances** page, click the DB instance name.
- **Step 5** In the navigation pane, choose **Connectivity & Security**. In the **Security Group Rules** area, click the security group name to view the security group rules.

Figure 1-24 Security group rules

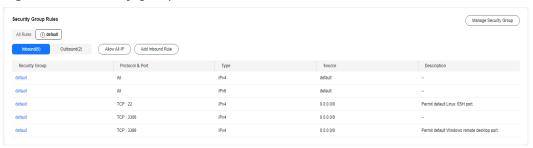

Step 6 Click Add Inbound Rule or Allow All IP to configure security group rules.

To add more inbound rules, click  $\oplus$ .

#### □ NOTE

**Allow All IP** allows all IP addresses to access RDS DB instances in the security group, which poses high security risks. Exercise caution when performing this operation.

Figure 1-25 Adding an inbound rule

Table 1-12 Inbound rule parameter description

| Parameter          | Description                                                                                                    | Example Value |
|--------------------|----------------------------------------------------------------------------------------------------|---------------|
| Protocol &<br>Port | Protocol: network protocol. Available options: All ports, Custom TCP, Custom UDP, ICMP, or GRE.                                 | Custom TCP    |
|                    | <b>Port</b> : the port over which the traffic can reach your DB instance.                                                       | 3306          |
|                    | RDS for MySQL instances can use database ports 1024 to 65535, excluding 12017 and 33071, which are reserved for RDS system use. |               |
| Туре               | IP address type.  • IPv4                                                                                                    | IPv4          |
|                    | • IPv6                                                                                                    |               |

| Parameter   | Description                                                                                                    | Example Value |
|-------------|----------------------------------------------------------------------------------------------------|---------------|
| Source      | Source address. It can be a single IP address, an IP address group, or a security group to allow access from them to your DB instance. Examples: | 0.0.0.0/0     |
|             | • Single IP address:<br>192.168.10.10/32 (IPv4);<br>2002:50::44/128 (IPv6)                                                                       |               |
|             | • All IP addresses: 0.0.0.0/0 (IPv4); ::/0 (IPv6)                                                                                                |               |
|             | • IP address range:<br>192.168.1.0/24 (IPv4);<br>2407:c080:802:469::/64 (IPv6)                                                                   |               |
|             | Security group:     default_securitygroup                                                                                                    |               |
| Description | Supplementary information about the security group rule. This parameter is optional.                                                             | N/A           |
|             | The description can contain a maximum of 255 characters and cannot contain angle brackets (<) or (>).                                            |               |

----End

# 1.3.4 Connecting to an RDS for MySQL DB Instance Through a Public Network

#### **1.3.4.1 Overview**

#### **Process**

**Figure 1-26** illustrates the process of connecting to an RDS for MySQL DB instance through a public network.

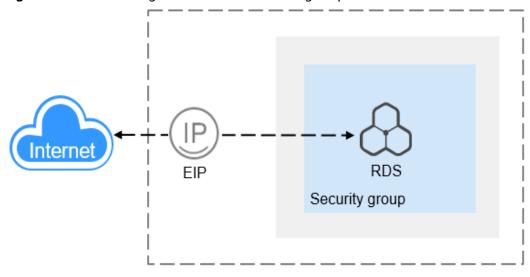

Figure 1-26 Connecting to a DB instance through a public network

Table 1-13 Connection methods

| Server                      | Connection<br>Tool                            | IP<br>Address | Default<br>Port | Security Group Rules                                                                                                    |
|-----------------------------|-----------------------------------------------|---------------|-----------------|----------------------------------------------------------------------------------------------------|
| Linux<br>ECS                | MySQL CLI                                     | EIP           | 3306            | To access your DB instance from a server that is not in the                                                                                                    |
| Local<br>Window<br>s Server | Database<br>client such<br>as MySQL-<br>Front | EIP           | 3306            | same security group as your DB instance, configure an inbound rule for the security group with which your DB instance is associated. For details, see Configuring Security Group Rules. |

To connect to a DB instance from a Linux ECS, perform the following steps:

- Step 1: Buy an ECS: Purchase and log in to a Linux ECS.
- Step 2: Test Connectivity and Install a MySQL Client: Test the network connectivity between the ECS and the EIP and port of the RDS for MySQL DB instance, and install a MySQL client.
- Step 3: Connect to the DB Instance Using Commands (Non-SSL Connection): Use the MySQL CLI to connect to the DB instance via the EIP and port.

To connect to a DB instance from a local Windows server, perform the following steps:

- Step 1: Test Connectivity and Install MySQL-Front: Test the network connectivity between the local server and the EIP and port of the RDS for MySQL DB instance and install MySQL-Front (MySQL-Front is used as an example).
- Step 2: Connect to the DB Instance Using MySQL-Front: Use MySQL-Front to connect to the DB instance using the EIP and port.

# 1.3.4.2 Binding an EIP

#### **Scenarios**

You can bind an EIP to a DB instance for public accessibility and can unbind the EIP from the DB instance as required.

#### **Precautions**

- You need to configure security groups and enable specific IP addresses and ports to access the target DB instance. Before accessing the DB instance, add an individual IP address or an IP address range that will access the DB instance to the inbound rule. For details, see Configuring Security Group Rules.
- Traffic generated by the public network is charged. You can unbind the EIP from the DB instance when the EIP is no longer used.

# Binding an EIP

- **Step 1** Log in to the management console.
- **Step 2** Click on the upper left corner and select a region and a project.
- Step 3 Click in the upper left corner of the page and choose Databases > Relational Database Service.
- **Step 4** On the **Instances** page, click the target DB instance.
- **Step 5** In the navigation pane on the left, choose **Connectivity & Security**. In the **Connection Information** area, click **Bind** next to the **EIP** field.

Figure 1-27 Binding an EIP

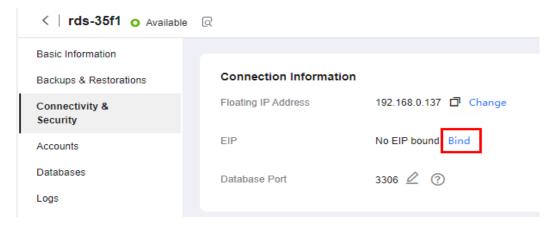

**Step 6** In the displayed dialog box, select an EIP and click **Yes**.

Figure 1-28 Selecting an EIP

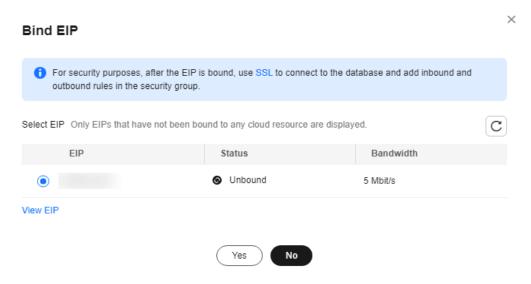

**Step 7** On the **Connectivity & Security** page, view the EIP that has been bound to the DB instance.

You can also view the progress and result of binding an EIP to a DB instance on the **Task Center** page.

----End

# 1.3.4.3 Connecting to a DB Instance from a Linux ECS

You can connect to your DB instance using a Linux ECS installed with a MySQL client over a public network.

This section describes how to connect to a DB instance with SSL disabled. To connect to a DB instance with SSL enabled, see **Using MySQL CLI to Connect to an Instance Through a Public Network**.

- Step 1: Buy an ECS
- Step 2: Test Connectivity and Install a MySQL Client
- Step 3: Connect to the DB Instance Using Commands (Non-SSL Connection)

# Step 1: Buy an ECS

- Log in to the management console and check whether there is an ECS available.
  - If there is a Linux ECS, go to 3.
  - If there is a Windows ECS, see Connecting to a DB Instance from a Windows Server.
  - If no ECS is available, go to 2.

Figure 1-29 ECS

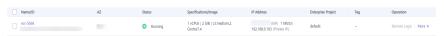

- Buy an ECS and select Linux (for example, CentOS) as its OS.
   To download a MySQL client to the ECS, bind an EIP to the ECS.
   For details about how to purchase a Linux ECS, see "Purchasing an ECS" in Elastic Cloud Server Getting Started.
- 3. On the ECS Information page, view the region and VPC of the ECS.

Figure 1-30 ECS information

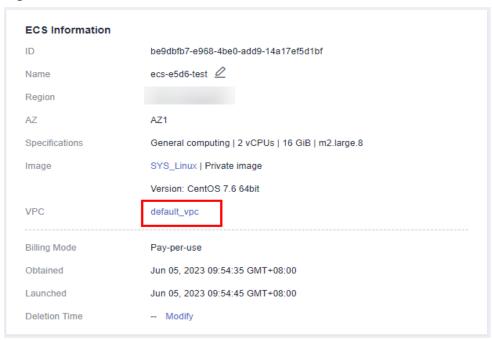

4. On the **Basic Information** page of the RDS for MySQL instance, view the region and VPC of the DB instance.

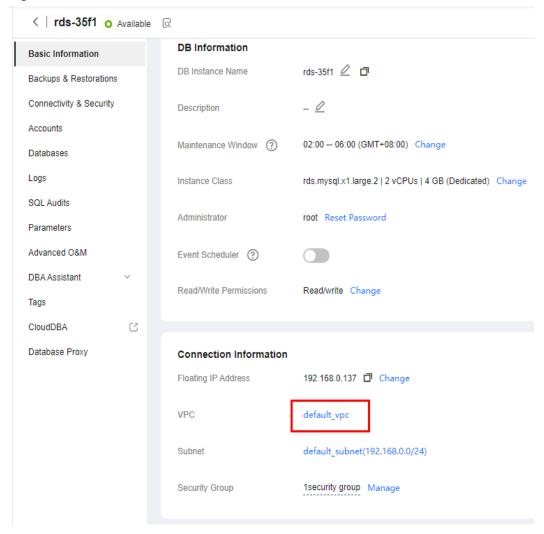

Figure 1-31 DB instance information

# Step 2: Test Connectivity and Install a MySQL Client

- 1. Log in to the ECS. For details, see **Login Using VNC** in the *Elastic Cloud Server User Guide*.
- 2. On the **Instances** page, click the DB instance name.
- 3. Choose **Connectivity & Security** from the navigation pane. In the **Connection Information** area, obtain the EIP and database port of the DB instance.

⟨ rds-gjy-iam5 o Available 

Q Basic Information **Connection Information** Backups & Restorations Floating IP Address Connectivity & Security Unbind Cannot ping the EIP? Accounts Databases IPv6 Domain Name Logs 0 ? Database Port 3306 SQL Audits

Figure 1-32 Connection information

If no EIP has been bound to the DB instance, see **Binding an EIP**.

4. On the ECS, check whether the EIP and database port of the DB instance can be connected.

#### telnet EIP 3306

- If yes, network connectivity is available.
- If no, check the security group rules.
  - If in the security group of the ECS, there is no outbound rule with Destination set to 0.0.0.0/0 and Protocol & Port set to All, add an outbound rule for the EIP and port of the DB instance.

Figure 1-33 ECS security group

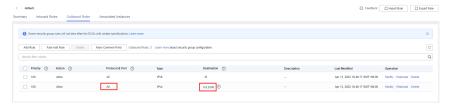

- If in the security group of the DB instance, there is no inbound rule allowing the access from the private IP address and port of the ECS, add an inbound rule for the private IP address and port of the ECS. For details, see Configuring Security Group Rules.
- 5. Download the MySQL client installation package for Linux on the ECS. The mysql-community-client-5.7.38-1.el6.x86\_64.rpm package is used as an example.

A MySQL client running a version later than that of the DB instance is recommended.

wget https://dev.mysql.com/get/mysql-community-client-5.7.38-1.el6.x86\_64.rpm

6. Install the MySQL client.

rpm -ivh --nodeps mysql-community-client-5.7.38-1.el6.x86\_64.rpm

#### 

• If any conflicts occur during the installation, add the **replacefiles** parameter to the command and install the client again.

rpm -ivh --replacefiles mysql-community-client-5.7.38-1.el6.x86\_64.rpm

 If a message is displayed prompting you to install a dependency package during the installation, add the nodeps parameter to the command and install the client again.

rpm -ivh --nodeps mysql-community-client-5.7.38-1.el6.x86\_64.rpm

# **Step 3: Connect to the DB Instance Using Commands (Non-SSL Connection)**

1. Run the following command on the ECS to connect to the DB instance:

```
mysql -h <host> -P <port> -u <userName> -p
Example:
```

mysql -h 192.168.0.1 -P 3306 -u root -p

Table 1-14 Parameter description

| Parameter             | Description                                             |
|-----------------------|---------------------------------------------------------|
| <host></host>         | EIP obtained in 3.                                      |
| <port></port>         | Database port obtained in 3. The default value is 3306. |
| <username></username> | Administrator account <b>root</b> .                     |

2. Enter the password of the database account if the following information is displayed:

Enter password:

Figure 1-34 Connection successful

```
[root@ecs-e5d6-test ~]# mysql -h P 3306 -u root -p
Enter password:
Welcome to the MySQL monitor. Commands end with ; or \g.
Your MySQL connection id is 108609
Server version: MySQL Community Server - (GPL)

Copyright (c) 2000, 2021, Oracle and/or its affiliates.

Oracle is a registered trademark of Oracle Corporation and/or its affiliates. Other names may be trademarks of their respective owners.

Type 'help;' or '\h' for help. Type '\c' to clear the current input statement.

mysql> ■
```

#### **FAQ**

What Should I Do If I Can't Connect to My RDS DB Instance?

#### **Follow-up Operations**

After logging in to the DB instance, you can create or migrate databases.

Creating a MySQL Database Using the Console

- Creating a MySQL Database Using an API
- Managing MySQL Databases Using DAS
- Migrating Data to RDS for MySQL

# 1.3.4.4 Connecting to a DB Instance from a Windows Server

You can connect to your DB instance from a local Windows server installed with a database client (for example, MySQL-Front) over a public network.

- Step 1: Test Connectivity and Install MySQL-Front
- Step 2: Connect to the DB Instance Using MySQL-Front

# Step 1: Test Connectivity and Install MySQL-Front

- 1. On the **Instances** page, click the DB instance name.
- 2. Choose **Connectivity & Security** from the navigation pane. In the **Connection Information** area, obtain the EIP and database port of the DB instance.

Figure 1-35 Connection information

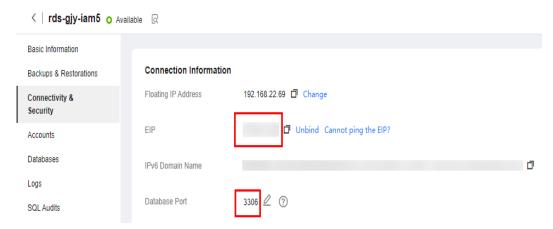

If no EIP has been bound to the DB instance, see **Binding an EIP**.

3. Open the cmd window on your local server and check whether the EIP and database port of the DB instance can be connected.

#### telnet EIP 3306

- If yes, network connectivity is available.
- If no, check the security group rules.
   Check inbound rules in the security group of the DB instance. Add an inbound rule to allow the EIP and port of the DB instance. For details, see Configuring Security Group Rules.
- 4. Open a browser, and download and install the MySQL-Front tool locally (version 5.4 is used as an example).

# Step 2: Connect to the DB Instance Using MySQL-Front

- 1. Start MySQL-Front.
- 2. In the displayed dialog box, click **New**.

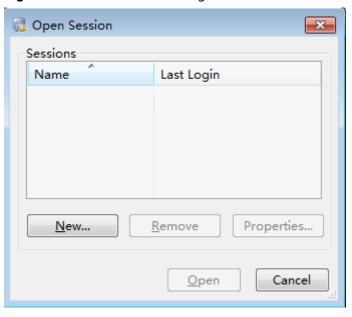

Figure 1-36 Connection management

3. Enter the information of the DB instance to be connected and click **Ok**.

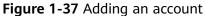

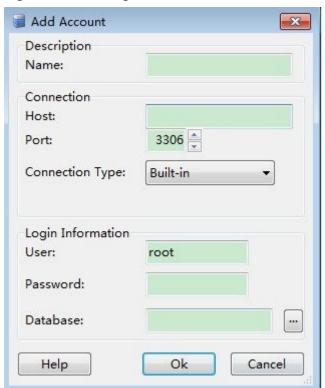

Parameter Description

Name Name of the database connection task. If you do not specify this parameter, it will be the same as that configured for Host by default.

Host EIP obtained in 2.

Port Database port obtained in 2. The default value is 3306.

User Name of the user who will access the DB instance. The default user is root.

Password Password of the account for accessing the DB instance.

**Table 1-15** Parameter description

4. In the displayed window, select the connection that you have created in 3 and click **Open**. If the connection information is correct, the DB instance will be connected.

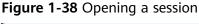

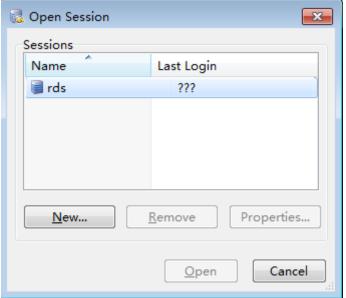

#### **FAQs**

What Should I Do If I Can't Connect to My RDS DB Instance?

# **Follow-up Operations**

After logging in to the DB instance, you can create or migrate your databases.

- Creating a Database Using the Console
- Creating a Database Using an API
- Managing Databases Using DAS

Migrating Data to RDS for MySQL

# 1.3.4.5 Configuring Security Group Rules

#### **Scenarios**

A security group is a collection of access control rules for ECSs and RDS DB instances that have the same security protection requirements and are mutually trusted within a VPC.

Before you can connect to your DB instance, you need to create security group rules to enable specific IP addresses and ports to access your RDS instance.

When you attempt to connect to an RDS DB instance through an EIP, you need to configure an **inbound rule** for the security group associated with the DB instance.

#### **Precautions**

The default security group rule allows all outgoing data packets. ECSs and RDS DB instances can access each other if they are in the same security group. After a security group is created, you can configure security group rules to control access from and to the DB instances in the security group.

- By default, you can create a maximum of 100 security groups in your cloud account.
- By default, you can add up to 50 security group rules to a security group.
- One RDS instance can be associated with multiple security groups, and one security group can be associated with multiple RDS instances.
- Too many security group rules will increase the first packet latency. You are advised to create no more than 50 rules for a security group.
- To enable access to an RDS DB instance from resources outside the security group, you need to configure an **inbound rule** for the security group associated with the RDS DB instance.

#### □ NOTE

To ensure the security of your data and DB instances, you are advised to use the principle of least privilege for database access. Change the default database port **3306**, and set the IP address to the remote server's address or the remote server's smallest subnet address to control the access from the remote server.

The default value of **Source** is **0.0.0.0/0**, indicating that RDS DB instances in the security group can be accessed from any IP address.

For details about the requirements of security group rules, see the **Adding a Security Group Rule** section in the *Virtual Private Cloud User Guide*.

#### **Procedure**

- Step 1 Log in to the management console.
- **Step 2** Click in the upper left corner and select a region and a project.
- Step 3 Click in the upper left corner of the page and choose Databases > Relational Database Service.

- **Step 4** On the **Instances** page, click the DB instance name.
- **Step 5** In the navigation pane, choose **Connectivity & Security**. In the **Security Group Rules** area, click the security group name to view the security group rules.

Figure 1-39 Security group rules

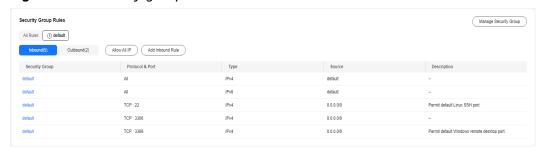

Step 6 Click Add Inbound Rule or Allow All IP to configure security group rules.

To add more inbound rules, click 🕀.

□ NOTE

**Allow All IP** allows all IP addresses to access RDS DB instances in the security group, which poses high security risks. Exercise caution when performing this operation.

Figure 1-40 Adding an inbound rule

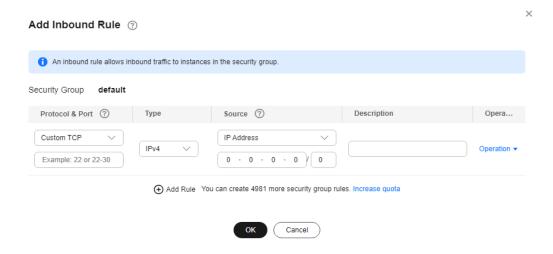

Table 1-16 Inbound rule parameter description

| Parameter          | Description                                                                                     | Example Value |
|--------------------|-------------------------------------------------------------------------------------------------|---------------|
| Protocol &<br>Port | Protocol: network protocol. Available options: All ports, Custom TCP, Custom UDP, ICMP, or GRE. | Custom TCP    |

| Parameter   | Description                                                                                                    | Example Value |
|-------------|----------------------------------------------------------------------------------------------------|---------------|
|             | Port: the port over which the traffic can reach your DB instance.  RDS for MySQL instances can use database ports 1024 to 65535, excluding 12017 and 33071, which are reserved for RDS system use.                                                                                                    | 3306          |
| Туре        | IP address type.  IPv4  IPv6                                                                                                    | IPv4          |
| Source      | Source address. It can be a single IP address, an IP address group, or a security group to allow access from them to your DB instance. Examples:  • Single IP address:  192.168.10.10/32 (IPv4);  2002:50::44/128 (IPv6)  • All IP addresses: 0.0.0.0/0 (IPv4); ::/0 (IPv6)  • IP address range:  192.168.1.0/24 (IPv4);  2407:c080:802:469::/64 (IPv6)  • Security group:  default_securitygroup | 0.0.0.0/0     |
| Description | Supplementary information about the security group rule. This parameter is optional.  The description can contain a maximum of 255 characters and cannot contain angle brackets (<) or (>).                                                                                                    | N/A           |

----End

# 1.4 Example: Buy and Connect to an RDS for MySQL DB Instance

This example illustrates how to purchase an RDS for MySQL instance and connect to it from a Linux ECS over a private network.

• Step 1: Create an RDS for MySQL DB Instance

- Step 2: Create an ECS
- Step 3: Connect to the RDS for MySQL DB Instance

Figure 1-41 Example diagram

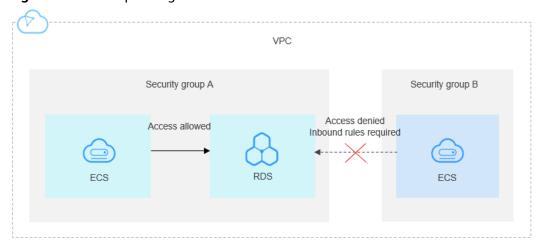

# Step 1: Create an RDS for MySQL DB Instance

- 1. Go to the **Buy DB Instance** page.
- 2. Configure the instance information and click **Next**. Keep the region, AZ, VPC, and security group of the DB instance the same as those of the ECS.

Figure 1-42 Selecting an engine version

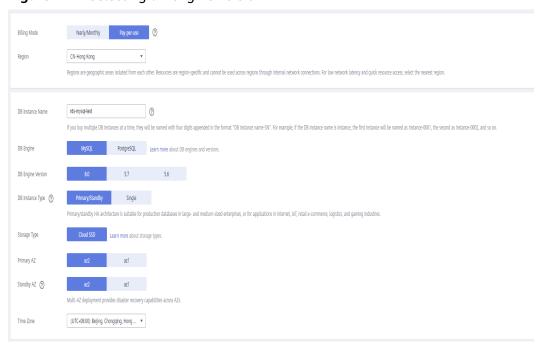

Figure 1-43 Selecting an instance class

Figure 1-44 Configuring network information

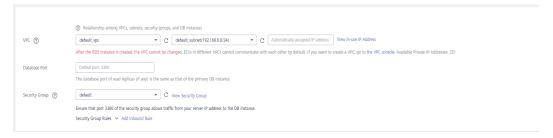

Figure 1-45 Setting a password

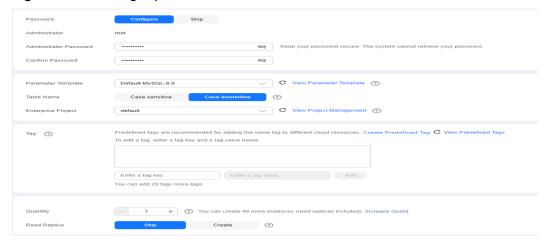

3. View the purchased RDS instance.

Figure 1-46 Instance successfully purchased

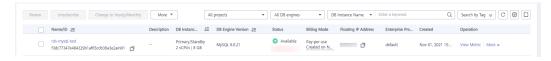

# Step 2: Create an ECS

- 1. Go to the **Buy ECS** page.
- Configure basic settings and click Next: Configure Network. Keep the region and AZ of the ECS the same as those of the RDS for MySQL instance to be connected.

Figure 1-47 Basic configurations

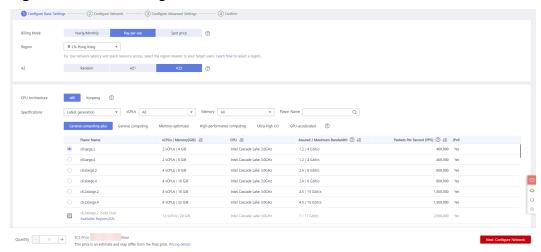

Figure 1-48 Selecting an image

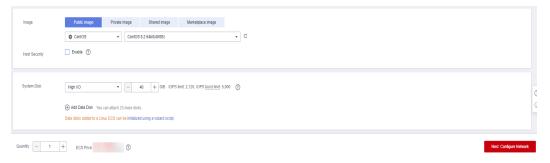

3. Configure the ECS network information and click **Next: Configure Advanced Settings**. Keep the VPC and security group of the ECS the same as those of the RDS for MySQL instance to be connected.

Figure 1-49 Network settings

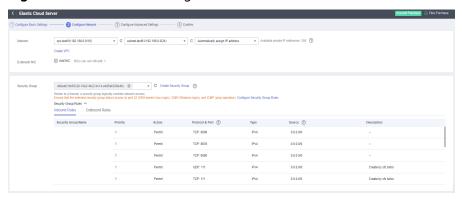

Figure 1-50 Selecting an EIP

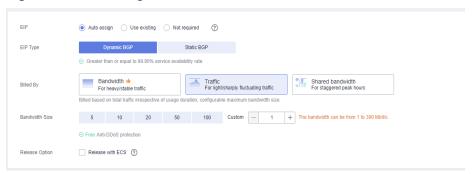

4. Configure the ECS password and click **Next: Confirm**.

Figure 1-51 Advanced settings

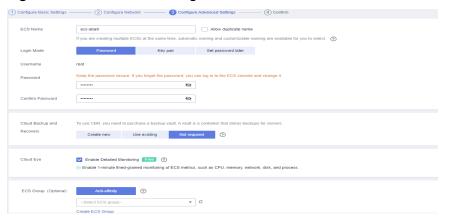

5. Confirm the configurations and click **Submit**.

Figure 1-52 Confirming the configurations

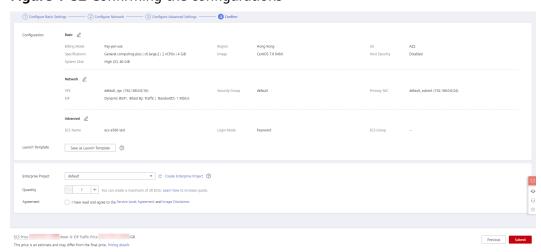

6. View the purchased ECS.

# Step 3: Connect to the RDS for MySQL DB Instance

1. Use a Linux remote connection tool (for example, MobaXterm) to log in to the ECS. Enter the EIP bound to the ECS for **Remote host**.

Figure 1-53 Creating a session

2. Enter the password of the ECS.

Figure 1-54 Entering the password

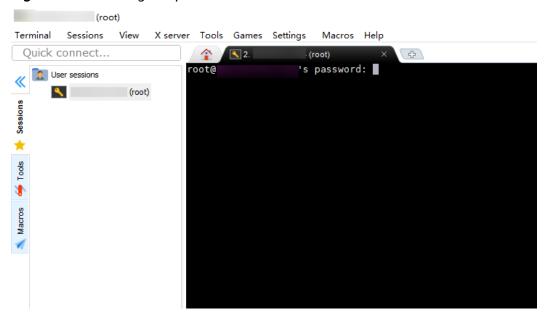

Figure 1-55 Successful login

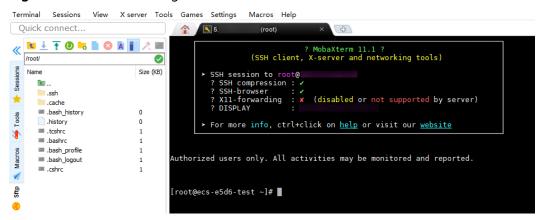

 Download the mysql-community-client-8.0.26-1.el6.x86\_64.rpm client installation package by selecting the required product version and operating system.

Figure 1-56 Selecting a version

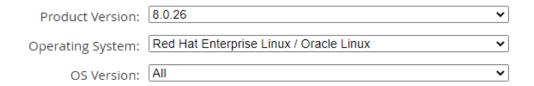

Figure 1-57 Downloading the client package

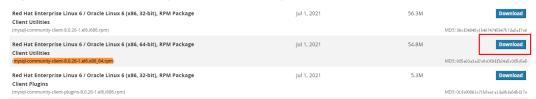

4. Upload the client installation package to the ECS.

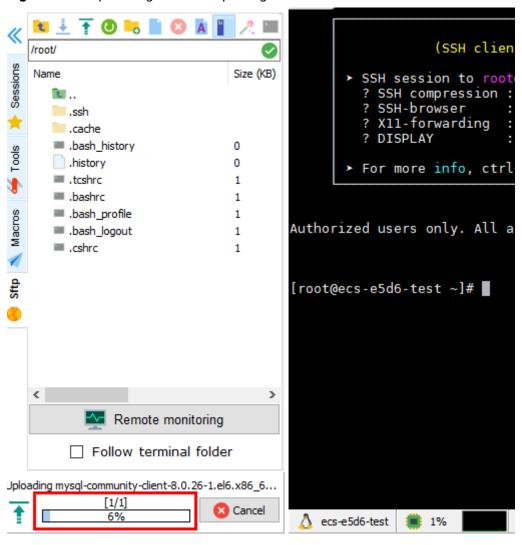

Figure 1-58 Uploading the client package

Figure 1-59 Package uploaded

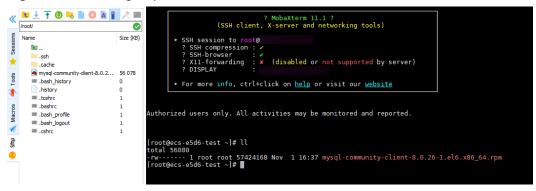

5. Install the client. rpm -ivh --nodeps mysql-community-client-8.0.26-1.el6.x86\_64.rpm

#### Figure 1-60 Installing the client

```
| Troot@ecs-e5d6-test ~]# | Troot@ecs-e5d6-test ~]# | Troot@ecs-e5d6-test ~]# | Troot@ecs-e5d6-test ~]# | Troot@ecs-e5d6-test ~]# | Troot@ecs-e5d6-test ~]# | Troot@ecs-e5d6-test ~]# | Troot@ecs-e5d6-test ~]# | Troot@ecs-e5d6-test ~]# | Troot@ecs-e5d6-test ~]# | Troot@ecs-e5d6-test ~]# | Troot@ecs-e5d6-test ~]# | Troot@ecs-e5d6-test ~]# | Troot@ecs-e5d6-test ~]# | Troot@ecs-e5d6-test ~]# | Troot@ecs-e5d6-test ~]# | Troot@ecs-e5d6-test ~]# | Troot@ecs-e5d6-test ~]# | Troot@ecs-e5d6-test ~]# | Troot@ecs-e5d6-test ~]# | Troot@ecs-e5d6-test ~]# | Troot@ecs-e5d6-test ~]# | Troot@ecs-e5d6-test ~]# | Troot@ecs-e5d6-test ~]# | Troot@ecs-e5d6-test ~]# | Troot@ecs-e5d6-test ~]# | Troot@ecs-e5d6-test ~]# | Troot@ecs-e5d6-test ~]# | Troot@ecs-e5d6-test ~]# | Troot@ecs-e5d6-test ~]# | Troot@ecs-e5d6-test ~]# | Troot@ecs-e5d6-test ~]# | Troot@ecs-e5d6-test ~]# | Troot@ecs-e5d6-test ~]# | Troot@ecs-e5d6-test ~]# | Troot@ecs-e5d6-test ~]# | Troot@ecs-e5d6-test ~]# | Troot@ecs-e5d6-test ~]# | Troot@ecs-e5d6-test ~]# | Troot@ecs-e5d6-test ~]# | Troot@ecs-e5d6-test ~]# | Troot@ecs-e5d6-test ~]# | Troot@ecs-e5d6-test ~]# | Troot@ecs-e5d6-test ~]# | Troot@ecs-e5d6-test ~]# | Troot@ecs-e5d6-test ~]# | Troot@ecs-e5d6-test ~]# | Troot@ecs-e5d6-test ~]# | Troot@ecs-e5d6-test ~]# | Troot@ecs-e5d6-test ~]# | Troot@ecs-e5d6-test ~]# | Troot@ecs-e5d6-test ~]# | Troot@ecs-e5d6-test ~]# | Troot@ecs-e5d6-test ~]# | Troot@ecs-e5d6-test ~]# | Troot@ecs-e5d6-test ~]# | Troot@ecs-e5d6-test ~]# | Troot@ecs-e5d6-test ~]# | Troot@ecs-e5d6-test ~]# | Troot@ecs-e5d6-test ~]# | Troot@ecs-e5d6-test ~]# | Troot@ecs-e5d6-test ~]# | Troot@ecs-e5d6-test ~]# | Troot@ecs-e5d6-test ~]# | Troot@ecs-e5d6-test ~]# | Troot@ecs-e5d6-test ~]# | Troot@ecs-e5d6-test ~]# | Troot@ecs-e5d6-test ~]# | Troot@ecs-e5d6-test ~]# | Troot@ecs-e5d6-test ~]# | Troot@ecs-e5d6-test ~]# | Troot@ecs-e5d6-test ~]# | Troot@ecs-e5d6-test ~]# | Troot@ecs-e5d6-test ~]# | Troot@ecs-e5d6-test ~]# | Troot@ecs-e5d6-test ~]# | Troot@ecs-e5d6-test ~]# | Troot@ecs-e5d6-test ~]# | Troot@ecs-e5d6-t
```

6. Connect to the RDS for MySQL instance. mysql -h 192.168.6.198 -P 3306 -u root -p

#### Figure 1-61 Connection successful

7. Create a database, for example, **db\_test**. create database db\_test;

Figure 1-62 Creating a database

```
mysql> show databases;
 Database
  information_schema
  mysql
  performance_schema
  sys
 rows in set (0.01 sec)
mysql> create database db_test;
Query OK, 1 row affected (0.00 sec)
mysql> show databases;
 Database
  db test
  information schema
  mysql
  performance_schema
  sys
 rows in set (0.00 sec)
mysql>
```

Create a table, for example, t\_test.
 create table t\_test(id int(4), name char(20), age int(4));

Figure 1-63 Creating a table

```
mysql> use db_test;
Database changed
mysql> show tables;
Empty set (0.00 sec)
mysql> create table t_test(id int(4),name char(20),age int(4));
Query OK, 0 rows affected, 2 warnings (0.03 sec)
mysql> desc t_test;
 Field | Type
                   | Null | Key | Default | Extra |
 id
          int
                     YES
                                  NULL
  name
          char(20)
                     YES
                                  NULL
                     YES
                                  NULL
  age
          int
3 rows in set (0.00 sec)
mysql>
```

9. Insert one data record to the table. insert into t\_test(id, name, age) values(1, 'zhangsan', 30);

#### Figure 1-64 Inserting data

```
mysql> insert into t_test(id, name, age) values(1, 'zhangsan', 30);
Query OK, 1 row affected (0.01 sec)
```

 Query table data. select \* from t\_test;

#### Figure 1-65 Querying data

11. Update the value of **age** for the data record whose **id** is **1** in the table. update t\_test set age=31 where id=1;

#### Figure 1-66 Updating data

```
mysql> update t_test set age=31 where id=1;
Query OK, 1 row affected (0.00 sec)
Rows matched: 1 Changed: 1 Warnings: 0
```

12. Query the updated table data. select \* from t\_test where id=1;

#### Figure 1-67 Querying updated data

13. Delete the data record whose **id** is **1** from the table. delete from t\_test where id=1;

#### Figure 1-68 Deleting table data

```
mysql> delete from t_test where id=1;
Query OK, 1 row affected (0.01 sec)
mysql> select * from t_test;
Empty set (0.00 sec)
mysql> ■
```

14. Delete the table structure. drop table t\_test;

Figure 1-69 Deleting table structure

```
mysql> drop table t_test;
Query OK, 0 rows affected (0.01 sec)
mysql> show tables;
Empty set (0.00 sec)
mysql>
```

15. Delete the database. drop database db\_test;

Figure 1-70 Deleting a database

# 2 Getting Started with RDS for MariaDB

# 2.1 Step 1: Set Up for RDS

You can buy and connect to DB instances on the RDS console.

# Registering a HUAWEI ID

If you already have a HUAWEI ID, skip this part. If you do not have a HUAWEI ID yet, perform the following steps to create one:

- Step 1 Open the Huawei Cloud website.
- **Step 2** Click **Register** and complete the registration as instructed.

After the registration is successful, the system redirects you to your personal information page.

----End

# **Topping Up Your Account**

- For details about RDS for MariaDB prices, see Price Calculator.
- Before purchasing an RDS for MariaDB instance, ensure that your account balance is sufficient. For details about how to top up an account, see Topping Up an Account.

# **Creating an IAM User and Granting Permissions**

You can create an IAM user or user group on the Identity and Access Management (IAM) console and grant it specific operation permissions for fine-grained permissions management.

1. Create a user group and assign permissions to it.

Create a user group on the IAM console, and attach the RDS ReadOnlyAccess policy to the group.

#### **◯** NOTE

To use some interconnected services, you also need to configure permissions of such services.

For example, to connect to your DB instance through the console, configure the **DAS** FullAccess permission of Data Admin Service (DAS) besides RDS ReadOnlyAccess.

2. Create an IAM user and add it to the user group.

Create a user on the IAM console and add the user to the group created in 1.

3. Log in and verify permissions.

Log in to the RDS console by using the created user, and verify that the user only has read permissions for RDS.

- Choose Service List > Relational Database Service and click Buy DB Instance. If a message appears indicating that you have insufficient permissions to perform the operation, the RDS ReadOnlyAccess policy has already been applied.
- Choose any other service in Service List. If a message appears indicating that you have insufficient permissions to access the service, the RDS ReadOnlyAccess policy has already taken effect.

# 2.2 Step 2: Buy a DB Instance

#### **Scenarios**

This section describes how to buy a DB instance on the RDS console.

RDS for MariaDB only supports the pay-per-use billing mode. RDS allows you to tailor your compute resources and storage space to your business needs.

# **Prerequisites**

Your account balance is greater than or equal to \$0 USD.

#### **Procedure**

- **Step 1** Go to the **Buy DB Instance** page.
- **Step 2** On the displayed page, select a billing mode, configure information about your DB instance, and click **Next**.
  - Basic information

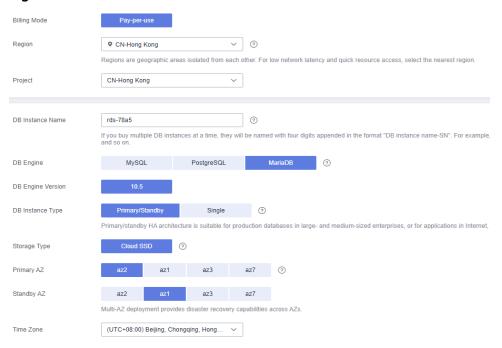

Figure 2-1 Basic information

Table 2-1 Basic information

| Parameter              | Description                                                                                                    |
|------------------------|----------------------------------------------------------------------------------------------------|
| Billing<br>Mode        | Select <b>Pay-per-use</b> .                                                                                                    |
| Region                 | Region where your resources are located.  NOTE  Products in different regions cannot communicate with each other through a private network. After a DB instance is created, the region cannot be changed. Therefore, exercise caution when selecting a region. |
| Project                | The project corresponds to the region. Different regions correspond to different projects.                                                                                                    |
| DB<br>Instance<br>Name | Must start with a letter and consist of 4 to 64 characters. Only letters (case-sensitive), digits, hyphens (-), and underscores (_) are allowed.                                                                                                    |
|                        | <ul> <li>If you intend to buy multiple DB instances at a time, the<br/>allowed length for each instance name will change.</li> </ul>                                                                                                    |
|                        | <ul> <li>If you buy multiple DB instances at a time, they will be<br/>named instance-0001, instance-0002, and so on. (instance<br/>indicates the DB instance name you specify.)</li> </ul>                                                                     |
| DB Engine              | MariaDB                                                                                                    |
| DB Engine<br>Version   | For details, see <b>DB Engines and Versions</b> .  The DB engine version differs in different regions.                                                                                                    |

| Parameter              | Description                                                                                                    |
|------------------------|----------------------------------------------------------------------------------------------------|
| DB<br>Instance<br>Type | <ul> <li>Primary/Standby: uses an HA architecture with a primary DB instance and a synchronous standby DB instance. It is suitable for production databases of large- and medium-sized enterprises in Internet, Internet of Things (IoT), retail e-commerce sales, logistics, gaming, and other sectors. The standby DB instance improves instance reliability and is invisible to you after being created.</li> </ul> |
|                        | <ul> <li>Single: uses a single-node architecture, which is more cost-<br/>effective than primary/standby DB instances. It is only<br/>recommended for development and testing of microsites,<br/>and small and medium enterprises, or for learning about<br/>RDS.</li> </ul>                                                                                                    |
| AZ                     | An AZ is a physical region where resources use independent power supply and networks. AZs are physically isolated but interconnected through an internal network. Some regions support both single-AZ and multi-AZ deployment and some only support single-AZ deployment.                                                                                                    |
|                        | To achieve high reliability, RDS will automatically deploy your primary and standby instances in different physical servers even if you deploy them in the same AZ.                                                                                                    |
|                        | You can deploy primary and standby instances in a single AZ or across AZs to achieve failover and high availability.                                                                                                    |
| Storage<br>Type        | Determines the DB instance read/write speed. The higher the maximum throughput is, the higher the DB instance read/write speed can be.                                                                                                    |
|                        | <ul> <li>Cloud SSD: cloud drives used to decouple storage from<br/>compute. The maximum throughput is 350 MB/s.</li> </ul>                                                                                                    |
|                        | <ul> <li>Extreme SSD: uses 25GE network and RDMA technologies<br/>to provide you with up to 1,000 MB/s throughput per disk<br/>and sub-millisecond latency.</li> </ul>                                                                                                    |
| Time Zone              | You need to select a time zone for your instance based on the region hosting your instance. You can select a time zone during instance creation and change it later as needed.                                                                                                    |

• Specifications and storage

Figure 2-2 Specifications and storage

Table 2-2 Specifications and storage

| Parameter             | Description                                                                                                    |
|-----------------------|----------------------------------------------------------------------------------------------------|
| Instance<br>Class     | Refers to the vCPU and memory of a DB instance. Different instance classes have different numbers of database connections and different maximum IOPS. |
|                       | After a DB instance is created, you can change its vCPU and memory. For details, see <b>Changing a DB Instance Class</b> .                            |
| Storage<br>Space (GB) | Contains the system overhead required for inodes, reserved blocks, and database operation.                                                            |
|                       | Storage space can range in size from 40 GB to 4,000 GB and can be scaled up only by a multiple of 10 GB.                                              |
|                       | After a DB instance is created, you can scale up its storage space. For details, see <b>Scaling up Storage Space</b> .                                |

• Network and database configuration

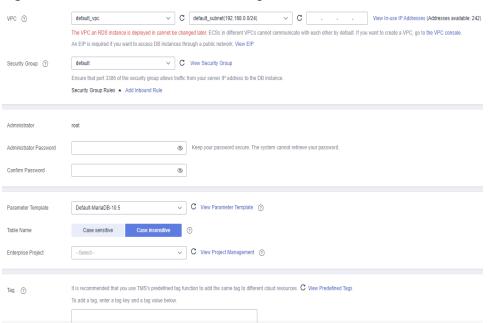

Figure 2-3 Network and database configuration

Table 2-3 Network

| Parameter         | Description                                                                                                    |
|-------------------|----------------------------------------------------------------------------------------------------|
| VPC               | A virtual network in which your RDS DB instances are located. A VPC can isolate networks for different workloads. You can select an existing VPC or create a VPC. For details about how to create a VPC, see "Creating a VPC" in <i>Virtual Private Cloud User Guide</i> .                                                |
|                   | If no VPC is available, RDS allocates a VPC to you by default.  NOTICE                                                                                                    |
|                   | After a DB instance is created, the VPC cannot be changed.                                                                                                    |
| Subnet            | Improves network security by providing dedicated network resources that are logically isolated from other networks. Subnets take effect only within an AZ. The Dynamic Host Configuration Protocol (DHCP) function is enabled by default for subnets in which you plan to create RDS DB instances and cannot be disabled. |
|                   | A floating IP address is automatically assigned when you create a DB instance. You can also enter an unused IPv4 floating IP address in the subnet CIDR block.                                                                                                    |
| Security<br>Group | Enhances security by controlling access to RDS from other services. A network access control list (ACL) can help control inbound and outbound traffic of subnets in your VPC. Ensure that the security group you select allows the client to access the DB instance.                                                      |
|                   | If no security group is available or has been created, RDS allocates a security group to you by default.                                                                                                    |

**Table 2-4** Database configuration

| Parameter                     | Description                                                                                                    |
|-------------------------------|----------------------------------------------------------------------------------------------------|
| Administrat or                | The default login name for the database is <b>root</b> .                                                                                                    |
| Administrat<br>or<br>Password | Must consist of 8 to 32 characters and contain the following character types: uppercase letters, lowercase letters, digits, and special characters (~!@#\$%^*=+?,()&). Enter a strong password and periodically change it for security reasons. |
|                               | If the password you provide is regarded as a weak password by the system, you will be prompted to enter a stronger password.                                                                                                    |
|                               | Keep this password secure. The system cannot retrieve it.                                                                                                    |
|                               | After a DB instance is created, you can reset this password. For details, see <b>Resetting the Administrator Password</b> .                                                                                                    |
| Confirm<br>Password           | Must be the same as <b>Administrator Password</b> .                                                                                                    |
| Parameter<br>Template         | Contains engine configuration values that can be applied to one or more DB instances. If you intend to create a primary/ standby DB pair, they use the same parameter template.                                                                 |
|                               | You can modify the instance parameters as required after the DB instance is created. For details, see Modifying Parameters in a Parameter Template.                                                                                             |
| Table<br>Name                 | Specifies whether table names are case sensitive.  NOTE  The case sensitivity of table names for created instances cannot be changed.                                                                                                    |
| Enterprise<br>Project         | If your account has been associated with an enterprise project, select the target project from the <b>Enterprise Project</b> drop-down list.                                                                                                    |
|                               | For more information about enterprise projects, see<br>Enterprise Management User Guide.                                                                                                    |

Tags

Table 2-5 Tags

| Parameter | Description                                                                                                    |
|-----------|----------------------------------------------------------------------------------------------------|
| Tag       | Tags an RDS DB instance. This parameter is optional. Adding tags to RDS DB instances helps you better identify and manage the DB instances. A maximum of 20 tags can be added for each DB instance.                                                            |
|           | If your organization has configured tag policies for RDS, add tags to DB instances based on the policies. If a tag does not comply with the policies, DB instance creation may fail. Contact your organization administrator to learn more about tag policies. |
|           | After a DB instance is created, you can view its tag details on the <b>Tags</b> page. For details, see <b>Managing Tags</b> .                                                                                                    |

#### Purchase period

Table 2-6 Purchase period

| Parameter | Description                                                                                                    |
|-----------|----------------------------------------------------------------------------------------------------|
| Quantity  | RDS supports DB instance creation in batches. If you choose to create primary/standby DB instances and set <b>Quantity</b> to <b>1</b> , a primary DB instance and a standby DB instance will be created synchronously. |

#### □ NOTE

- If you have any questions about the price, move the cursor to ① in the **Price** area at the bottom of the page and click **Pricing details**.
- The performance of your DB instance depends on its configurations. Hardware configuration items include the instance specifications, storage type, and storage space.

#### **Step 3** Confirm the specifications.

- If you do not need to modify your settings, click Submit.
- If you need to modify your settings, click **Previous**.

#### **Step 4** To view and manage your DB instance, go to the **Instances** page.

- When your DB instance is being created, the status is Creating. The status changes to Available after the instance is created. To view the detailed progress and result of the creation, go to the Task Center page.
- The automated backup policy is enabled by default. You can change it after the DB instance is created. An automated full backup is immediately triggered once your DB instance is created.
- After a DB instance is created, you can enter a description for it.
- The default database port is **3306**. You can change it after a DB instance is created.

# **MOTE**

You are advised to change the default database port in a timely manner. For details, see **Changing a Database Port**.

----End

# 2.3 Step 3: Connect to a DB Instance

# 2.3.1 Overview

An RDS DB instance can be connected through a private network, Data Admin Service (DAS), or a public network.

Table 2-7 RDS connection methods

| Conne<br>ct<br>Throu<br>gh | IP<br>Address                | Scenarios                                                                                                    | Description                                                                                     |
|----------------------------|------------------------------|----------------------------------------------------------------------------------------------------|-------------------------------------------------------------------------------------------------|
| DAS                        | No IP<br>address<br>required | DAS enables you to manage databases on a web-based console and provides you with database development, O&M, and intelligent diagnosis to make it easy to use and maintain your databases. The permissions required for connecting to DB instances through DAS are enabled by default. | <ul> <li>Easy to use,<br/>secure, advanced,<br/>and intelligent</li> <li>Recommended</li> </ul> |
| Private<br>netwo<br>rk     | Floating<br>IP               | RDS provides a floating IP address by default.  If your applications are deployed on an ECS that is in the same region and VPC as your DB instance, you are advised to use a floating IP address to connect to the DB instance through the ECS.                                       | <ul> <li>Secure and excellent performance</li> <li>Recommended</li> </ul>                       |

| Conne<br>ct<br>Throu<br>gh | IP<br>Address | Scenarios                                                                                                    | Description                                                                                                    |
|----------------------------|---------------|----------------------------------------------------------------------------------------------------|----------------------------------------------------------------------------------------------------|
| Public<br>netwo<br>rk      | EIP           | If you cannot access a DB instance through a floating IP address, bind an EIP to the DB instance and connect the DB instance through the EIP. | <ul> <li>A relatively lower level of security compared to other connection methods</li> <li>To achieve a higher transmission rate and security level, you are advised to migrate your applications to an ECS that is in the same VPC as your RDS DB instance and use a floating IP address to access the DB instance.</li> <li>You need to purchase an EIP. For details, see EIP billing details.</li> </ul> |

# □ NOTE

- VPC: Virtual Private Cloud
- ECS: Elastic Cloud Server
- If the ECS is in the same VPC as your RDS DB instance, you do not need to apply for an EIP.

Figure 2-4 illustrates the connection over a private network or a public network.

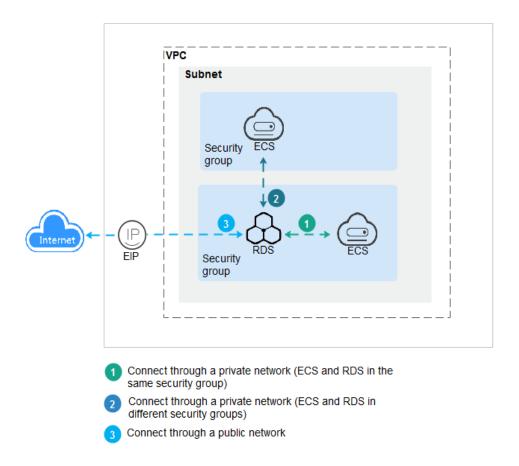

Figure 2-4 DB instance connection

# 2.3.2 Connecting to a DB Instance Through a Private Network

# 2.3.2.1 Overview

# **Process**

**Figure 2-5** illustrates the process of connecting to an RDS for MariaDB instance through a private network.

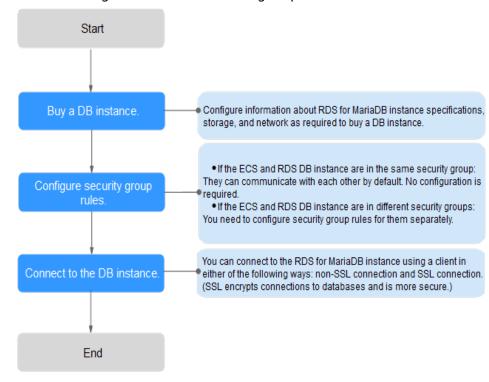

Figure 2-5 Connecting to a DB instance through a private network

# 2.3.2.2 Configuring Security Group Rules

Before you can connect to your DB instance, you need to create security group rules to enable specific IP addresses and ports to access your RDS DB instance. This section describes how to configure an inbound rule for a DB instance.

#### Context

A security group is a collection of access control rules for ECSs and RDS DB instances that have the same security protection requirements and are mutually trusted in a VPC.

#### Scenarios

First check whether the ECS and RDS DB instance are in the same security group.

- If they are in the same security group, they can communicate with each other by default. No security group rule needs to be configured. Go to **Connecting to a DB Instance Using a MariaDB Client**.
- If they are in different security groups, configure security group rules for them, separately.
  - RDS DB instance: Configure an **inbound rule** for the security group with which the RDS DB instance is associated.
  - ECS: The default security group rule allows all outgoing data packets. In this case, you do not need to configure a security group rule for the ECS.
     If not all outbound traffic is allowed in the security group, you need to configure an **outbound rule** for the ECS.

For details about the requirements of security group rules, see **Adding a Security Group Rule** in *Virtual Private Cloud User Guide*.

# **Constraints**

The default security group rule allows all outgoing data packets. ECSs and RDS DB instances can access each other if they are in the same security group. After a security group is created, you can configure security group rules to control access from and to the DB instances in the security group.

- By default, you can create a maximum of 100 security groups in your cloud account.
- By default, you can add up to 50 security group rules to a security group.
- One RDS instance can be associated only with one security group, but one security group can be associated with multiple RDS instances.
- Too many security group rules will increase the first packet latency. You are advised to create no more than 50 rules for a security group.
- To enable access to an RDS DB instance from resources outside the security group, you need to configure an **inbound rule** for the security group associated with the RDS DB instance.

#### 

To ensure the security of your data and DB instances, you are advised to use the principle of least privilege for database access. Change the database port (default value: **3306**), and set the IP address to the remote server's address or any IP address in the remote server's smallest subnet to control the access from the remote server.

The default value of **Source** is **0.0.0.0/0**, indicating that RDS DB instances in the security group can be accessed from any IP address.

#### **Procedure**

| Step 2 | Click O | in the upper left corne | er and select a | region and a | a project. |
|--------|---------|-------------------------|-----------------|--------------|------------|
|--------|---------|-------------------------|-----------------|--------------|------------|

- Step 3 Click in the upper left corner of the page and choose Databases > Relational Database Service.
- **Step 4** On the **Instances** page, click the DB instance name.
- **Step 5** In the navigation pane on the left, choose **Connectivity & Security**. In the **Security Group Rules** area, view security group rules.
- **Step 6** Click **Add Inbound Rule** or **Allow All IP** to configure security group rules.

To add more inbound rules, click  $^{igoplus}$ .

#### 

**Allow All IP** allows all IP addresses to access RDS DB instances in the security group, which poses high security risks. Exercise caution when performing this operation.

Figure 2-6 Adding an inbound rule

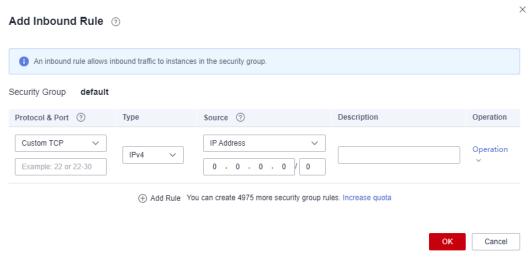

Table 2-8 Inbound rule parameter description

| Parameter          | Description                                                                                                    | Example Value |
|--------------------|----------------------------------------------------------------------------------------------------|---------------|
| Protocol &<br>Port | Protocol: network protocol. Available options: All ports, Custom TCP, Custom UDP, ICMP, or GRE.                                   | Custom TCP    |
|                    | <b>Port</b> : the port over which the traffic can reach your DB instance.                                                         | 3306          |
|                    | RDS for MariaDB instances can use database ports 1024 to 65535, excluding 12017 and 33071, which are reserved for RDS system use. |               |
| Туре               | Supported source IP address type. Its value can be:  IPv4 IPv6                                                                    | IPv4          |

| Parameter   | Description                                                                                                    | Example Value |
|-------------|----------------------------------------------------------------------------------------------------|---------------|
| Source      | The source in an inbound rule is used to match the IP address or address range of an external request. The source can be: | 0.0.0.0/0     |
|             | • Single IP address: 192.168.10.10/32 (IPv4 address)                                                                      |               |
|             | IP address segment:     192.168.1.0/24 (IPv4 address segment)                                                             |               |
|             | All IP addresses: 0.0.0.0/0 (any IPv4 address)                                                                            |               |
|             | Security group: sg-abc                                                                                                    |               |
|             | IP address group: ipGroup-<br>test                                                                                        |               |
| Description | Supplementary information about the security group rule. This parameter is optional.                                      | N/A           |
|             | The description can contain a maximum of 255 characters and cannot contain angle brackets (<) or (>).                     |               |

Step 7 Click OK.

----End

# 2.3.2.3 Connecting to a DB Instance Using a MariaDB Client

You can connect to a DB instance through a Secure Sockets Layer (SSL) connection or a non-SSL connection. SSL encrypts connections to your DB instance, making in-transit data more secure.

# **Prerequisites**

- 1. You have logged in to an ECS.
  - For details on how to create and log in to an ECS, see Purchasing an ECS and Logging In to an ECS.
  - To connect to a DB instance through an ECS, you must ensure that:
    - The ECS and DB instance are in the same VPC.
    - The ECS is allowed by the security group to access the DB instance.
      - If the security group associated with the DB instance is the default security group, you do not need to configure security group rules.
      - If the security group associated with the DB instance is not the default security group, check whether the security group rules

allow the ECS to connect to the DB instance. For details, see **Configuring Security Group Rules**.

If the rules allow the access from the ECS, you can connect to the DB instance through the ECS.

If the rules do not allow the access from the ECS, you need to add a security group rule allowing the ECS to access the DB instance.

2. You have installed a database client to connect to DB instances.

You can use a database client to connect to the target DB instance in Linux or Windows.

- In Linux, install a MariaDB client on a device that can access RDS. It is recommended that you download a MariaDB client running a version later than that of the DB instance.
- In Windows, you can use any common database client to connect to the target DB instance in a similar way.

# Connecting to a DB Instance Using Commands (SSL Connection)

- Step 1 Log in to the management console.
- **Step 2** Click on the upper left corner and select a region and a project.
- Step 3 Click in the upper left corner of the page and choose Databases > Relational Database Service.
- **Step 4** On the **Instances** page, click the instance name to go to the **Basic Information** page.
- **Step 5** In the **DB Information** area, check whether SSL is enabled.
  - If yes, go to **Step 6**.
  - If no, click . In the displayed dialog box, click OK. Then, go to 6.
- **Step 6** Click next to the **SSL** field to download **Certificate Download.zip**, and extract the root certificate **ca.pem** and bundle **ca-bundle.pem** from the package.
- Step 7 Import the root certificate ca.pem to the Linux or Windows. For details, see How Can I Import the Root Certificate to a Windows or Linux OS?
- **Step 8** Connect to the RDS for MariaDB instance. In Linux, for example, run the following command:
  - Method 1
    - mysql -h <host> -P <port> -u <userName> -p --ssl-ca=<caName> Example:
    - mysql -h 172.16.0.31 -P 3306-u root -p --ssl-ca=ca.pem
  - Method 2mysql -h <host> -P <port> -u <userName> -p --ssl-capath=<caPath>

Table 2-9 Parameter description

| Parameter             | Description                                                                                                    |
|-----------------------|----------------------------------------------------------------------------------------------------|
| <host></host>         | Floating IP address. To obtain this parameter, go to the <b>Basic Information</b> page of the DB instance and view the floating IP address in the <b>Connection Information</b> area.                            |
| <port></port>         | Database port. By default, the value is <b>3306</b> . To obtain this parameter, go to the <b>Basic Information</b> page of the DB instance and view the database port in the <b>Connection Information</b> area. |
| <username></username> | Database account used for logging in to the DB instance. The default value is <b>root</b> .                                                                                                    |
| <caname></caname>     | Name of the CA certificate. The certificate should be stored in the directory where the command is executed.                                                                                                    |
| <capath></capath>     | Path of the CA certificate.                                                                                                    |

**Step 9** Enter the password of the database account if the following information is displayed:

Enter password:

Figure 2-7 Connection example

----End

# 2.3.3 Connecting to a DB Instance Through a Public Network

# **2.3.3.1 Overview**

# **Process**

**Figure 2-8** illustrates the process of connecting to an RDS for MariaDB instance through a public network.

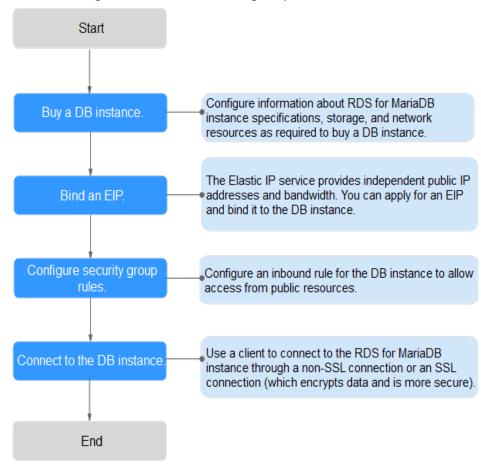

Figure 2-8 Connecting to a DB instance through a public network

# 2.3.3.2 Binding an EIP

#### **Scenarios**

You can bind an EIP to a DB instance for public accessibility and can unbind the EIP from the DB instance as required.

#### **Precautions**

- To enable this function, contact customer service.
- You need to configure security groups and enable specific IP addresses and ports to access the target DB instance. Before accessing the DB instance, add an individual IP address or an IP address range that will access the DB instance to the inbound rule. For details, see Configuring Security Group Rules.
- Traffic generated by the public network is charged. You can unbind the EIP from the DB instance when the EIP is no longer used.

# Binding an EIP

Step 1 Log in to the management console.

- **Step 2** Click on the upper left corner and select a region and a project.
- Step 3 Click in the upper left corner of the page and choose Databases > Relational Database Service.
- **Step 4** On the **Instances** page, click the target DB instance.
- **Step 5** In the navigation pane on the left, choose **Connectivity & Security**. In the **Connection Information** area, click **Bind** next to the **EIP** field.
- **Step 6** In the displayed dialog box, select an EIP and click **Yes**.

Figure 2-9 Selecting an EIP

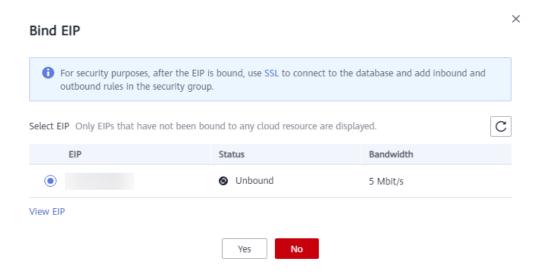

**Step 7** On the **Connectivity & Security** page, view the EIP that has been bound to the DB instance.

You can also view the progress and result of binding an EIP to a DB instance on the **Task Center** page.

----End

# 2.3.3.3 Configuring Security Group Rules

For security, you need to create security group rules to allow specific IP addresses and ports to access your RDS DB instance. When you attempt to connect to an RDS DB instance through an EIP, configure an **inbound rule** for the security group associated with the DB instance.

#### Context

A security group is a collection of access control rules for ECSs and RDS DB instances that have the same security protection requirements and are mutually trusted within a VPC.

#### **Constraints**

The default security group rule allows all outgoing data packets. ECSs and RDS DB instances can access each other if they are in the same security group. After a security group is created, you can configure security group rules to control access from and to the DB instances in the security group.

- By default, you can create a maximum of 100 security groups in your cloud account.
- By default, you can add up to 50 security group rules to a security group.
- One RDS instance can be associated only with one security group, but one security group can be associated with multiple RDS instances.
- Too many security group rules will increase the first packet latency. You are advised to create no more than 50 rules for a security group.
- To enable access to an RDS DB instance from resources outside the security group, you need to configure an **inbound rule** for the security group associated with the RDS DB instance.

#### □ NOTE

To ensure the security of your data and DB instances, you are advised to use the principle of least privilege for database access. Change the database port (default value: **3306**), and set the IP address to the remote server's address or any IP address in the remote server's smallest subnet to control the access from the remote server.

The default value of **Source** is **0.0.0.0/0**, indicating that RDS DB instances in the security group can be accessed from any IP address.

#### **Procedure**

- Step 1 Log in to the management console.
- **Step 2** Click on the upper left corner and select a region and a project.
- Step 3 Click in the upper left corner of the page and choose Databases > Relational Database Service.
- **Step 4** On the **Instances** page, click the DB instance name.
- **Step 5** In the navigation pane on the left, choose **Connectivity & Security**. In the **Security Group Rules** area, view security group rules.
- Step 6 Click Add Inbound Rule or Allow All IP to configure security group rules.

To add more inbound rules, click .

# □ NOTE

**Allow All IP** allows all IP addresses to access RDS DB instances in the security group, which poses high security risks. Exercise caution when performing this operation.

Add Inbound Rule ③

1 An inbound rule allows inbound traffic to instances in the security group.

Security Group default

Protocol & Port ② Type Source ③ Description Operation

Custom TCP ✓ IPV4 ✓ IP Address ✓ Operation

Example: 22 or 22-30

Add Rule You can create 4975 more security group rules. Increase quota

Figure 2-10 Adding an inbound rule

Table 2-10 Inbound rule parameter description

| Parameter          | Description                                                                                                    | Example Value |
|--------------------|----------------------------------------------------------------------------------------------------|---------------|
| Protocol &<br>Port | Protocol: network protocol. Available options: All ports, Custom TCP, Custom UDP, ICMP, or GRE.                                   | Custom TCP    |
|                    | <b>Port</b> : the port over which the traffic can reach your DB instance.                                                         | 3306          |
|                    | RDS for MariaDB instances can use database ports 1024 to 65535, excluding 12017 and 33071, which are reserved for RDS system use. |               |
| Туре               | Supported source IP address type. Its value can be:  IPv4 IPv6                                                                    | IPv4          |

| Parameter   | Description                                                                                                    | Example Value |
|-------------|----------------------------------------------------------------------------------------------------|---------------|
| Source      | The source in an inbound rule is used to match the IP address or address range of an external request. The source can be: | 0.0.0.0/0     |
|             | • Single IP address: 192.168.10.10/32 (IPv4 address)                                                                      |               |
|             | IP address segment:     192.168.1.0/24 (IPv4 address segment)                                                             |               |
|             | All IP addresses: 0.0.0.0/0 (any IPv4 address)                                                                            |               |
|             | Security group: sg-abc                                                                                                    |               |
|             | IP address group: ipGroup-<br>test                                                                                        |               |
| Description | Supplementary information about the security group rule. This parameter is optional.                                      | N/A           |
|             | The description can contain a maximum of 255 characters and cannot contain angle brackets (<) or (>).                     |               |

Step 7 Click OK.

----End

# 2.3.3.4 Connecting to a DB Instance Using a MariaDB Client

You can connect to an instance through a non-SSL connection or an SSL connection using a MariaDB client. SSL encrypts connections to your DB instance and is more secure.

# **Prerequisites**

- 1. An EIP has been bound to the target DB instance and security group rules have been configured. The operations are as follows:
  - a. Bind an EIP to your DB instance.For details about how to bind an EIP, see Binding an EIP.
  - b. Obtain the IP address of the ECS you use to connect to the DB instance.
  - c. Configure security group rules.

Add the IP address obtained in **1.b** and the DB instance port to the inbound rule of the security group.

For details about how to configure a security group rule, see **Configuring Security Group Rules**.

- d. Run the **ping** command to check the connectivity between the ECS and the EIP that has been bound to the DB instance in **1.a**.
- You have installed a database client to connect to DB instances.

You can use a database client to connect to the target DB instance in Linux or Windows.

- In Linux, you need to install a MariaDB client on your device. It is recommended that you download a MariaDB client running a version later than that of the DB instance.
- In Windows, you can use any common database client to connect to the target DB instance in a similar way.

# Connecting to a DB Instance Using Commands (SSL Connection)

- Step 1 Log in to the management console.
- **Step 2** Click on the upper left corner and select a region and a project.
- Step 3 Click in the upper left corner of the page and choose Databases > Relational Database Service.
- **Step 4** On the **Instances** page, click the instance name to go to the **Basic Information** page.
- **Step 5** In the **DB Information** area, check whether SSL is enabled.
  - If yes, go to 6.
  - If no, click . In the displayed dialog box, click **OK**. Then, go to **6**.
- Step 6 Click next to the SSL field to download Certificate Download.zip, and extract the root certificate ca.pem and bundle ca-bundle.pem from the package.
- Step 7 Import the root certificate ca.pem to the Linux or Windows. For details, see How Can I Import the Root Certificate to a Windows or Linux OS?
- **Step 8** Connect to the RDS for MariaDB instance. In Linux, for example, run the following command:
  - Method 1

mysql -h <host> -P <port> -u <userName> -p --ssl-ca=<caName> Example:

mysql -h 172.16.0.31 -P 3306-u root -p --ssl-ca=ca.pem

Method 2

mysql -h <host> -P <port> -u <userName> -p --ssl-capath=<caPath>

**Table 2-11** Parameter description

| Parameter     | Description                              |
|---------------|------------------------------------------|
| <host></host> | EIP of the DB instance to be connected.  |
| <port></port> | Port of the DB instance to be connected. |

| Parameter             | Description                                                                                                  |
|-----------------------|----------------------------------------------------------------------------------------------------|
| <username></username> | Database account used for logging in to the DB instance.<br>The default value is <b>root</b> .               |
| <caname></caname>     | Name of the CA certificate. The certificate should be stored in the directory where the command is executed. |
| <capath></capath>     | Path of the CA certificate.                                                                                  |

**Step 9** Enter the password of the database account if the following information is displayed:

Enter password:

Figure 2-11 Connection example

#### 

If the connection fails, ensure that preparations have been correctly made in **Prerequisites** and try again.

----End

# 2.3.4 Connecting to a DB Instance Through DAS

#### **Scenarios**

Data Admin Service (DAS) enables you to connect to and manage DB instances with ease on a web-based console. The permission required for connecting to DB instances through DAS has been enabled for you by default. Using DAS to connect to your DB instance is recommended, which is more secure and convenient.

#### **Procedure**

- Step 1 Log in to the management console.
- **Step 2** Click on the upper left corner and select a region and a project.
- Step 3 Click in the upper left corner of the page and choose Databases > Relational Database Service.
- **Step 4** On the **Instances** page, locate the DB instance and click **Log In** in the **Operation** column.

Figure 2-12 Login page

Instance Login Information

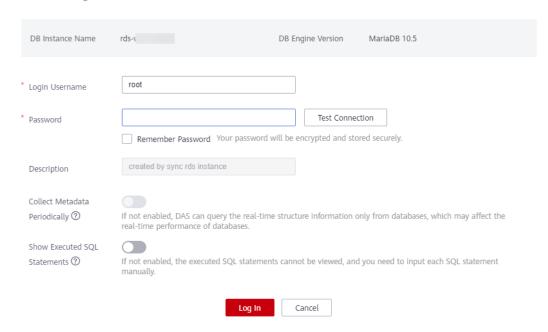

- **Step 5** Enter the database username and password and click **Test Connection**.
- Step 6 After the connection test is successful, click Log In.

For details about how to manage databases using DAS, see RDS for MariaDB Database Management in the Data Admin Service User Guide.

----End

# 2.4 Example: Buy and Connect to an RDS for MariaDB Instance

This example illustrates how to purchase an RDS for MariaDB instance and connect to it from a Linux ECS over a private network.

- Step 1: Buy an RDS for MariaDB Instance
- Step 2: Buy an ECS
- Step 3: Connect to the RDS for MariaDB Instance

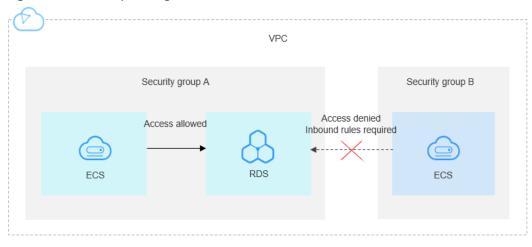

Figure 2-13 Example diagram

# Step 1: Buy an RDS for MariaDB Instance

- 1. Go to the **Buy DB Instance** page.
- 2. Configure the instance information and click **Next**. Keep the region, AZ, VPC, and security group of the DB instance the same as those of the ECS.

Figure 2-14 Selecting an engine version

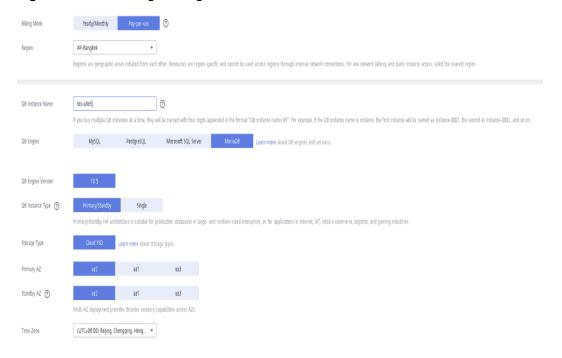

Instance Class vCPU | Memory IPv6 2 vCPUs | 4 GB Not supported 2 vCPUs | 8 GB Not supported ○ 4 vCPUs | 8 GB Not supported 4 vCPUs | 16 GB Not supported ○ 8 vCPUs | 16 GB Not supported 8 vCPUs | 32 GB Not supported DB Instance Specifications General-purpose | 2 vCPUs | 4 GB 40 + 🤊 Storage Space (GB) 40 1.620 2.410 4 000 RDS provides free backup storage space of the same size as your purchased storage space. After the free backup space is used up, charges are applied based on the OBS pricing details.

Figure 2-15 Selecting an instance class

Figure 2-16 Configuring network information

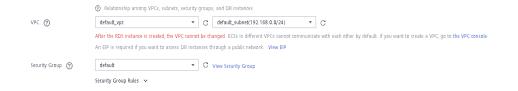

Figure 2-17 Setting a password

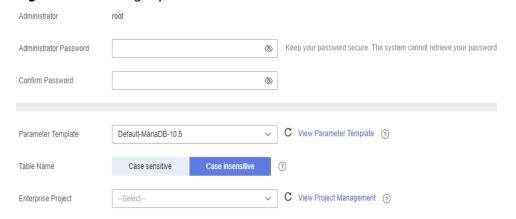

3. View the purchased RDS instance.

Figure 2-18 Instance successfully purchased

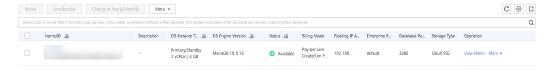

# Step 2: Buy an ECS

- 1. Go to the **Buy ECS** page.
- Configure basic settings and click Next: Configure Network. Keep the region and AZ of the ECS the same as those of the RDS for MariaDB instance to be connected.

Figure 2-19 Basic configurations

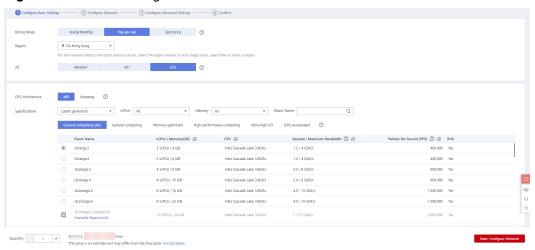

Figure 2-20 Selecting an image

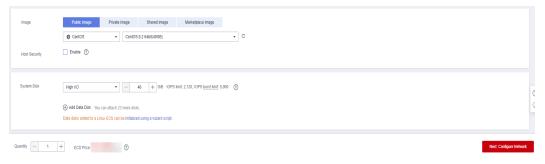

 Configure the ECS network information and click Next: Configure Advanced Settings. Keep the VPC and security group of the ECS the same as those of the RDS for MariaDB instance to be connected.

Figure 2-21 Network settings

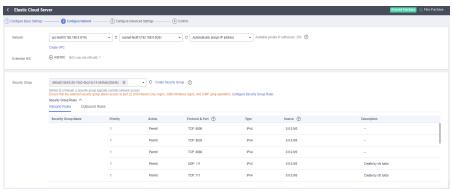

Figure 2-22 Selecting an EIP

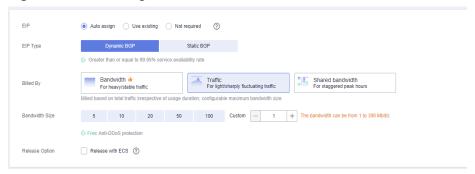

4. Configure the ECS password and click **Next: Confirm**.

Figure 2-23 Advanced settings

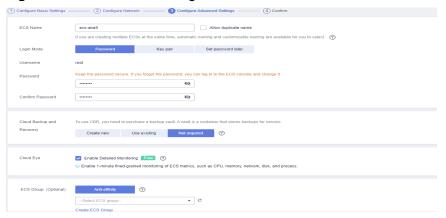

5. Confirm the configurations and click **Submit**.

Figure 2-24 Confirming the configurations

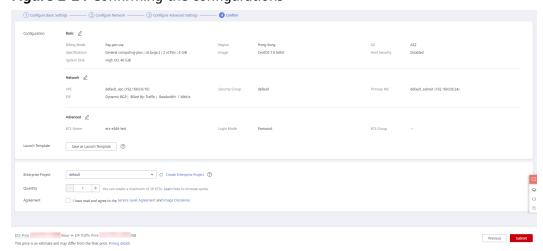

6. View the purchased ECS.

# **Step 3: Connect to the RDS for MariaDB Instance**

1. Use a Linux remote connection tool (for example, MobaXterm) to log in to the ECS. Enter the EIP bound to the ECS for **Remote host**.

Session settings

SSH Telnet Rsh Xdmcp RDP VNC FTP SFTP Serial File Shell Browser Mosh Aws S3 WSL

Basic SSH settings

Remote host \* Specify username root Port 22 \*

Advanced SSH settings

Secure Shell (SSH) session

Cancel

OK

Figure 2-25 Creating a session

2. Enter the password of the ECS.

Figure 2-26 Entering the password

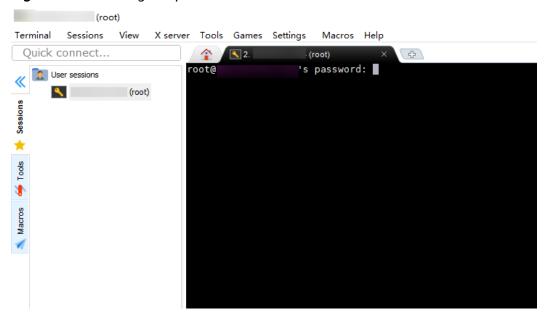

Figure 2-27 Successful login

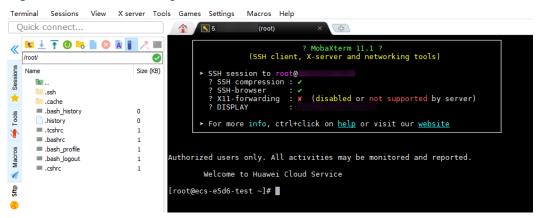

Install a MariaDB client by following the instructions provided in the official documentation.

In CentOS, for example, run the following statement: yum install MariaDB-client

Figure 2-28 Installing a client

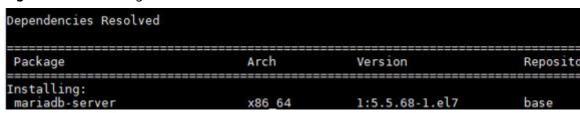

4. Connect to the RDS for MariaDB instance. mysql -h *ip* -P 3306 -u root -p

Figure 2-29 Connection succeeded

5. Create a database, for example, **mydb**. create database mydb;

Figure 2-30 Creating a database

6. Create a table, for example, **my\_table**. create table my\_table(id int);

Figure 2-31 Creating a table

```
MariaDB [mydb]> show tables;
Empty set (0.00 sec)

MariaDB [mydb]> create table my_table(id int);
Query OK, 0 rows affected (0.01 sec)

MariaDB [mydb]> show tables;
+-----+

! Tables_in_mydb |
+-----+

! my_table |
+-----+

1 row in set (0.00 sec)

MariaDB [mydb]>
```

# Getting Started with RDS for PostgreSQL

# 3.1 Step 1: Set Up for RDS

# Registering a HUAWEI ID

If you already have a HUAWEI ID, skip this part. If you do not have a HUAWEI ID yet, perform the following steps to create one:

- Step 1 Open the Huawei Cloud website.
- **Step 2** Click **Register** and complete the registration as instructed.

After the registration is successful, the system redirects you to your personal information page.

----End

# **Topping Up Your Account**

- For details about RDS for PostgreSQL prices, see **Price Calculator**.
- Before purchasing an RDS for PostgreSQL instance, ensure that your account balance is sufficient. For details about how to top up an account, see Topping Up an Account.

# **Creating an IAM User and Granting Permissions**

You can create an IAM user or user group on the Identity and Access Management (IAM) console and grant it specific operation permissions for fine-grained permissions management.

1. Create a user group and assign permissions to it.

Create a user group on the IAM console, and attach the RDS ReadOnlyAccess policy to the group.

#### **□** NOTE

To use some interconnected services, you also need to configure permissions of such services.

For example, to connect to your DB instance through the console, configure the **DAS** FullAccess permission of Data Admin Service (DAS) besides RDS ReadOnlyAccess.

2. Create an IAM user and add it to the user group.

Create a user on the IAM console and add the user to the group created in 1.

3. Log in and verify permissions.

Log in to the RDS console by using the created user, and verify that the user only has read permissions for RDS.

- Choose Service List > Relational Database Service and click Buy DB Instance. If a message appears indicating that you have insufficient permissions to perform the operation, the RDS ReadOnlyAccess policy has already been applied.
- Choose any other service in Service List. If a message appears indicating that you have insufficient permissions to access the service, the RDS ReadOnlyAccess policy has already taken effect.

# 3.2 Step 2: Buy a DB Instance

#### **Scenarios**

This section describes how to buy a DB instance on the RDS console.

RDS for PostgreSQL supports the yearly/monthly and pay-per-use billing modes. RDS allows you to tailor your compute resources and storage space to your business needs.

# **Prerequisites**

You have registered a Huawei ID and enabled Huawei Cloud services.

# **Procedure**

- Step 1 Go to the Buy DB Instance page.
- **Step 2** On the displayed page, configure information about your DB instance. Then, click **Next**.
  - RDS provides the following billing modes:
    - Yearly/Monthly: If you select this mode, skip Step 3 and go to Step 4.
    - Pay-per-use: If you select this mode, go to Step 3.
  - Basic information

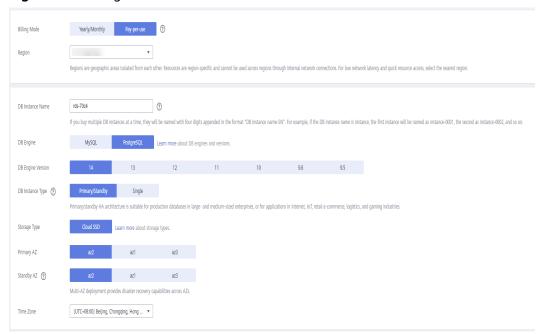

Figure 3-1 Billing mode and basic information

Table 3-1 Basic information

| Parameter            | Description                                                                                                    |
|----------------------|----------------------------------------------------------------------------------------------------|
| Region               | Region where your resources are located.  NOTE  Products in different regions cannot communicate with each other through a private network. After a DB instance is created, the region cannot be changed. Therefore, exercise caution when selecting a region. |
| DB Instance<br>Name  | The instance name must start with a letter and consist of 4 to 64 characters. Only letters (case-sensitive), digits, hyphens (-), and underscores (_) are allowed.                                                                                             |
|                      | <ul> <li>If you intend to buy multiple DB instances at a time,<br/>the allowed length for each instance name will<br/>change.</li> </ul>                                                                                                    |
|                      | - If you buy multiple DB instances at a time, they will be named <i>instance-0001</i> , <i>instance-0002</i> , and so on. ( <i>instance</i> indicates the DB instance name you specify.)                                                                       |
| DB Engine            | Set to <b>PostgreSQL</b> .                                                                                                    |
| DB Engine<br>Version | For details, see <b>DB Engines and Versions</b> .  Different DB engine versions are supported in different regions.                                                                                                    |
|                      | You are advised to select the latest available version because it is more stable, reliable, and secure.                                                                                                    |

| Parameter           | Description                                                                                                    |
|---------------------|----------------------------------------------------------------------------------------------------|
| DB Instance<br>Type | <ul> <li>Primary/Standby: uses an HA architecture with a primary DB instance and a synchronous standby DB instance. It is suitable for production databases of large and medium enterprises in Internet, Internet of Things (IoT), retail e-commerce sales, logistics, gaming, and other sectors. The standby DB instance improves instance reliability and is invisible to you after being created.</li> <li>An AZ is a physical region where resources use independent power supply and networks. AZs are physically isolated but interconnected through an internal network. Some regions support both single AZs and multiple AZs and some only support single AZs.</li> </ul> |
|                     | To achieve high reliability, RDS will automatically deploy your primary and standby instances in different physical servers even if you deploy them in the same AZ. If you attempt to create primary/ standby DB instances in the same AZ in a Dedicated Computing Cluster (DCC) and there is only one physical server available, the creation will fail.                                                                                                    |
|                     | You can deploy primary and standby DB instances in a single AZ or across AZs to achieve failover and high availability.                                                                                                    |
|                     | <ul> <li>Single: uses a single-node architecture, which is more<br/>cost-effective than primary/standby DB instances. It is<br/>suitable for development and testing of microsites,<br/>and small- and medium-sized enterprises, or for<br/>learning about RDS.</li> </ul>                                                                                                    |

| Parameter    | Description                                                                                                    |
|--------------|----------------------------------------------------------------------------------------------------|
| Storage Type | Determines the DB instance read/write speed. The higher the maximum throughput is, the higher the DB instance read/write speed can be.                                                                                                    |
|              | <ul> <li>Ultra-high I/O: supports a maximum throughput of<br/>350 MB/s.</li> </ul>                                                                                                    |
|              | Cloud SSD: cloud drives used to decouple storage from compute.                                                                                                    |
|              | <ul> <li>Extreme SSD: uses 25GE network and RDMA<br/>technologies to provide you with up to 1,000 MB/s<br/>throughput per disk and sub-millisecond latency.</li> </ul>                                                                                     |
|              | NOTE                                                                                                    |
|              | <ul> <li>The cloud SSD and extreme SSD storage types are supported<br/>with general-purpose, dedicated, and Kunpeng general-<br/>enhanced DB instances.</li> </ul>                                                                                         |
|              | <ul> <li>If you have purchased the Dedicated Distributed Storage<br/>Service (DSS), only the storage type that you have selected<br/>when you buy the DSS service is displayed.</li> </ul>                                                                 |
|              | <ul> <li>The IOPS supported by cloud SSDs depends on the I/O performance of Elastic Volume Service (EVS) disks. For details, see the description about ultra-high I/O in Disk Types and Performance of Elastic Volume Service Service Overview.</li> </ul> |
|              | <ul> <li>The IOPS supported by extreme SSDs depends on the I/O performance of Elastic Volume Service (EVS) disks. For details, see the description about extreme SSDs in Disk Types and Performance of Elastic Volume Service Service Overview.</li> </ul> |
| Time Zone    | You need to select a time zone for your instance based on the region hosting your instance. You can select a time zone during instance creation and change it later as needed.                                                                             |

• DB instance specifications

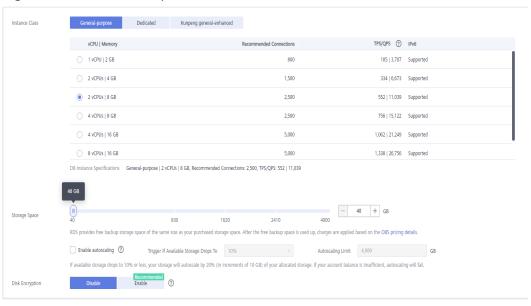

Figure 3-2 DB instance specifications

Table 3-2 Instance specifications

| Parameter         | Description                                                                                                    |
|-------------------|----------------------------------------------------------------------------------------------------|
| Instance<br>Class | Refers to the vCPU and memory of a DB instance. Different instance classes support different numbers of database connections and maximum IOPS.      |
|                   | After a DB instance is created, you can change its vCPU and memory. For details, see <b>Changing a DB Instance Class</b> .                          |
|                   | NOTE Only general-enhanced DB instances are allowed for a DCC.                                                                                      |
| Resource          | - EVS                                                                                                    |
| Туре              | - DSS                                                                                                    |
|                   | NOTE This option is displayed only when you have purchased the Dedicated Distributed Storage Service (DSS) service.                                 |
| Storage Pool      | Displayed only when you select <b>DSS</b> for <b>Resource Type</b> . The storage pool is secure because it is physically isolated from other pools. |

| Parameter             | Description                                                                                                    |
|-----------------------|----------------------------------------------------------------------------------------------------|
| Storage<br>Space (GB) | Contains the file system overhead required for inode, reserved block, and database operation. Storage space can range in size from 40 GB to 4,000 GB and can be scaled up only by a multiple of 10 GB.                                                                                                    |
|                       | If the storage type is cloud SSD or extreme SSD, you can enable storage autoscaling. If the available storage drops to a specified threshold, autoscaling is triggered. If you specify a read replica when creating a primary DB instance and enable storage autoscaling for the primary DB instance, storage autoscaling is also enabled for the read replica by default. |
|                       | <ul> <li>Enable autoscaling: If you select this option, autoscaling is enabled.</li> </ul>                                                                                                    |
|                       | <ul> <li>Trigger If Available Storage Drops To: If the available<br/>storage drops to a specified threshold or 10 GB,<br/>autoscaling is triggered.</li> </ul>                                                                                                    |
|                       | <ul> <li>Autoscaling Limit: The default value range is from 40<br/>GB to 4,000 GB. The limit must be no less than the<br/>storage of the DB instance.</li> </ul>                                                                                                    |
|                       | After a DB instance is created, you can scale up its storage space. For details, see <b>Scaling up Storage Space</b> .                                                                                                    |
| Disk                  | - <b>Disable</b> : indicates the encryption function is disabled.                                                                                                    |
| Encryption            | <ul> <li>Enable: indicates the encryption function is enabled,<br/>improving data security but affecting system<br/>performance.</li> </ul>                                                                                                    |
|                       | Key Name: indicates the tenant key. Select one from<br>the drop-down list.                                                                                                    |
|                       | <ul> <li>Click Create Key and configure parameters in the displayed dialog box. For more information, see Creating a Key in the Data Encryption Workshop User Guide.</li> <li>NOTE</li> </ul>                                                                                                    |
|                       | If you enable disk encryption during instance creation, the<br>disk encryption status and the key cannot be changed later.<br>Disk encryption will not encrypt backup data stored in OBS.<br>To enable backup data encryption, contact customer service.                                                                                                    |
|                       | If disk encryption or backup data encryption is enabled, keep<br>the key properly. Once the key is disabled, deleted, or frozen,<br>the database will be unavailable and data may not be<br>restored. If disk encryption is enabled but backup data encryption is                                                                                                    |
|                       | not enabled, you can <b>restore data to a new instance from backups</b> .                                                                                                    |
|                       | If both disk encryption and backup data encryption are enabled, data cannot be restored.                                                                                                    |

Network and database configuration

Figure 3-3 Network and database configuration

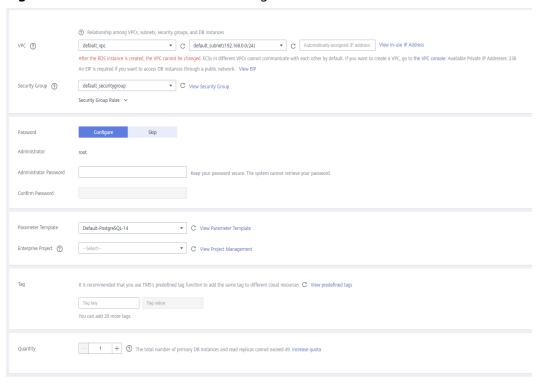

Table 3-3 Network

| Parameter | Description                                                                                                    |
|-----------|----------------------------------------------------------------------------------------------------|
| VPC       | A virtual network in which your RDS DB instances are located. A VPC can isolate networks for different workloads. You can select an existing VPC or create a VPC. For details on how to create a VPC, see the "Creating a VPC" section in the <i>Virtual Private Cloud User Guide</i> . |
|           | If no VPC is available, RDS allocates a VPC to you by default.  NOTICE  After a DB instance is created, the VPC cannot be changed.                                                                                                    |

| Parameter         | Description                                                                                                    |
|-------------------|----------------------------------------------------------------------------------------------------|
| Subnet            | Improves network security by providing dedicated network resources that are logically isolated from other networks. Subnets take effect only within an AZ. The Dynamic Host Configuration Protocol (DHCP) function is enabled by default for subnets in which you plan to create RDS DB instances and cannot be disabled. |
|                   | A floating IP address is automatically assigned when you create a DB instance. You can also enter an unused floating IP address in the subnet CIDR block. After the DB instance is created, you can change the floating IP address.                                                                                       |
| Security<br>Group | Controls the access that traffic has in and out of a DB instance. By default, the security group associated with the DB instance is authorized. In addition, a network access control list (ACL) can help control inbound and outbound traffic of subnets in your VPC.                                                    |
|                   | Enhances security by controlling access to RDS from other services. You need to add inbound rules to a security group so that you can connect to your DB instance.                                                                                                    |
|                   | When creating a DB instance, you can select multiple security groups. For better network performance, you are advised to select no more than five security groups. In such a case, the access rules of all the selected security groups apply on the instance.                                                            |
|                   | To use multiple security groups, choose Service Tickets > Create Service Ticket in the upper right corner of the management console to apply for the required permissions.                                                                                                    |
|                   | If no security group is available, RDS allocates a security group to you by default.                                                                                                    |

**Table 3-4** Database configuration

| Parameter      | Description                                                                                                    |
|----------------|----------------------------------------------------------------------------------------------------|
| Password       | <ul> <li>Configure (default setting): Configure a password for your<br/>DB instance during the creation process.</li> </ul>   |
|                | <ul> <li>Skip: Configure a password later after the DB instance is created.</li> </ul>                                        |
|                | NOTICE  If you select <b>Skip</b> for <b>Password</b> , you need to reset the password before you can log in to the instance. |
|                | After a DB instance is created, you can reset the password. For details, see <b>Resetting the Administrator Password</b> .    |
| Administrat or | The default login name for the database is <b>root</b> .                                                                      |

| Parameter                     | Description                                                                                                    |
|-------------------------------|----------------------------------------------------------------------------------------------------|
| Administrat<br>or<br>Password | Must consist of 8 to 32 characters and contain at least three types of the following characters: uppercase letters, lowercase letters, digits, and special characters (~!@#\$%^*= +?,). Enter a strong password and periodically change it for security reasons.                                                                                                    |
|                               | If the password you provide is regarded as a weak password by the system, you will be prompted to enter a stronger password.                                                                                                    |
|                               | Keep this password secure. The system cannot retrieve it.                                                                                                    |
|                               | After a DB instance is created, you can reset this password. For details, see <b>Resetting the Administrator Password</b> .                                                                                                    |
| Confirm<br>Password           | Must be the same as <b>Administrator Password</b> .                                                                                                    |
| Parameter<br>Template         | Contains engine configuration values that can be applied to one or more DB instances. If you intend to create primary/ standby DB instances, they use the same parameter template.  NOTICE  If you use a custom parameter template when creating a DB instance, the following specification-related parameters in the custom template are not delivered. Instead, the default values are used.  - maintenance_work_mem  - shared_buffers  - max_connections  - effective_cache_size  You can modify the instance parameters as required after the DB instance is created. For details, see section Modifying  Parameters in a Parameter Template. |
| Enterprise<br>Project         | If your account has been associated with an enterprise project, select the target project from the <b>Enterprise Project</b> drop-down list.                                                                                                    |
|                               | For more information about enterprise projects, see<br>Enterprise Management User Guide.                                                                                                    |

Tags

Table 3-5 Tags

| Parameter | Description                                                                                                    |
|-----------|----------------------------------------------------------------------------------------------------|
| Tag       | Tags an RDS DB instance. This parameter is optional. Adding tags to RDS DB instances helps you better identify and manage the DB instances. A maximum of 20 tags can be added for each DB instance.                                                            |
|           | If your organization has configured tag policies for RDS, add tags to DB instances based on the policies. If a tag does not comply with the policies, DB instance creation may fail. Contact your organization administrator to learn more about tag policies. |
|           | After a DB instance is created, you can view its tag details on the <b>Tags</b> page. For details, see <b>Managing Tags</b> .                                                                                                    |

# Purchase period

Table 3-6 Purchase period

| Parameter            | Description                                                                                                    |
|----------------------|----------------------------------------------------------------------------------------------------|
| Required<br>Duration | This option is available only for yearly/monthly DB instances. The system will automatically calculate the configuration fee based on the selected required duration. The longer the required duration is, the larger discount you will enjoy. |
| Auto-renew           | <ul> <li>This option is available only for yearly/monthly DB instances and is not selected by default.</li> <li>If you select this option, the auto-renew cycle is determined by the selected required duration.</li> </ul>                    |
| Quantity             | RDS supports batch creation of DB instances. If you intend to create primary/standby DB instances and set <b>Quantity</b> to <b>1</b> , a primary DB instance and a synchronous standby DB instance will be created.                           |

If you have any questions about the price, click **Pricing details** at the bottom of the page.

#### **◯** NOTE

The performance of your DB instance depends on its configurations. Hardware configuration items include the instance specifications, storage type, and storage space.

**Step 3** Confirm the specifications for pay-per-use DB instances.

- If you need to modify your settings, click Previous.
- If you do not need to modify your settings, click Submit.

Skip Step 4 and Step 5 and go to Step 6.

- **Step 4** Confirm the order for yearly/monthly DB instances.
  - If you need to modify your settings, click **Previous**.
  - If you do not need to modify your settings, click Pay Now.
- **Step 5** Select a payment method and complete the payment.

□ NOTE

This operation applies only to the yearly/monthly billing mode.

**Step 6** To view and manage your DB instance, go to the **Instances** page.

- When your DB instance is being created, the status is Creating. The status changes to Available after the instance is created.
- The automated backup policy is enabled by default. You can change it after the DB instance is created. An automated full backup is immediately triggered once your DB instance is created.
- After a DB instance is created, you can enter a description for it.
- The default database port is **5432**. You can change it after a DB instance is created.

**◯** NOTE

You are advised to change the database port in a timely manner.

For details, see **Changing a Database Port**.

----End

# **Related Operations**

**Creating a DB Instance Using an API** 

# 3.3 Step 3: Connect to a DB Instance

# 3.3.1 Overview

An RDS DB instance can be connected through a private network, Data Admin Service (DAS), or a public network.

**Table 3-7** RDS connection methods

| Conne<br>ct<br>Throu<br>gh | IP<br>Address                                                                                          | Scenarios                                                                                                    | Description                                                                             |
|----------------------------|----------------------------------------------------------------------------------------------------|----------------------------------------------------------------------------------------------------|-----------------------------------------------------------------------------------------|
| DAS                        | No IP address is required. You can connect to your DB instance through DAS on the manage ment console. | DAS enables you to manage databases on a web-based console and provides you with database development, O&M, and intelligent diagnosis to make it easy to use and maintain your databases. The permissions required for connecting to DB instances through DAS are enabled by default. | <ul> <li>Easy to use, secure, advanced, and intelligent</li> <li>Recommended</li> </ul> |
| Private<br>netwo<br>rk     | Floating<br>IP                                                                                         | RDS provides a floating IP address by default.  When your applications are deployed on an ECS that is in the same region and VPC as RDS, you are advised to use a floating IP address to connect to the RDS DB instance through the ECS.                                              | <ul> <li>Secure and excellent performance</li> <li>Recommended</li> </ul>               |

| Conne<br>ct<br>Throu<br>gh | IP<br>Address | Scenarios                                                                                                    | Description                                                                                                    |
|----------------------------|---------------|----------------------------------------------------------------------------------------------------|----------------------------------------------------------------------------------------------------|
| Public netwo rk            | EIP           | If you cannot access an RDS DB instance through a floating IP address, bind an EIP to the DB instance and connect the DB instance through the EIP. | <ul> <li>A relatively lower level of security compared to other connection methods</li> <li>To achieve a higher transmission rate and security level, you are advised to migrate your applications to an ECS that is in the same VPC as your RDS DB instance and use a floating IP address to access the DB instance.</li> <li>You need to purchase an EIP. For details, see EIP billing details.</li> </ul> |

#### 

- VPC: indicates the Virtual Private Cloud.
- ECS: indicates the Elastic Cloud Server.
- You can log in to DB instances using the DAS service or other database clients.
- If the ECS is in the same VPC as your RDS DB instance, you do not need to apply for an EIP.

Figure 3-4 illustrates the connection over a private network or a public network.

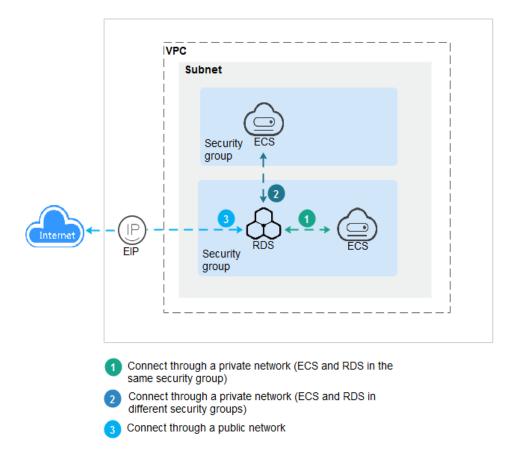

Figure 3-4 DB instance connection

#### **Connecting to DB Instances Running Other DB Engines**

- Connecting to an RDS for MySQL DB Instance
- Connecting to an RDS for SQL Server DB Instance

# 3.3.2 Connecting to a DB Instance Through DAS (Recommended)

#### **Scenarios**

Data Admin Service (DAS) enables you to connect to and manage databases with ease on a web-based console. The permissions required for connecting to DB instances through DAS are enabled by default. Using DAS to connect to your DB instance is recommended, which is more secure and convenient.

#### Procedure

- **Step 1** Log in to the management console.
- **Step 2** Click on the upper left corner and select a region and a project.
- Step 3 Click in the upper left corner of the page and choose Databases > Relational Database Service.

**Step 4** On the **Instances** page, locate the DB instance and click **Log In** in the **Operation** column.

**Figure 3-5** Logging in to an instance

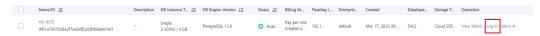

Alternatively, click the DB instance name on the **Instances** page. On the displayed **Basic Information** page, click **Log In** in the upper right corner.

Figure 3-6 Logging in to an instance

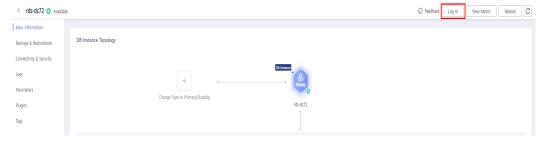

**Step 5** On the displayed login page, enter the correct username and password and click **Log In**.

----End

#### **FAQ**

- What Should I Do If I Can't Connect to My DB Instance Due to Insufficient Permissions?
- What Should I Do If I Can't Connect to My RDS for PostgreSQL Instance?

#### **Follow-up Operations**

After logging in to the DB instance, you can create or migrate databases.

- Creating a PostgreSQL Database Using an API
- Managing PostgreSQL Databases Using DAS
- Migration Solution Overview

# 3.3.3 Connecting to a DB Instance Through a Private Network

#### **3.3.3.1 Overview**

#### **Process**

**Figure 3-7** illustrates the process of connecting to an RDS for PostgreSQL DB instance through a private network.

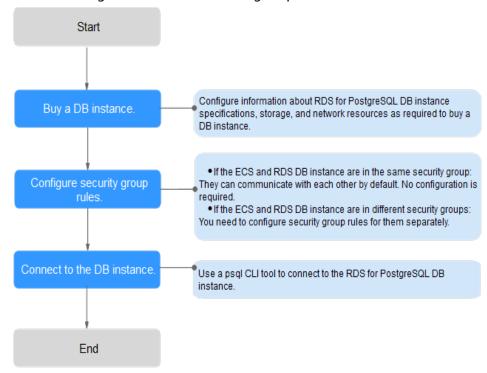

Figure 3-7 Connecting to a DB instance through a private network

# 3.3.3.2 Connecting to a DB Instance from a Linux ECS

You can connect to your DB instance using a Linux ECS installed with a PostgreSQL client over a private network.

You can use the PostgreSQL client psql to connect to your DB instance over a Secure Sockets Layer (SSL) connection. SSL encrypts connections to your DB instance, making in-transit data more secure.

SSL is enabled by default when you create an RDS for PostgreSQL DB instance and cannot be disabled after the instance is created.

Enabling SSL reduces the read-only and read/write performance of your instance by about 20%.

### Step 1: Buy an ECS

- Log in to the management console and check whether there is an ECS available.
  - If there is a Linux ECS, go to 3.
  - If no Linux ECS is available, go to 2.

#### Figure 3-8 ECS

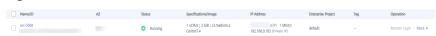

2. Buy an ECS and select Linux (for example, CentOS) as its OS.

To download a PostgreSQL client to the ECS, bind an EIP to the ECS. The ECS must be in the same region, VPC, and security group as the RDS for PostgreSQL DB instance for mutual communications.

For details about how to purchase a Linux ECS, see "Purchasing an ECS" in *Elastic Cloud Server Getting Started*.

3. On the **ECS Information** page, view the region and VPC of the ECS.

Figure 3-9 ECS information

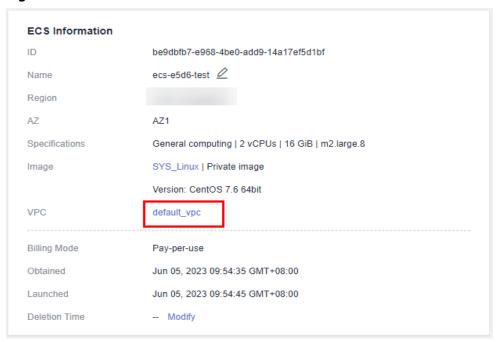

4. On the **Basic Information** page of the RDS for PostgreSQL instance, view the region and VPC of the DB instance.

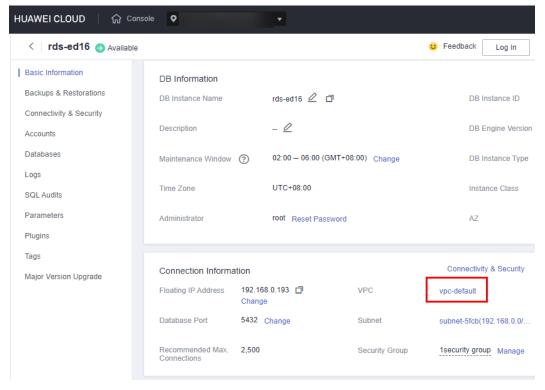

Figure 3-10 DB instance information

- 5. Check whether the ECS and RDS for PostgreSQL instance are in the same region and VPC.
  - If yes, go to Step 2: Test Connectivity and Install a PostgreSQL Client.
  - If they are not in the same region, purchase another ECS or DB instance.
     The ECS and DB instance in different regions cannot communicate with each other. To reduce network latency, deploy your DB instance in the region nearest to your workloads.
  - If the ECS and DB instance are in different VPCs, change the VPC of the ECS to that of the DB instance. For details, see Changing a VPC.

# Step 2: Test Connectivity and Install a PostgreSQL Client

- 1. Log in to the ECS. For details, see **Login Using VNC** in the *Elastic Cloud Server User Guide*.
- 2. On the **Instances** page, click the DB instance name.
- Choose Connectivity & Security from the navigation pane. In the Connection Information area, obtain the floating IP address and database port of the DB instance.

Figure 3-11 Connection information

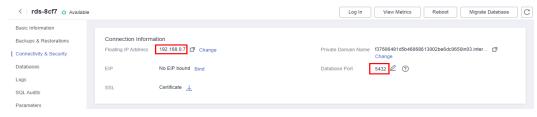

4. On the ECS, check whether the floating IP address and database port of the DB instance can be connected.

#### telnet 192.168.0.7 5432

- If yes, network connectivity is normal.
- If no, check the security group rules.
  - If in the security group of the ECS, there is no outbound rule with Destination set to 0.0.0.0/0 and Protocol & Port set to All, add an outbound rule for the floating IP address and port of the DB instance.

Figure 3-12 ECS security group

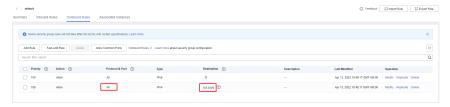

- If in the security group of the DB instance, there is no inbound rule allowing the access from the private IP address and port of the ECS, add an inbound rule for the private IP address and port of the ECS. For details, see Configuring Security Group Rules.
- 5. Open the client installation page.
  - PostgreSQL provides **client installation methods** for different OSs on its official website.
  - The following describes how to install a PostgreSQL 12 client in CentOS.
- 6. Select a DB engine version, OS, and OS architecture, and run the following commands on the ECS to install a PostgreSQL client: sudo yum install -y https://download.postgresql.org/pub/repos/yum/reporpms/EL-7-x86\_64/pgdg-redhat-repo-latest.noarch.rpm

Figure 3-13 Installing a client

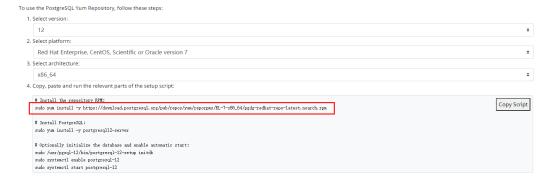

- Select a DB engine version that is consistent with that of your RDS for PostgreSQL instance.
- Select an OS that is consistent with that of the ECS.
- Select an OS architecture that is consistent with that of the ECS.

#### Figure 3-14 Installing the RPM package

#### Figure 3-15 Client installed

# Step 3: Connect to the DB Instance Using Commands (SSL Connection)

- 1. On the **Instances** page, click the DB instance name.
- 2. In the navigation pane, choose **Connectivity & Security**.
- 3. In the **Connection Information** area, click  $\stackrel{\bot}{}$  next to the **SSL** field to download **Certificate Download.zip**, and extract the root certificate **ca.pem** and bundle **ca-bundle.pem** from the package.

Basic Information
Backups & Restorations
Connection Information
Floating IP Address
Databases
EIP
No EIP bound Bind

Logs
SQL Audits
Parameters

Figure 3-16 Downloading a certificate

4. Upload **ca.pem** to the ECS.

#### □ NOTE

- TLS v1.2 or later is recommended. Versions earlier than TLS v1.2 have security risks.
- The recommended protocol algorithm is EECDH+ECDSA+AESGCM:EECDH+aRSA +AESGCM:EDH+aRSA+AESGCM:EDH+aDSS+AESGCM:!aNULL:!eNULL:!LOW:!3DES:! MD5:!EXP:!SRP:!RC4. Using other options have security risks.
- ca-bundle.pem contains both the new certificate provided as of April 2017 and the old certificate.
- Both ca.pem and ca-bundle.pem can be used for SSL connections because cabundle.pem contains ca.pem.
- 5. Run the following command on the ECS to connect to the DB instance:

psql --no-readline -h <host> -p <port> "dbname= <database> user= <user>
sslmode=verify-ca sslrootcert= <ca-file-directory>"

Example:

psql --no-readline -h 192.168.0.7 -p 5432 "dbname=postgres user=root sslmode=verify-ca sslrootcert=/root/ca.pem"

Table 3-8 Parameter description

| Parameter                                | Description                                                                                                    |  |
|------------------------------------------|----------------------------------------------------------------------------------------------------|--|
| <host></host>                            | Floating IP address obtained in 3.                                                                                                    |  |
| <port></port>                            | Database port obtained in 3. The default value is 5432.                                                                                        |  |
| <database></database>                    | Name of the database to be connected. The default database name is <b>postgres</b> .                                                           |  |
| <user></user>                            | Administrator account <b>root</b> .                                                                                                    |  |
| <ca-file-<br>directory&gt;</ca-file-<br> | Directory of the CA certificate used for the SSL connection. This certificate should be stored in the directory where the command is executed. |  |
| sslmode                                  | SSL connection mode. Set it to <b>verify-ca</b> to use a CA to check whether the service is trusted.                                           |  |

Enter the password of the database account as prompted.
 Password:

If the following information is displayed, the connection is successful. SSL connection (protocol: TLSv1.2, cipher: ECDHE-RSA-AES256-GCM-SHA384, bits: 256, compression: off)

# **Follow-up Operations**

After logging in to the DB instance, you can create or migrate databases.

- Creating a PostgreSQL Database Using an API
- Managing PostgreSQL Databases Using DAS
- Migration Solution Overview

# 3.3.3.3 Configuring Security Group Rules

#### **Scenarios**

A security group is a collection of access control rules for ECSs and RDS DB instances that have the same security protection requirements and are mutually trusted within a VPC.

Before you can connect to your DB instance, you need to create security group rules to enable specific IP addresses and ports to access your RDS instance.

First check whether the ECS and RDS DB instance are in the same security group.

- If they are in the same security group, they can communicate with each other by default. No security group rule needs to be configured. Go to **Connecting to a DB Instance from a Linux ECS**.
- If they are in different security groups, configure security group rules for them, separately.
  - RDS DB instance: Configure an **inbound rule** for the security group with which the RDS DB instance is associated.
  - ECS: The default security group rule allows all outgoing data packets. In this case, you do not need to configure a security group rule for the ECS.
     If not all outbound traffic is allowed in the security group, you need to configure an **outbound rule** for the ECS.

This section describes how to configure an inbound rule for an RDS DB instance.

For details about the requirements of security group rules, see the **Adding a Security Group Rule** section in the *Virtual Private Cloud User Guide*.

#### **Precautions**

The default security group rule allows all outgoing data packets. ECSs and RDS DB instances can access each other if they are in the same security group. After a security group is created, you can configure security group rules to control access from and to the DB instances in the security group.

• By default, you can create a maximum of 100 security groups in your cloud account.

- By default, you can add up to 50 security group rules to a security group.
- One RDS DB instance can be associated with multiple security groups, and one security group can be associated with multiple RDS DB instances.
- Too many security group rules will increase the first packet latency. You are advised to create no more than 50 rules for a security group.
- To enable access to an RDS DB instance from resources outside the security group, you need to configure an **inbound rule** for the security group associated with the RDS DB instance.

#### □ NOTE

To ensure the security of your data and DB instances, you are advised to use the principle of least privilege for database access. Change the database port (default value: **5432**), and set the IP address to the remote server's address or any IP address in the remote server's smallest subnet to control the access from the remote server.

The default value of **Source** is **0.0.0.0/0**, indicating that RDS DB instances in the security group can be accessed from any IP address.

For details about the requirements of security group rules, see the **Adding a Security Group Rule** section in the *Virtual Private Cloud User Guide*.

#### **Procedure**

- Step 1 Log in to the management console.
- **Step 2** Click in the upper left corner and select a region and a project.
- Step 3 Click in the upper left corner of the page and choose Databases > Relational Database Service.
- **Step 4** On the **Instances** page, click the DB instance name.
- **Step 5** Configure security group rules.

In the **Connection Information** area, click the security group.

Figure 3-17 Connection information

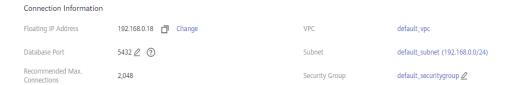

**Step 6** On the **Inbound Rules** tab, click **Add Rule**. In the displayed dialog box, set required parameters to add an inbound rule.

You can click + to add more inbound rules.

Figure 3-18 Adding an inbound rule

Table 3-9 Inbound rule parameter description

| Parameter          | Description                                                                                                    | Example Value |
|--------------------|----------------------------------------------------------------------------------------------------|---------------|
| Priority           | Security group rule priority.  Value range: 1 to 100. The default priority is 1 and has the highest priority. The security group rule with a smaller value has a higher priority. | 1             |
| Action             | Security group rule actions.  A rule with a deny action overrides another with an allow action if the two rules have the same priority.                                           | Allow         |
| Protocol &<br>Port | Protocol: network protocol. Available options: All, TCP, UDP, ICMP, or GRE.                                                                                                    | TCP           |
|                    | Port: the port over which the traffic can reach your DB instance.  RDS for PostgreSQL instances can use database ports 2100 to 9500.                                              | 5432          |
| Туре               | IP address type. Currently, only IPv4 is supported.                                                                                                    | IPv4          |

| Parameter   | Description                                                                                                    | Example Value |
|-------------|----------------------------------------------------------------------------------------------------|---------------|
| Source      | Source address. It can be a single IP address, an IP address group, or a security group to allow access from them to your DB instance. Examples:  • Single IP address: 192.168.10.10/32 (IPv4 address)           | 0.0.0.0/0     |
|             | <ul> <li>IP address segment:<br/>192.168.1.0/24 (IPv4 address segment)</li> <li>All IP addresses: 0.0.0.0/0 (any IPv4 address)</li> <li>Security group: sg-abc</li> <li>IP address group: ipGrouptest</li> </ul> |               |
| Description | Supplementary information about the security group rule. This parameter is optional.  The description can contain a maximum of 255 characters and cannot contain angle brackets (<) or (>).                      | -             |

----End

# 3.3.4 Connecting to a DB Instance Through a Public Network

#### **3.3.4.1 Overview**

#### **Process**

**Figure 3-19** illustrates the process of connecting to an RDS for PostgreSQL DB instance through a public network.

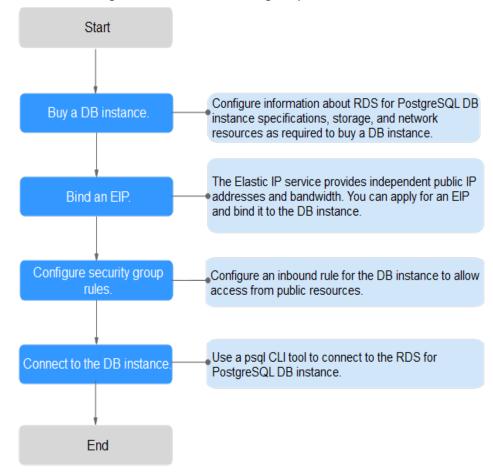

Figure 3-19 Connecting to a DB instance through a public network

#### 3.3.4.2 Binding an EIP

#### **Scenarios**

You can bind an EIP to a DB instance for public accessibility and can unbind the EIP from the DB instance as required.

#### **Precautions**

- You need to configure security groups and enable specific IP addresses and ports to access the target DB instance. Before accessing the DB instance, add an individual IP address or an IP address range that will access the DB instance to the inbound rule. For details, see section Configuring Security Group Rules.
- Traffic generated by the public network is charged. You can unbind the EIP from your DB instance when the EIP is no longer used.

# Binding an EIP

- Step 1 Log in to the management console.
- **Step 2** Click in the upper left corner and select a region and a project.

- Step 3 Click in the upper left corner of the page and choose Databases > Relational Database Service.
- **Step 4** On the **Instances** page, click the target DB instance.
- **Step 5** In the navigation pane on the left, choose **Connectivity & Security**. In the **Connection Information** area, click **Bind** next to the **EIP** field.

Figure 3-20 Connectivity & Security

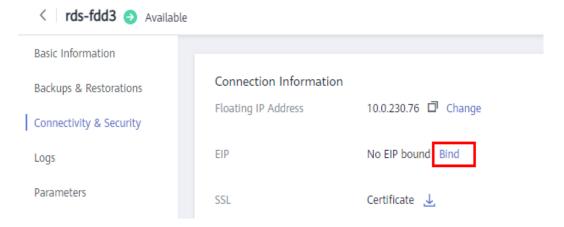

**Step 6** In the displayed dialog box, select an EIP and click **Yes**.

If no available EIPs are displayed, click View EIP to obtain an EIP.

Figure 3-21 Selecting an EIP

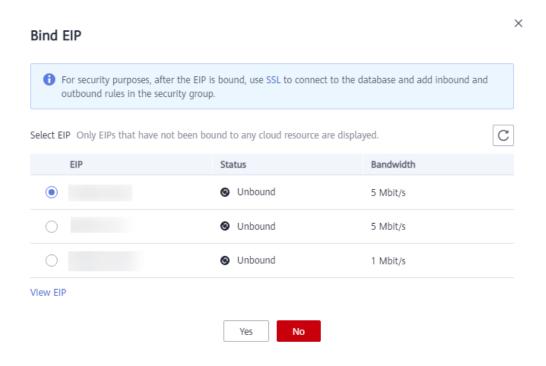

**Step 7** On the **EIPs** page, view the EIP that has been bound to the DB instance.

You can also view the progress and result of binding an EIP to a DB instance on the **Task Center** page.

----End

# 3.3.4.3 Connecting to a DB Instance from a Linux ECS

You can connect to your DB instance using a Linux ECS installed with a PostgreSQL client over a public network.

You can use the PostgreSQL client psql to connect to your DB instance over a Secure Sockets Layer (SSL) connection. SSL encrypts connections to your DB instance, making in-transit data more secure.

SSL is enabled by default when you create an RDS for PostgreSQL DB instance and cannot be disabled after the instance is created.

Enabling SSL reduces the read-only and read/write performance of your instance by about 20%.

# Step 1: Buy an ECS

- Log in to the management console and check whether there is an ECS available.
  - If there is a Linux ECS, go to 3.
  - If no Linux ECS is available, go to 2.

#### Figure 3-22 ECS

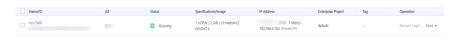

- Buy an ECS and select Linux (for example, CentOS) as its OS.
   To download a PostgreSQL client to the ECS, bind an EIP to the ECS.
   For details about how to purchase a Linux ECS, see "Purchasing an ECS" in Elastic Cloud Server Getting Started.
- 3. On the **ECS Information** page, view the region and VPC of the ECS.

**ECS Information** be9dbfb7-e968-4be0-add9-14a17ef5d1bf ecs-e5d6-test 🖉 Name Region AZ1 AZ General computing | 2 vCPUs | 16 GiB | m2.large.8 Specifications Image SYS\_Linux | Private image Version: CentOS 7.6 64bit VPC default\_vpc Billing Mode Pay-per-use Obtained Jun 05, 2023 09:54:35 GMT+08:00 Launched Jun 05, 2023 09:54:45 GMT+08:00 **Deletion Time** -- Modify

Figure 3-23 ECS information

4. On the **Basic Information** page of the RDS for PostgreSQL instance, view the region and VPC of the DB instance.

Figure 3-24 DB instance information

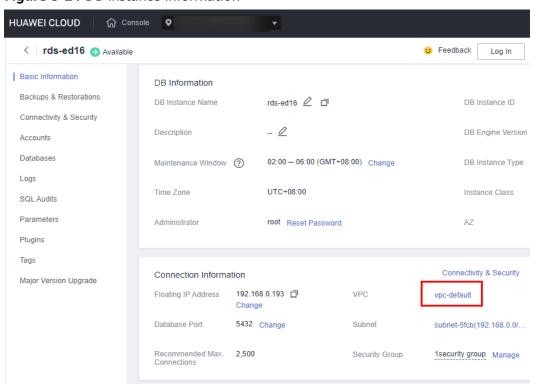

# Step 2: Test Connectivity and Install a PostgreSQL Client

 Log in to the ECS. For details, see Login Using VNC in the Elastic Cloud Server User Guide.

- 2. On the **Instances** page, click the DB instance name.
- 3. Choose **Connectivity & Security** from the navigation pane. In the **Connection Information** area, obtain the EIP and database port of the DB instance.

Figure 3-25 Connection information

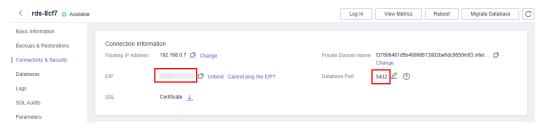

If no EIP has been bound to the DB instance, see **Binding an EIP**.

4. On the ECS, check whether the EIP and database port of the DB instance can be connected.

#### telnet EIP 3306

- If yes, network connectivity is normal.
- If no, check the security group rules.
  - If in the security group of the ECS, there is no outbound rule with Destination set to 0.0.0.0/0 and Protocol & Port set to All, add an outbound rule for the EIP and port of the DB instance.

Figure 3-26 ECS security group

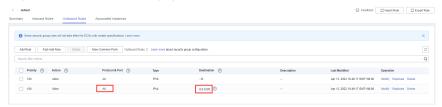

- If in the security group of the DB instance, there is no inbound rule allowing the access from the private IP address and port of the ECS, add an inbound rule for the private IP address and port of the ECS. For details, see Configuring Security Group Rules.
- Open the client installation page.
  - PostgreSQL provides **client installation methods** for different OSs on its official website.
  - The following describes how to install a PostgreSQL 12 client in CentOS.
- 6. Select a DB engine version, OS, and OS architecture, and run the following commands on the ECS to install a PostgreSQL client: sudo yum install -y https://download.postgresql.org/pub/repos/yum/reporpms/EL-7-x86\_64/pgdg-redhat-repo-latest.noarch.rpm

Figure 3-27 Installing a client

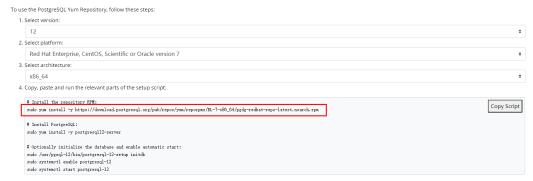

- Select a DB engine version that is consistent with that of your RDS for PostgreSQL instance.
- Select an OS that is consistent with that of the ECS.
- Select an OS architecture that is consistent with that of the ECS.

#### Figure 3-28 Installing the RPM package

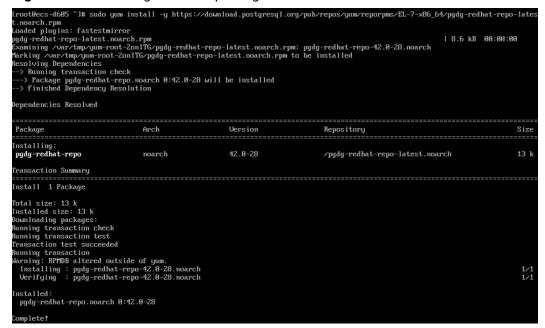

Figure 3-29 Client installed

```
Total
Retrieving key from file://etc/pki/rpm-gpg/RPM-GPG-KEY-PGDG
Importing GPG key 8x442DF8F8:
Userid: "PostgreSQL RPM Building Project <pgsql-pkg-yum@postgresql.org>"
Fingerprint: 68c9 e2b9 1a37 d136 fe24 d176 f116 d2c1 442d f8f8
Package: pgdg-redhat-repo-d2.9-28. noarch (0/pgdg-redhat-repo-latest.noarch)
From: /etc/pki/rpm-gpg/RPM-GPG-KEY-PGDG
Running transaction check
Running transaction test
Transaction test succeeded
Running: libicu-58.2-4.e17_7.x86_64
Installing: libicu-58.2-4.e17_7.x86_64
Installing: postgresql12-1ibs-12.13-1PGDG.rhe17.x86_64
Installing: postgresql12-12.13-1PGDG.rhe17.x86_64
Uerifying: postgresql12-server-12.13-1PGDG.rhe17.x86_64
Uerifying: postgresql12-12.13-1PGDG.rhe17.x86_64
Uerifying: postgresql12-12.3-1PGDG.rhe17.x86_64
Uerifying: postgresql12-12.3-1PGDG.rhe17.x86_64
Uerifying: postgresql12-12.3-1PGDG.rhe17.x86_64
Uerifying: postgresql12-12.3-1PGDG.rhe17.x86_64
Uerifying: postgresql12-12.3-1PGDG.rhe17.x86_64
Uerifying: postgresql12-12.3-1PGDG.rhe17.x86_64
Uerifying: postgresql12-server-12.13-1PGDG.rhe17.x86_64
Uerifying: libicu-58.2-4.e17_7.x86_64
Uerifying: libicu-58.2-4.e17_7.x86_64
Uerifying: libicu-58.2-4.e17_7.x86_64
Uerifying: postgresql12-server-x86_64 8:12.13-1PGDG.rhe17
Dependency Installed:
libicu.x86_64 8:58.2-4.e17_7 postgresql12.x86_64 8:12.13-1PGDG.rhe17
Complete!
```

# **Step 3: Connect to the DB Instance Using Commands (SSL Connection)**

- 1. On the **Instances** page, click the DB instance name.
- 2. In the navigation pane, choose **Connectivity & Security**.
- 3. In the **Connection Information** area, click  $\stackrel{1}{\checkmark}$  next to the **SSL** field to download **Certificate Download.zip**, and extract the root certificate **ca.pem** and bundle **ca-bundle.pem** from the package.

Figure 3-30 Downloading a certificate

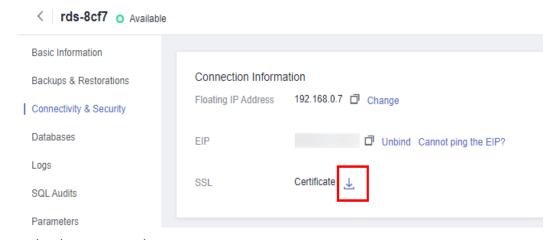

4. Upload **ca.pem** to the ECS.

#### □ NOTE

- TLS v1.2 or later is recommended. Versions earlier than TLS v1.2 have security risks.
- The recommended protocol algorithm is EECDH+ECDSA+AESGCM:EECDH+aRSA +AESGCM:EDH+aRSA+AESGCM:EDH+aDSS+AESGCM:!aNULL:!eNULL:!LOW:!3DES:! MD5:!EXP:!SRP:!RC4. Using other options have security risks.
- ca-bundle.pem contains both the new certificate provided as of April 2017 and the old certificate.
- Both ca.pem and ca-bundle.pem can be used for SSL connections because cabundle.pem contains ca.pem.
- 5. Run the following command on the ECS to connect to the DB instance:

psql --no-readline -h <host> -p <port> "dbname= <database> user= <user>
sslmode=verify-ca sslrootcert= <ca-file-directory>"

Example:

psql --no-readline -h 192.168.0.44 -p 5432 "dbname=postgres user=root sslmode=verify-ca sslrootcert=/root/ca.pem"

Table 3-10 Parameter description

| Parameter                                | Description                                                                                                    |  |
|------------------------------------------|----------------------------------------------------------------------------------------------------|--|
| <host></host>                            | EIP obtained in 3.                                                                                                    |  |
| <port></port>                            | Database port obtained in 3. The default value is <b>5432</b> .                                                                                |  |
| <database></database>                    | Name of the database to be connected. The default database name is <b>postgres</b> .                                                           |  |
| <user></user>                            | Administrator account <b>root</b> .                                                                                                    |  |
| <ca-file-<br>directory&gt;</ca-file-<br> | Directory of the CA certificate used for the SSL connection. This certificate should be stored in the directory where the command is executed. |  |
| sslmode                                  | SSL connection mode. Set it to <b>verify-ca</b> to use a CA to check whether the service is trusted.                                           |  |

6. Enter the password of the database account as prompted.

Password:

If the following information is displayed, the connection is successful. SSL connection (protocol: TLSv1.2, cipher: ECDHE-RSA-AES256-GCM-SHA384, bits: 256, compression: off)

# **Follow-up Operations**

After logging in to the DB instance, you can create or migrate databases.

- Creating a PostgreSQL Database Using an API
- Managing PostgreSQL Databases Using DAS
- Migration Solution Overview

# 3.3.4.4 Configuring Security Group Rules

#### **Scenarios**

A security group is a collection of access control rules for ECSs and RDS DB instances that have the same security protection requirements and are mutually trusted within a VPC.

This section describes how to create a security group to enable specific IP addresses and ports to access RDS.

When you attempt to connect to an RDS DB instance through an EIP, you need to configure an **inbound rule** for the security group associated with the DB instance.

#### **Precautions**

The default security group rule allows all outgoing data packets. ECSs and RDS DB instances can access each other if they are deployed in the same security group. After a security group is created, you can configure security group rules to control access from and to the DB instances in the security group.

- By default, you can create a maximum of 100 security groups in your cloud account.
- By default, you can add up to 50 security group rules to a security group.
- One RDS DB instance can be associated with multiple security groups, and one security group can be associated with multiple RDS DB instances.
- Too many security group rules will increase the first packet latency. You are advised to create no more than 50 rules for each security group.
- To enable access to an RDS DB instance from resources outside the security group, you need to configure an **inbound rule** for the security group associated with the RDS DB instance.

#### 

To ensure the security of your data and DB instances, you are advised to use the principle of least privilege for database access. Change the database port (default value: **5432**), and set the IP address to the remote server's address or any IP address in the remote server's smallest subnet to control the access from the remote server.

The default value of **Source** is **0.0.0.0/0**, indicating that RDS DB instances in the security group can be accessed from any IP address.

For details about the requirements of security group rules, see the **Adding a Security Group Rule** section in the *Virtual Private Cloud User Guide*.

#### **Procedure**

- Step 1 Log in to the management console.
- **Step 2** Click on the upper left corner and select a region and a project.
- Step 3 Click in the upper left corner of the page and choose Databases > Relational Database Service.
- **Step 4** On the **Instances** page, click the DB instance name.
- **Step 5** Configure security group rules.

In the **Connection Information** area, click the security group.

Figure 3-31 Connection information

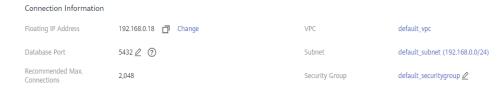

**Step 6** On the **Inbound Rules** tab, click **Add Rule**. In the displayed dialog box, set required parameters to add an inbound rule.

You can click + to add more inbound rules.

Figure 3-32 Adding an inbound rule

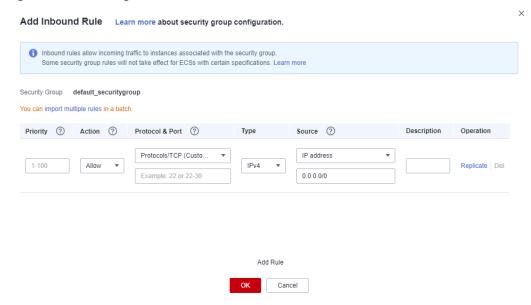

Table 3-11 Inbound rule parameter description

| Parameter                                                                                    | Description                                                                                                    | Example Value |  |
|----------------------------------------------------------------------------------------------|----------------------------------------------------------------------------------------------------|---------------|--|
| Priority                                                                                     | Security group rule priority.  Value range: 1 to 100. The default priority is 1 and has the highest priority. The security group rule with a smaller value has a higher priority. | 1             |  |
| Action                                                                                       | Security group rule actions.  A rule with a deny action overrides another with an allow action if the two rules have the same priority.                                           | Allow         |  |
| Protocol & Protocol: network protocol.  Port Available options: All, TCP, UDP, ICMP, or GRE. |                                                                                                    | ТСР           |  |
|                                                                                              | Port: the port over which the traffic can reach your DB instance.  RDS for PostgreSQL instances can use database ports 2100 to 9500.                                              | 5432          |  |
| Туре                                                                                         | IP address type. Currently, only IPv4 is supported.                                                                                                    | IPv4          |  |

| Parameter                                                                                                    | Description                                                                                                    | Example Value |
|----------------------------------------------------------------------------------------------------|----------------------------------------------------------------------------------------------------|---------------|
| Source Source address. It can be a single IP address, an IP address group, or a security group to allow access from them to your DB instance. Examples:  • Single IP address: 192.168.10.10/32 (IPv4 address)  • IP address segment: 192.168.1.0/24 (IPv4 address |                                                                                                    | 0.0.0.0/0     |
|                                                                                                    | segment)  • All IP addresses: 0.0.0.0/0 (any IPv4 address)  • Security group: sg-abc  • IP address group: ipGrouptest                                                                       |               |
| Description                                                                                                    | Supplementary information about the security group rule. This parameter is optional.  The description can contain a maximum of 255 characters and cannot contain angle brackets (<) or (>). | -             |

----End

# 3.4 Example: Buy and Connect to an RDS for PostgreSQL DB Instance

This example illustrates how to purchase an RDS for PostgreSQL instance and how to connect to it using DAS.

- Step 1: Create an RDS for PostgreSQL Instance
- Step 2: Connect to the RDS for PostgreSQL Instance

# Step 1: Create an RDS for PostgreSQL Instance

- 1. Go to the **Buy DB Instance** page.
- 2. Configure the instance information and click **Next**.

**Figure 3-33** Selecting a billing mode, DB engine, storage type, and instance type

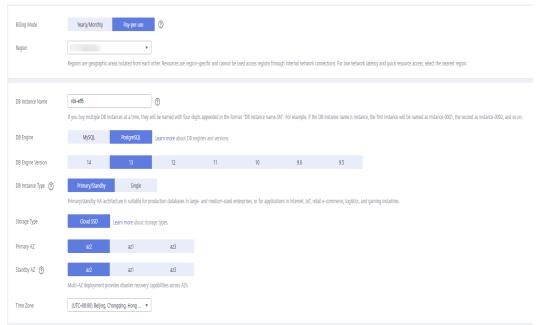

Figure 3-34 Selecting an instance class

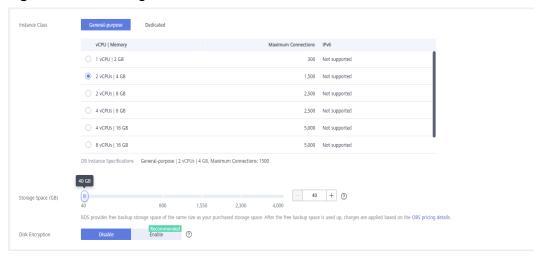

Figure 3-35 Configuring network information

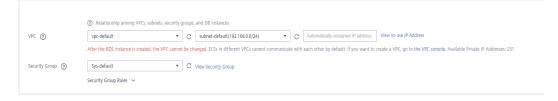

Figure 3-36 Setting a password

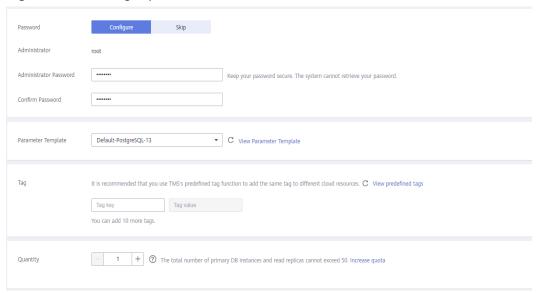

3. View the purchased RDS instance.

Figure 3-37 Instance successfully purchased

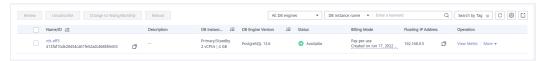

# Step 2: Connect to the RDS for PostgreSQL Instance

1. Click Log In in the Operation column.

#### Figure 3-38 Instances

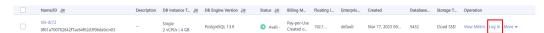

Enter the root password you configured during instance creation and click Log In.

Figure 3-39 Instance login

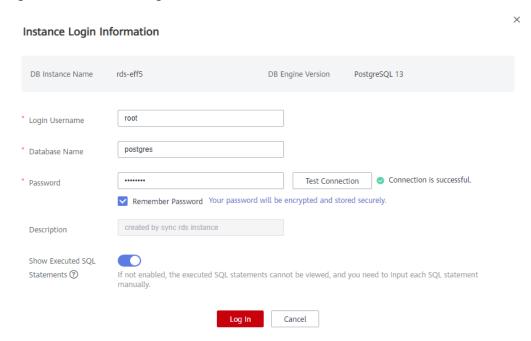

3. Choose **SQL Operations** > **SQL Query**.

Figure 3-40 SQL Query

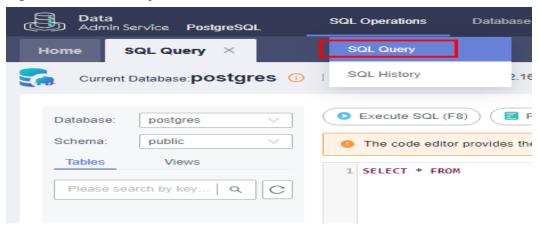

4. Create a database named **test1**.

**CREATE DATABASE test1;** 

Figure 3-41 Creating a database

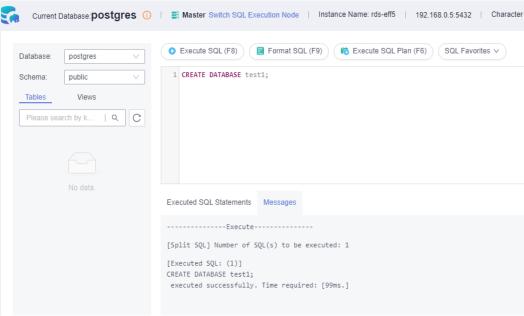

5. Switch to **test1** and create a schema named **schema1** in the database.

Figure 3-42 Switching to the database

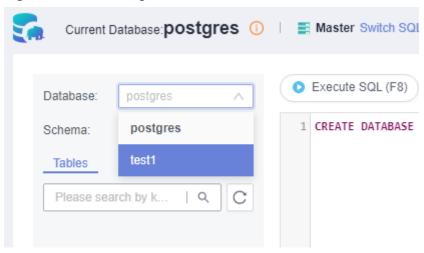

**CREATE SCHEMA schema1;** 

Figure 3-43 Creating a schema

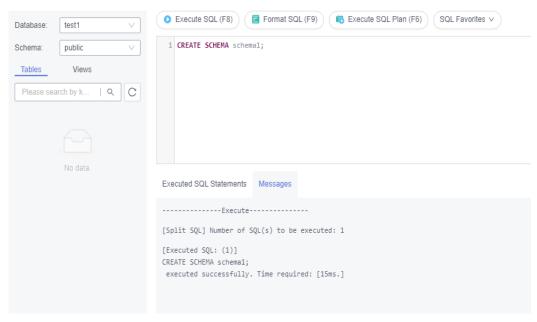

6. Switch to **schema1** and create a table named **mytable** with only one column. Specify the column name as **firstcol** and the column type as **integer**.

CREATE TABLE schema1.mytable (firstcol int);

Figure 3-44 Creating a table

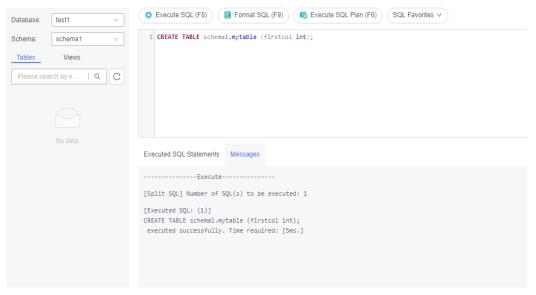

7. Insert data to the table.

INSERT INTO schema1.mytable values (100);

Figure 3-45 Inserting data

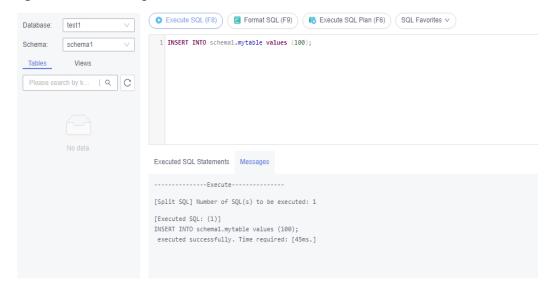

Query data in the table.

#### SELECT \* FROM "schema1"."mytable"

Figure 3-46 Querying data

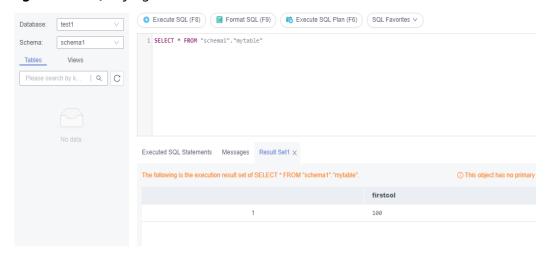

8. In the upper part of the page, choose **Account Management > Role Management**.

16384

Data
Admin Service PostgreSQL **SQL Operations** Database Management Account Management Import and Export Home Role Management X Batch Delete Role Name Role ID pg\_database\_owner 6171 6181 pg\_read\_all\_data pg\_write\_all\_data 6182

Figure 3-47 Role management

9. Click **Create Role** and complete basic settings. **user1** is used as an example.

Figure 3-48 Creating a role

root

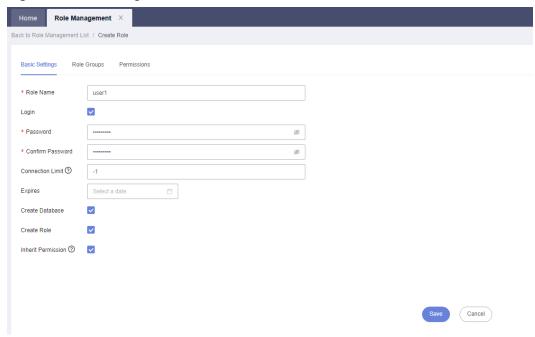

10. Click the **Permissions** tab and grant **user1** the permissions to perform operations on databases, schemas, and tables.

Basic Settings Role Groups Permissions

Add Centre
Type Database Schema Object Column Permissions
Table V both V schema! V mylable V CREATE (EMGERITAREFRENCES SELECT TROGGER TRANCATE LPOATE 61)
Somma V bet1 V schema! V V CREATE (EMGERITAREFRENCES SELECT TROGGER TRANCATE LPOATE 61)
Database V bot1 V V CONNECT CREATE TEMPORAPYED!

Table I V V V CONNECT CREATE TEMPORAPYED!

Figure 3-49 Granting permissions

11. On the **Development Tool** page, click **Add Login** and log in to the database as **user1**.

Figure 3-50 Adding login

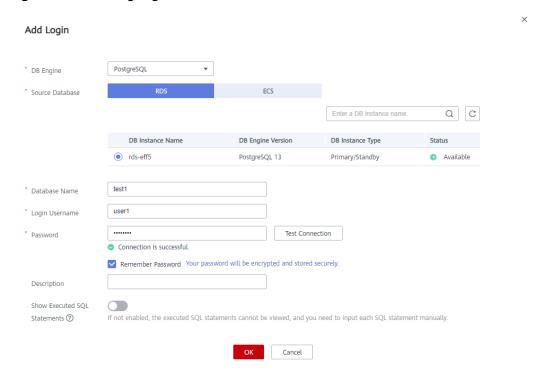

12. Create **schema2** in **test1** to verify that **user1** has the **CREATE** permission. **CREATE SCHEMA schema2**;

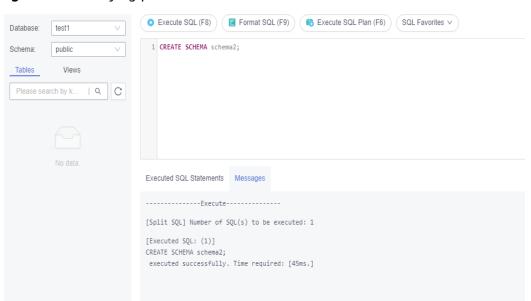

Figure 3-51 Verifying permissions

# 4 Getting Started with RDS for SQL Server

# 4.1 Overview

An RDS DB instance can be connected through a private network, Data Admin Service (DAS), or a public network.

Table 4-1 RDS connection methods

| Conne<br>ct<br>Throu<br>gh | IP<br>Address                                                                      | Scenarios                                                                                                    | Description                                                                                     |
|----------------------------|------------------------------------------------------------------------------------|----------------------------------------------------------------------------------------------------|-------------------------------------------------------------------------------------------------|
| DAS                        | No IP address is required. You can log in to the DAS console and use RDS directly. | DAS enables you to manage databases on a web-based console and provides you with database development, O&M, and intelligent diagnosis to make it easy to use and maintain your databases. The permissions required for connecting to DB instances through DAS are enabled by default. | <ul> <li>Easy to use,<br/>secure, advanced,<br/>and intelligent</li> <li>Recommended</li> </ul> |
| Private<br>netwo<br>rk     | Floating<br>IP                                                                     | RDS provides a floating IP address by default.  When your applications are deployed on an ECS that is in the same region and VPC as RDS, you are advised to use a floating IP address to connect to the RDS DB instance through the ECS.                                              | <ul> <li>Secure and excellent performance</li> <li>Recommended</li> </ul>                       |

| Conne<br>ct<br>Throu<br>gh | IP<br>Address | Scenarios                                                                                                    | Description                                                                                                    |
|----------------------------|---------------|----------------------------------------------------------------------------------------------------|----------------------------------------------------------------------------------------------------|
| Public<br>netwo<br>rk      | EIP           | If you cannot access an RDS DB instance through a floating IP address, bind an EIP to the DB instance and connect the DB instance to the ECS through the EIP. | <ul> <li>A relatively lower level of security compared to other connection methods</li> <li>To achieve a higher transmission rate and security level, you are advised to migrate your applications to an ECS that is in the same VPC as your RDS DB instance and use a floating IP address to access the DB instance.</li> <li>You need to purchase an EIP. For details, see EIP billing details.</li> </ul> |

#### **Ⅲ** NOTE

- VPC: indicates the Virtual Private Cloud.
- ECS: indicates the Elastic Cloud Server.
- You can log in to DB instances using the Data Admin Service (DAS) service or other database clients.
- If the ECS is in the same VPC as the RDS DB instance, you do not need to apply for an EIP.

Figure 4-1 illustrates the connection over a private network or a public network.

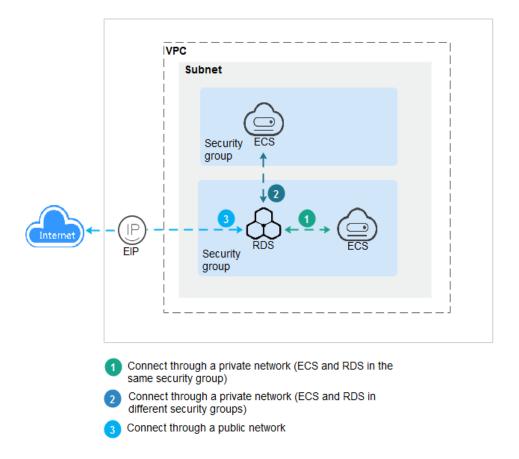

Figure 4-1 DB instance connection

# **Connecting to DB Instances Running Other DB Engines**

- Connecting to an RDS for MySQL DB Instance
- Connecting to an RDS for PostgreSQL DB Instance

# 4.2 Connecting to a DB Instance Through DAS (Recommended)

# **Scenarios**

Data Admin Service (DAS) enables you to connect to and manage databases with ease on a web-based console. The permissions required for connecting to DB instances through DAS are enabled by default. You are advised to use this connection method.

### **Procedure**

- Step 1 Log in to the management console.
- **Step 2** Click in the upper left corner and select a region and a project.

- Step 3 Click in the upper left corner of the page and choose Databases > Relational Database Service.
- **Step 4** On the **Instances** page, locate the DB instance and click **Log In** in the **Operation** column.

Figure 4-2 Logging in to an instance

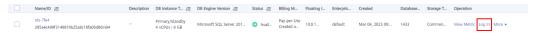

Alternatively, click the DB instance name on the **Instances** page. On the displayed **Basic Information** page, click **Log In** in the upper right corner.

**Figure 4-3** Logging in to an instance

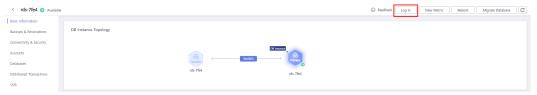

**Step 5** On the displayed login page, enter the correct username and password and click **Log In**.

----End

# **FAQ**

- What Should I Do If I Can't Connect to My DB Instance Due to Insufficient Permissions?
- What Should I Do If I Can't Connect to My RDS for SQL Server Instance?

# **Follow-up Operations**

After logging in to the DB instance, you can create or migrate databases.

- Managing RDS for SQL Server Databases Using DAS
- Migration Solution Overview

# 4.3 Connecting to a DB Instance Through a Private Network

# 4.3.1 Connecting to a DB Instance Through a Private Network

## **Process**

**Figure 4-4** illustrates the process of connecting to an RDS for SQL Server DB instance through a private network.

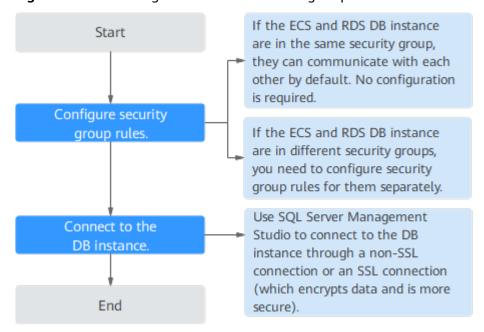

Figure 4-4 Connecting to a DB instance through a private network

# 4.3.2 Connecting to a DB Instance from a Windows ECS

You can connect to your DB instance using a Windows ECS installed with SQL Server Management Studio over a private network.

This section describes how to connect to a DB instance with SSL disabled. To connect to a DB instance with SSL enabled, see **Connecting to an Instance Through a Private Network**.

# Step 1: Buy an ECS

- Log in to the management console and check whether there is an ECS available.
  - If there is a Windows ECS, go to 3.
  - If no Windows ECS is available, go to 2.

Figure 4-5 ECS

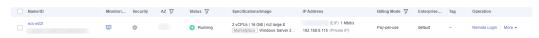

2. Buy an ECS and select Windows as its OS.

To download SQL Server Management Studio to the ECS, bind an EIP to the ECS. The ECS must be in the same region, VPC, and security group as the RDS for SQL Server DB instance for mutual communications.

For details about how to purchase a Windows ECS, see "Purchasing an ECS" in *Elastic Cloud Server Getting Started*.

3. On the **ECS Information** page, view the region and VPC of the ECS.

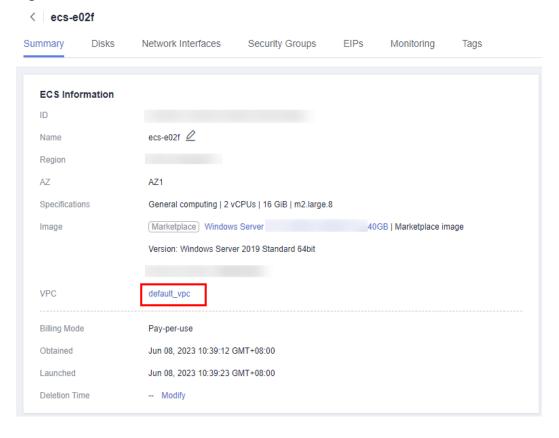

Figure 4-6 ECS information

4. On the **Basic Information** page of the RDS for SQL Server instance, view the region and VPC of the DB instance.

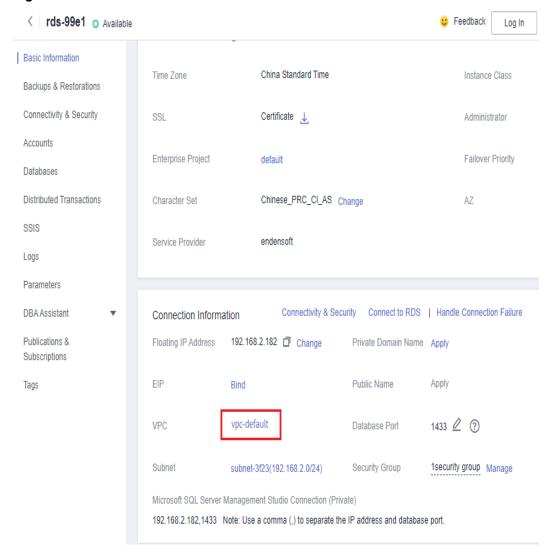

Figure 4-7 DB instance information

- 5. Check whether the ECS and RDS for SQL Server instance are in the same region and VPC.
  - If yes, go to Step 2: Test Connectivity and Install SQL Server Management Studio.
  - If they are not in the same region, purchase another ECS or DB instance.
     The ECS and DB instance in different regions cannot communicate with each other. To reduce network latency, deploy your DB instance in the region nearest to your workloads.
  - If the ECS and DB instance are in different VPCs, change the VPC of the ECS to that of the DB instance. For details, see Changing a VPC.

# Step 2: Test Connectivity and Install SQL Server Management Studio

- 1. Log in to the ECS. For details, see **Login Using VNC** in the *Elastic Cloud Server User Guide*.
- 2. On the **Instances** page, click the DB instance name.
- 3. In the **Connection Information** area, obtain the floating IP address and database port of the DB instance.

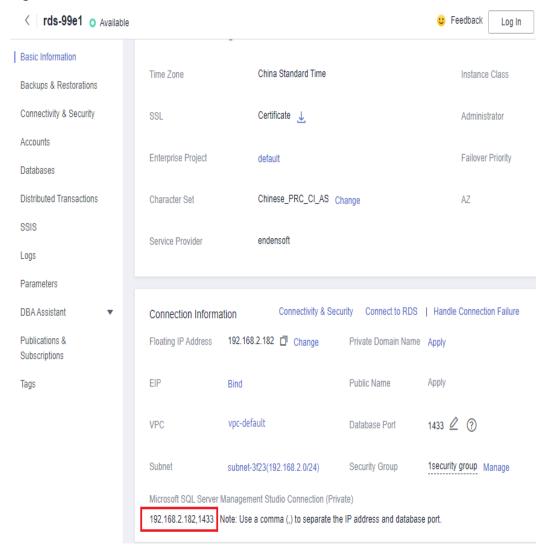

Figure 4-8 Connection information

4. Open the cmd window on the ECS and check whether the floating IP address and database port of the DB instance can be connected.

### telnet 192.168.2.182 1433

- If yes, network connectivity is normal.
- If no, check the security group rules.
  - If in the security group of the ECS, there is no outbound rule with Destination set to 0.0.0.0/0 and Protocol & Port set to All, add an outbound rule for the floating IP address and port of the DB instance.

Figure 4-9 ECS security group

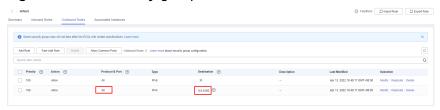

- If in the security group of the DB instance, there is no inbound rule allowing the access from the private IP address and port of the ECS, add an inbound rule for the private IP address and port of the ECS. For details, see Configuring Security Group Rules.
- 5. Open a browser on the ECS, visit the **Microsoft website**, and download the installation package, for example, SQL Server Management Studio 18.0.
- 6. Double-click the installation package and complete the installation as instructed.

# Step 3: Connect to the DB Instance Using SQL Server Management Studio

- 1. Start SQL Server Management Studio.
- 2. Choose **Connect** > **Database Engine**. In the displayed dialog box, enter login information.

Figure 4-10 Connecting to the server

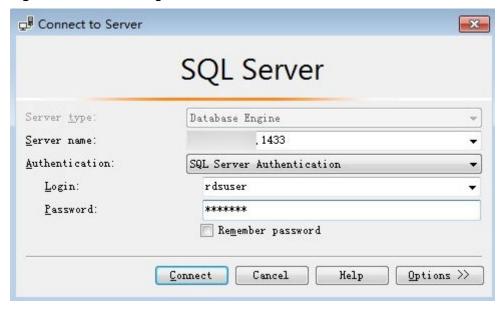

**Table 4-2** Parameter description

| Parameter       | Description                                                                               |
|-----------------|-------------------------------------------------------------------------------------------|
| Server<br>name  | Floating IP address and database port obtained in 3.                                      |
| Authenticat ion | Authentication mode. Select <b>SQL Server Authentication</b> .                            |
| Login           | Name of the account used to access the DB instance. The default value is <b>rdsuser</b> . |
| Password        | Password of the account.                                                                  |

3. Click **Connect** to connect to the DB instance.

# **Follow-up Operations**

After logging in to the DB instance, you can create or migrate databases.

- Managing RDS for SQL Server Databases Using DAS
- Migration Solution Overview

# **4.3.3 Configuring Security Group Rules**

### **Scenarios**

A security group is a collection of access control rules for ECSs and RDS DB instances that have the same security protection requirements and are mutually trusted within a VPC.

This section describes how to create a security group to enable specific IP addresses and ports to access RDS.

First check whether the ECS and RDS DB instance are in the same security group.

- If the ECS and RDS DB instance are in the same security group, they can communicate with each other by default. No security group rule needs to be configured. Go to Connecting to a DB Instance from a Windows ECS.
- If the ECS and RDS DB instance are in different security groups, you need to configure security group rules for them, separately.
  - RDS DB instance: Configure an **inbound rule** for the security group with which the RDS DB instance is associated.
  - ECS: The default security group rule allows all outgoing data packets. In this case, you do not need to configure a security group rule for the ECS.
     If not all outbound traffic is allowed in the security group, you need to configure an **outbound rule** for the ECS.

This section describes how to configure an inbound rule for an RDS DB instance.

For details about the requirements of security group rules, see the **Adding a Security Group Rule** section in the *Virtual Private Cloud User Guide*.

### **Precautions**

The default security group rule allows all outgoing data packets. ECSs and RDS DB instances can access each other if they are deployed in the same security group. After a security group is created, you can configure security group rules to control access from and to the DB instances in the security group.

- By default, you can create a maximum of 100 security groups in your cloud account.
- By default, you can add up to 50 security group rules to a security group.
- One RDS DB instance can be associated with multiple security groups, and one security group can be associated with multiple RDS DB instances.
- Too many security group rules will increase the first packet latency. You are advised to create no more than 50 rules for each security group.
- To enable access to an RDS DB instance from resources outside the security group, you need to configure an **inbound rule** for the security group associated with the RDS DB instance.

### □ NOTE

To ensure the security of your data and DB instances, you are advised to use the principle of least privilege for database access. Change the database port (default value: **1433**), and set the IP address to the remote server's address or any IP address in the remote server's smallest subnet to control the access from the remote server.

The default value of **Source** is **0.0.0.0/0**, indicating that RDS DB instances in the security group can be accessed from any IP address.

For details about the requirements of security group rules, see the **Adding a Security Group Rule** section in the *Virtual Private Cloud User Guide*.

## **Procedure**

- Step 1 Log in to the management console.
- **Step 2** Click on the upper left corner and select a region and a project.
- Step 3 Click in the upper left corner of the page and choose Databases > Relational Database Service.
- **Step 4** On the **Instances** page, click the DB instance name.
- **Step 5** Configure security group rules.

In the **Connection Information** area on the **Basic Information** page, click the security group.

Figure 4-11 Connection information

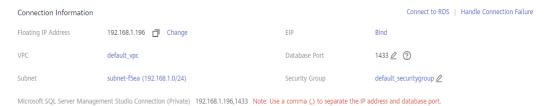

**Step 6** On the **Inbound Rules** tab, click **Add Rule**. In the displayed dialog box, set required parameters to add an inbound rule.

You can click + to add more inbound rules.

Add Inbound Rule

Learn more about security group configuration.

1 Inbound rules allow incoming traffic to instances associated with the security group.

Some security group rules will not take effect for ECSs with certain specifications. Learn more

Security Group default\_securitygroup

You can import multiple rules in a batch.

Priority 2 Action 2 Protocol & Port 2 Type Source 2 Description Operation

1-100 Allow Protocols/TCP (Custo... Protocols/TCP (Custo...

Figure 4-12 Adding an inbound rule

Table 4-3 Inbound rule parameter description

| Parameter          | Description                                                                                                    | Example Value |
|--------------------|----------------------------------------------------------------------------------------------------|---------------|
| Priority           | Security group rule priority.  Value range: 1 to 100. The default priority is 1 and has the highest priority. The security group rule with a smaller value has a higher priority. | 1             |
| Action             | Security group rule actions.  A rule with a deny action overrides another with an allow action if the two rules have the same priority.                                           | Allow         |
| Protocol &<br>Port | Protocol: network protocol.<br>Available options: All, TCP, UDP,<br>ICMP, or GRE.                                                                                                 | TCP           |

| Parameter   | Description                                                                                                    | Example Value |
|-------------|----------------------------------------------------------------------------------------------------|---------------|
|             | Port: the port over which the traffic can reach your DB instance.  An RDS for SQL Server instance can use the default database port 1433 or any port from the range 2100-9500 (excluding 5355 and 5985). If your instance uses 2019 Enterprise Edition, 2019 Standard Edition, 2019 Web Edition, 2017 Enterprise Edition, 2017 Standard Edition, or 2017 Web Edition, ports 5050, 5353, and 5986 cannot be specified for it. | 1433          |
| Туре        | IP address type. Currently, only IPv4 is supported.                                                                                                    | IPv4          |
| Source      | Source address. It can be a single IP address, an IP address group, or a security group to allow access from them to your DB instance. Examples:  • Single IP address: 192.168.10.10/32 (IPv4 address)  • IP address segment: 192.168.1.0/24 (IPv4 address segment)  • All IP addresses: 0.0.0.0/0 (any IPv4 address)  • Security group: sg-abc  • IP address group: ipGrouptest                                             | 0.0.0.0/0     |
| Description | Supplementary information about the security group rule. This parameter is optional. The description can contain a maximum of 255 characters and cannot contain angle brackets (<) or (>).                                                                                                    | -             |

----End

# 4.4 Connecting to a DB Instance Through a Public Network

# 4.4.1 Connecting to a DB Instance Through a Public Network

### **Process**

**Figure 4-13** illustrates the process of connecting to an RDS for SQL Server DB instance through a public network.

Start The Elastic IP service provides independent public IP addresses and bandwidth. Bind an EIP. You can buy an EIP and bind it to your DB instance. Configure an inbound rule Configure security for the DB instance to allow group rules. access from public resources. Use SQL Server Management Studio to connect to the DB instance through a non-SSL Connect to the connection or an SSL DB instance. connection (which encrypts data and is more secure). End

Figure 4-13 Connecting to a DB instance through a public network

# 4.4.2 Binding an EIP

# **Scenarios**

You can bind an EIP to a DB instance for public accessibility and can unbind the EIP from the DB instance as required.

# **Precautions**

 You need to configure security groups and enable specific IP addresses and ports to access the target DB instance. Before accessing the DB instance, you need to add an individual IP address or an IP address range that will access the DB instance to the inbound rule. For details, see section **Configuring Security Group Rules**.

• Traffic generated by the public network is charged. You can unbind the EIP from your DB instance when the EIP is no longer used.

# **Binding an EIP**

- Step 1 Log in to the management console.
- **Step 2** Click in the upper left corner and select a region and a project.
- Step 3 Click in the upper left corner of the page and choose Databases > Relational Database Service.
- **Step 4** On the **Instances** page, click the target DB instance.
- **Step 5** In the navigation pane on the left, choose **Connectivity & Security**. In the **Connection Information** area, click **Bind** next to the **EIP** field.

Figure 4-14 Binding an EIP

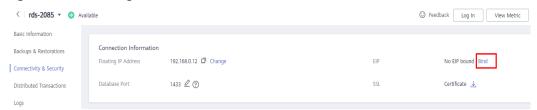

**Step 6** In the displayed dialog box, select an EIP and click **OK**.

If no available EIPs are displayed, click View EIP and obtain an EIP.

Figure 4-15 Selecting an EIP

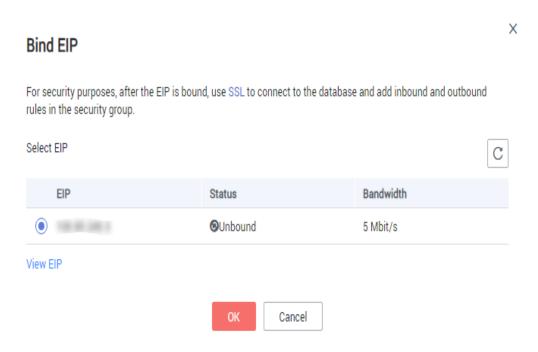

**Step 7** On the **Connectivity & Security** page, view the EIP that has been bound to the DB instance.

You can also view the progress and result of binding an EIP to a DB instance on the **Task Center** page.

----End

# 4.4.3 Connecting to a DB Instance from a Windows Server

You can connect to your DB instance from a local Windows server installed with SQL Server Management Studio over a public network.

This section describes how to connect to a DB instance with SSL disabled. To connect to a DB instance with SSL enabled, see **Connecting to an Instance Through a Public Network**.

# Step 1: Test Connectivity and Install SQL Server Management Studio

- 1. On the **Instances** page, click the DB instance name.
- 2. In the **Connection Information** area, obtain the EIP and database port of the DB instance.

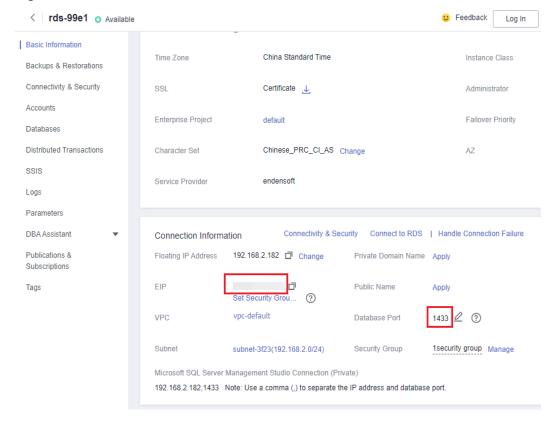

Figure 4-16 Connection information

If no EIP has been bound to the DB instance, see **Binding an EIP**.

3. Open the cmd window on your local server and check whether the EIP and database port of the DB instance can be connected.

telnet EIP 1433

- If yes, network connectivity is normal.
- If no, check the security group rules.
   Check inbound rules in the security group of the DB instance. Add an inbound rule for the EIP and port of the DB instance. For details, see Configuring Security Group Rules.
- 4. Open a browser on the local server, visit the **Microsoft website**, and download the installation package, for example, SQL Server Management Studio 18.0.
- 5. Double-click the installation package and complete the installation as instructed.

# Step 2: Connect to the DB Instance Using SQL Server Management Studio

- 1. Start SQL Server Management Studio.
- 2. Choose **Connect** > **Database Engine**. In the displayed dialog box, enter login information.

Figure 4-17 Connecting to the server

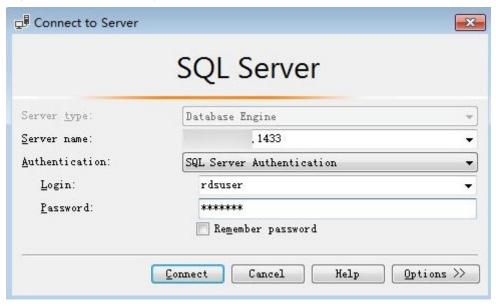

Table 4-4 Parameter description

| Parameter       | Description                                                                               |
|-----------------|-------------------------------------------------------------------------------------------|
| Server<br>name  | EIP and database port obtained in 2.                                                      |
| Authenticat ion | Authentication mode. Select <b>SQL Server Authentication</b> .                            |
| Login           | Name of the account used to access the DB instance. The default value is <b>rdsuser</b> . |
| Password        | Password of the account.                                                                  |

3. Click **Connect** to connect to the DB instance.

# **Follow-up Operations**

After logging in to the DB instance, you can create or migrate databases.

- Managing RDS for SQL Server Databases Using DAS
- Migration Solution Overview

# 4.4.4 Configuring Security Group Rules

# **Scenarios**

A security group is a collection of access control rules for ECSs and RDS DB instances that have the same security protection requirements and are mutually trusted within a VPC.

This section describes how to create a security group to enable specific IP addresses and ports to access RDS.

When you attempt to connect to an RDS DB instance through an EIP, you need to configure an **inbound rule** for the security group associated with the DB instance.

## **Precautions**

The default security group rule allows all outgoing data packets. ECSs and RDS DB instances can access each other if they are deployed in the same security group. After a security group is created, you can configure security group rules to control access from and to the DB instances in the security group.

- By default, you can create a maximum of 100 security groups in your cloud account.
- By default, you can add up to 50 security group rules to a security group.
- One RDS DB instance can be associated with multiple security groups, and one security group can be associated with multiple RDS DB instances.
- Too many security group rules will increase the first packet latency. You are advised to create no more than 50 rules for a security group.
- To enable access to an RDS DB instance from resources outside the security group, you need to configure an **inbound rule** for the security group associated with the RDS DB instance.

### ■ NOTE

To ensure the security of your data and DB instances, you are advised to use the principle of least privilege for database access. Change the database port (default value: **1433**), and set the IP address to the remote server's address or any IP address in the remote server's smallest subnet to control the access from the remote server.

The default value of **Source** is **0.0.0.0/0**, indicating that RDS DB instances in the security group can be accessed from any IP address.

For details about the requirements of security group rules, see the **Adding a Security Group Rule** section in the *Virtual Private Cloud User Guide*.

# **Procedure**

- Step 1 Log in to the management console.
- **Step 2** Click on the upper left corner and select a region and a project.
- Step 3 Click in the upper left corner of the page and choose Databases > Relational Database Service.
- **Step 4** On the **Instances** page, click the DB instance name.
- **Step 5** Configure security group rules.

In the **Connection Information** area on the **Basic Information** page, click the security group.

Figure 4-18 Connection information

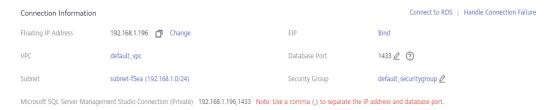

**Step 6** On the **Inbound Rules** tab, click **Add Rule**. In the displayed dialog box, set required parameters to add an inbound rule.

You can click + to add more inbound rules.

Figure 4-19 Adding an inbound rule

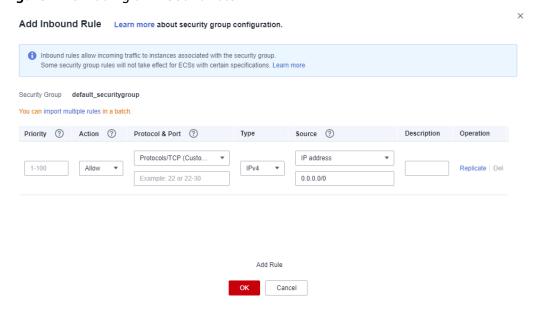

Table 4-5 Inbound rule parameter description

| Parameter          | Description                                                                                                    | Example Value |
|--------------------|----------------------------------------------------------------------------------------------------|---------------|
| Priority           | Security group rule priority.  Value range: 1 to 100. The default priority is 1 and has the highest priority. The security group rule with a smaller value has a higher priority.                                                                                                    | 1             |
| Action             | Security group rule actions.  A rule with a deny action overrides another with an allow action if the two rules have the same priority.                                                                                                    | Allow         |
| Protocol &<br>Port | Protocol: network protocol. Available options: All, TCP, UDP, ICMP, or GRE.                                                                                                    | TCP           |
|                    | Port: the port over which the traffic can reach your DB instance.  An RDS for SQL Server instance can use the default database port 1433 or any port from the range 2100-9500 (excluding 5355 and 5985). If your instance uses 2019 Enterprise Edition, 2019 Standard Edition, 2019 Web Edition, 2017 Enterprise Edition, 2017 Standard Edition, or 2017 Web Edition, ports 5050, 5353, and 5986 cannot be specified for it. | 1433          |
| Туре               | IP address type. Currently, only IPv4 is supported.                                                                                                    | IPv4          |

| Parameter   | Description                                                                                                    | Example Value |
|-------------|----------------------------------------------------------------------------------------------------|---------------|
| Source      | Source address. It can be a single IP address, an IP address group, or a security group to allow access from them to your DB instance. Examples:  • Single IP address: 192.168.10.10/32 (IPv4 address)  • IP address segment: 192.168.1.0/24 (IPv4 address | 0.0.0.0/0     |
|             | segment)  • All IP addresses: 0.0.0.0/0 (any IPv4 address)  • Security group: sg-abc                                                                                                    |               |
|             | IP address group: ipGroup-<br>test                                                                                                    |               |
| Description | Supplementary information about the security group rule. This parameter is optional.                                                                                                    | -             |
|             | The description can contain a maximum of 255 characters and cannot contain angle brackets (<) or (>).                                                                                                    |               |

----End

# **5** Getting Started with RDS for MySQL Common Practices

After purchasing and connecting to a DB instance, you can view common practices to better use RDS for MySQL.

**Table 5-1** Common practices

| Practice                                    |                                                       | Description                                                                                                    |
|---------------------------------------------|-------------------------------------------------------|----------------------------------------------------------------------------------------------------|
| Suggestions<br>on using<br>RDS for<br>MySQL | Instance Usage<br>Suggestions                         | This practice provides suggestions on using RDS for MySQL in terms of DB instances, database connection, reliability and availability, backup and restoration, SQL audit, routine O&M, and security. |
|                                             | Database Usage<br>Suggestions                         | This practice provides suggestions on database naming, database design, field design, index design, and SQL statement development.                                                                   |
| Website<br>setup                            | Using RDS for MySQL to<br>Set Up WordPress            | This practice describes how to set up WordPress in a LAMP environment using Huawei Cloud Virtual Private Cloud (VPC), Elastic Cloud Server (ECS), and RDS for MySQL.                                 |
|                                             | Using RDS for MySQL to<br>Set Up Discuz!              | This practice describes how to set up Discuz! in a LAMP environment using Huawei Cloud VPC, ECS, and RDS for MySQL.                                                                                  |
| Data<br>migration                           | Migrating Data to RDS<br>for MySQL Using<br>mysqldump | This practice describes how to use mysqldump to copy data from the source to an RDS for MySQL DB instance.                                                                                           |

| Practice |                                                                                                    | Description                                                                                                    |
|----------|----------------------------------------------------------------------------------------------------|----------------------------------------------------------------------------------------------------|
|          | From RDS for MySQL to RDS for MySQL                                                                                                    | This practice describes how to use Data Replication Service (DRS) to migrate table, database, or instance data of the source to an RDS for MySQL DB instance. |
|          | Migrating Data to RDS<br>for MySQL Using the<br>Export and Import<br>Functions of DAS                                                                                             | This practice describes how to use Data Admin Service (DAS) to export data from the source and then import the data to an RDS for MySQL DB instance.          |
|          | From RDS for MySQL to RDS for MySQL                                                                                                    | This practice describes how to use DRS to synchronize data from the source to an RDS for MySQL DB instance.                                                   |
|          | <ul> <li>Configuring Remote<br/>Single-Active DR for<br/>an RDS for MySQL<br/>Instance Using DRS</li> <li>From RDS for MySQL<br/>to RDS for MySQL<br/>(Dual-Active DR)</li> </ul> | This practice describes how to use DRS to synchronize data from the source to a DR RDS for MySQL instance.                                                    |
|          | From DDM to RDS for MySQL                                                                                                    | This practice describes how to use DRS to synchronize data from a DDM instance to an RDS for MySQL DB instance.                                               |
|          | From GaussDB Distributed to RDS for MySQL                                                                                                    | This practice describes how to use DRS to synchronize data from a GaussDB distributed instance to an RDS for MySQL DB instance.                               |
|          | From GaussDB Primary/<br>Standby to RDS for<br>MySQL                                                                                                    | This practice describes how to use DRS to synchronize data from a GaussDB primary/standby instance to an RDS for MySQL DB instance.                           |
|          | From GaussDB(for<br>MySQL) to RDS for<br>MySQL                                                                                                    | This practice describes how to use DRS to synchronize data from a GaussDB(for MySQL) DB instance to an RDS for MySQL DB instance.                             |
|          | Migrating Data from<br>Self-Managed MySQL<br>Databases to RDS for<br>MySQL                                                                                                    | This practice describes how to use DRS to migrate data from a self-managed MySQL database to an RDS for MySQL DB instance.                                    |

| Practice    |                                                                                                    | Description                                                                                                    |
|-------------|----------------------------------------------------------------------------------------------------|----------------------------------------------------------------------------------------------------|
|             | From Self-Managed<br>MySQL to RDS for<br>MySQL                                                                                                    | This practice describes how to use DRS to synchronize data from a self-managed MySQL database to an RDS for MySQL DB instance.                                                   |
|             | <ul> <li>From Self-Managed<br/>MySQL to RDS for<br/>MySQL (Single-<br/>Active DR)</li> <li>From Self-Managed<br/>MySQL to RDS for<br/>MySQL (Dual-Active<br/>DR)</li> </ul>        | This practice describes how to use DRS to synchronize data from a self-managed MySQL database to a DR RDS for MySQL instance.                                                    |
|             | From Oracle to RDS for MySQL                                                                                                    | This practice describes how to use DRS to synchronize data from a self-managed Oracle database to an RDS for MySQL DB instance.                                                  |
|             | Migrating MySQL Databases from Other Clouds to RDS for MySQL                                                                                                    | This practice describes how to use DRS to migrate MySQL databases from other clouds to RDS for MySQL.                                                                            |
|             | From MySQL on Other<br>Clouds to RDS for<br>MySQL                                                                                                    | This practice describes how to use DRS to synchronize MySQL databases from other clouds to RDS for MySQL.                                                                        |
|             | <ul> <li>From MySQL on<br/>Other Clouds to RDS<br/>for MySQL (Single-<br/>Active DR)</li> <li>From MySQL on<br/>Other Clouds to RDS<br/>for MySQL (Dual-<br/>Active DR)</li> </ul> | This practice describes how to use DRS to synchronize MySQL databases from other clouds to DR RDS for MySQL instances.                                                           |
| Data backup | Intra-region automated backup                                                                                                    | This practice describes how RDS for MySQL automatically creates backups for a DB instance during a backup window and saves the backups based on the configured retention period. |
|             | Intra-region manual<br>backup                                                                                                    | This practice describes how to create manual backups for a DB instance. These backups can be used to restore data for improved reliability.                                      |

| Practice            |                                                              | Description                                                                                                    |
|---------------------|--------------------------------------------------------------|----------------------------------------------------------------------------------------------------|
|                     | Cross-region automated backup                                | This practice describes how to store backups of a DB instance in another region for disaster recovery. If the DB instance fails, the backups in another region can be used to restore the data to a new DB instance. |
| Data<br>restoration | Restoring from Full<br>Backups to RDS for<br>MySQL Instances | This practice describes how to use an automated or manual backup to restore a DB instance to how it was when the backup was created. The restoration is at the instance level.                                       |
|                     | Restoring a DB Instance to a Point in Time                   | This practice describes how to use an automated backup to restore instance data to a specified point in time.                                                                                                    |
|                     | Restoring Databases or<br>Tables to a Point in<br>Time       | This practice describes how to use an automated backup to restore databases or tables to a specified point in time.                                                                                                  |

# 6 Getting Started with RDS for PostgreSQL Common Practices

After purchasing and connecting to a DB instance, you can view common practices to better use RDS for PostgreSQL.

Table 6-1 Common practices

| Practice                                         |                                                                                            | Description                                                                                                    |
|--------------------------------------------------|--------------------------------------------------------------------------------------------|----------------------------------------------------------------------------------------------------|
| Suggestions<br>on using<br>RDS for<br>PostgreSQL | Instance Usage<br>Suggestions                                                              | This practice provides suggestions on using RDS for PostgreSQL in terms of database connection, read replicas, reliability and availability, logical replication, database age, stability, routine O&M, and security. |
|                                                  | Database Usage<br>Suggestions                                                              | This practice provides suggestions on database naming, table design, index design, SQL design, and security.                                                                                                    |
| Data<br>migration                                | Migrating Data to RDS<br>for PostgreSQL Using<br>psql                                      | This practice describes how to use pg_dump to copy data from the source to an RDS for PostgreSQL DB instance.                                                                                                    |
|                                                  | Migrating Data to RDS<br>for PostgreSQL Using<br>the Export and Import<br>Functions of DAS | This practice describes how to use Data Admin Service (DAS) to export data from the source and then import the data to an RDS for PostgreSQL DB instance.                                                             |
|                                                  | From RDS for<br>PostgreSQL to RDS for<br>PostgreSQL                                        | This practice describes how to use DRS to synchronize data from the source to an RDS for PostgreSQL DB instance.                                                                                                    |

| Practice            |                                                                   | Description                                                                                                    |
|---------------------|-------------------------------------------------------------------|----------------------------------------------------------------------------------------------------|
|                     | From Self-Managed<br>PostgreSQL to RDS for<br>PostgreSQL          | This practice describes how to use DRS to synchronize data from a self-managed PostgreSQL database to an RDS for PostgreSQL DB instance.                                              |
|                     | For PostgreSQL on<br>Other Clouds to RDS for<br>PostgreSQL        | This practice describes how to use DRS to synchronize data from PostgreSQL databases on other clouds to RDS for PostgreSQL.                                                           |
|                     | From Oracle to RDS for PostgreSQL                                 | This practice describes how to use DRS to synchronize data from a self-managed Oracle database to an RDS for PostgreSQL DB instance.                                                  |
|                     | From RDS for MySQL to<br>RDS for PostgreSQL                       | This practice describes how to use DRS to synchronize data from an RDS for MySQL DB instance to an RDS for PostgreSQL DB instance.                                                    |
|                     | From Self-Managed<br>MySQL to RDS for<br>PostgreSQL               | This practice describes how to use DRS to synchronize data from a self-managed MySQL database to an RDS for PostgreSQL DB instance.                                                   |
|                     | For MySQL on Other<br>Clouds to RDS for<br>PostgreSQL             | This practice describes how to use DRS to synchronize data from MySQL databases on other clouds to RDS for PostgreSQL.                                                                |
| Data backup         | Intra-region automated backup                                     | This practice describes how RDS for PostgreSQL automatically creates backups for a DB instance during a backup window and saves the backups based on the configured retention period. |
|                     | Intra-region manual<br>backup                                     | This practice describes how to create manual backups for a DB instance. These backups can be used to restore data for improved reliability.                                           |
| Data<br>restoration | Restoring from Full<br>Backups to RDS for<br>PostgreSQL Instances | This practice describes how to use an automated or manual backup to restore a DB instance to how it was when the backup was created. The restoration is at the instance level.        |
|                     | Restoring a DB Instance<br>to a Point in Time                     | This practice describes how to use an automated backup to restore instance data to a specified point in time.                                                                         |

# Getting Started with RDS for SQL Server Common Practices

After purchasing and connecting to a DB instance, you can view common practices to better use RDS for SQL Server.

Table 7-1 Common practices

| Practice                                         |                                                                                                    | Description                                                                                                    |
|--------------------------------------------------|----------------------------------------------------------------------------------------------------|----------------------------------------------------------------------------------------------------|
| Suggestions<br>on using<br>RDS for SQL<br>Server | Instance Usage<br>Suggestions                                                                                                    | This practice provides suggestions on DB instance class, database connection, database migration, and instance usage.                                               |
| SSRS<br>deployment                               | Deploying SQL Server<br>Reporting Services<br>(SSRS) on RDS for SQL<br>Server                                                             | This practice describes how to deploy SSRS on RDS for SQL Server.                                                                                                   |
| Data<br>migration                                | Migrating Data to RDS<br>for SQL Server Using<br>the Export and Import<br>Functions of DAS                                                | This practice describes how to use Data Admin Service (DAS) to export data from the source and then import the data to an RDS for SQL Server DB instance.           |
|                                                  | Migrating Data from an ECS-Hosted SQL Server Database to RDS for SQL Server Using the Export and Import Functions of SSMS                 | This practice describes how to use SQL Server Management Studio (SSMS) to migrate data from an ECS-hosted SQL Server database to an RDS for SQL Server DB instance. |
|                                                  | Migrating Data from an<br>On-Premises SQL Server<br>Database to RDS for<br>SQL Server Using the<br>Export and Import<br>Functions of SSMS | This practice describes how to use SSMS to migrate data from an onpremises SQL Server database to an RDS for SQL Server DB instance.                                |

| Practice    |                                                                                                    | Description                                                                                                    |
|-------------|----------------------------------------------------------------------------------------------------|----------------------------------------------------------------------------------------------------|
|             | Deploying SQL Server<br>Reporting Services<br>(SSRS) on RDS for SQL<br>Server                                    | This practice describes how to deploy SSRS on RDS for SQL Server.                                                                                                    |
|             | Migrating Backup Data<br>of an RDS for SQL<br>Server DB Instance to<br>Another RDS for SQL<br>Server DB Instance | This practice describes how to use DRS to migrate backup data from the source to an RDS for SQL Server DB instance.                                                                   |
|             | From RDS for SQL<br>Server to RDS for SQL<br>Server                                                              | This practice describes how to use DRS to synchronize data from an RDS for SQL Server DB instance to another RDS for SQL Server DB instance.                                          |
|             | Migrating Backup Data<br>of an On-Premises SQL<br>Server Database to an<br>RDS for SQL Server DB<br>Instance     | This practice describes how to use DRS to migrate backup data of an on-premises SQL Server database to an RDS for SQL Server DB instance.                                             |
|             | From On-Premises SQL<br>Server to RDS for SQL<br>Server                                                          | This practice describes how to use DRS to synchronize data from an onpremises SQL Server database to an RDS for SQL Server DB instance.                                               |
|             | Migrating Backup Data<br>of SQL Server<br>Databases on Other<br>Clouds to RDS for SQL<br>Server                  | This practice describes how to use DRS to migrate backup data of SQL Server databases on other clouds to RDS for SQL Server.                                                          |
|             | From SQL Server on<br>Other Clouds to RDS for<br>SQL Server                                                      | This practice describes how to use DRS to synchronize data from SQL Server databases on other clouds to RDS for SQL Server.                                                           |
| Data backup | Intra-region automated backup                                                                                    | This practice describes how RDS for SQL Server automatically creates backups for a DB instance during a backup window and saves the backups based on the configured retention period. |
|             | Intra-region manual<br>backup                                                                                    | This practice describes how to create manual backups for a DB instance. These backups can be used to restore data for improved reliability.                                           |

| Practice            |                                                                   | Description                                                                                                    |
|---------------------|-------------------------------------------------------------------|----------------------------------------------------------------------------------------------------|
| Data<br>restoration | Restoring from Full<br>Backups to RDS for SQL<br>Server Instances | This practice describes how to use an automated or manual backup to restore a DB instance to how it was when the backup was created. The restoration is at the instance level. |
|                     | Restoring a DB Instance<br>to a Point in Time                     | This practice describes how to use an automated backup to restore instance data to a specified point in time.                                                                  |

# A Change History

| Released On | Description                                                                                  |
|-------------|----------------------------------------------------------------------------------------------|
| 2023-07-17  | This issue is the twenty-seventh official release, which incorporates the following changes: |
|             | <ul> <li>Added Getting Started with RDS for<br/>MySQL Common Practices.</li> </ul>           |
|             | <ul> <li>Added Getting Started with RDS for<br/>PostgreSQL Common Practices.</li> </ul>      |
|             | Added Getting Started with RDS for<br>SQL Server Common Practices.                           |
| 2023-06-01  | This issue is the twenty-sixth official release, which incorporates the following change:    |
|             | Supported multiple security groups for an RDS for PostgreSQL instance.                       |
| 2023-05-10  | This issue is the twenty-fifth official release, which incorporates the following change:    |
|             | Supported RDS for MariaDB.                                                                   |
| 2022-07-30  | This issue is the twenty-fourth official release, which incorporates the following changes:  |
|             | <ul> <li>Supported multiple security groups for<br/>an RDS for MySQL instance.</li> </ul>    |
| 2021-10-25  | This issue is the twenty-third official release, which incorporates the following changes:   |
|             | Optimized the constraints on MySQL instance names.                                           |

| Released On | Description                                                                                                    |
|-------------|----------------------------------------------------------------------------------------------------|
| 2021-09-27  | This issue is the twenty-second official release, which incorporates the following changes:                                    |
|             | Supported AD domain for Microsoft SQL<br>Server 2017 Standard Edition and 2017<br>Web Edition.                                 |
| 2021-07-22  | This issue is the twenty-first official release, which incorporates the following changes:                                     |
|             | <ul> <li>Supported 5-year yearly/monthly RDS<br/>for MySQL DB instances for<br/>subscription.</li> </ul>                       |
|             | <ul> <li>Added the storage type Extreme SSD<br/>for buying an RDS for PostgreSQL DB<br/>instance.</li> </ul>                   |
| 2021-06-17  | This issue is the twentieth official release, which incorporates the following change:                                         |
|             | Supported () and & for MySQL database account passwords.                                                                       |
| 2021-05-18  | This issue is the nineteenth official release, which incorporates the following changes:                                       |
|             | Added the storage type <b>Extreme SSD</b> for buying an RDS for MySQL DB instance.                                             |
| 2021-04-21  | This issue is the eighteenth official release, which incorporates the following change:                                        |
|             | Supported storage autoscaling for an RDS for MySQL DB instance.                                                                |
| 2021-04-19  | This issue is the seventeenth official release, which incorporates the following changes:                                      |
|             | Optimized the description of available instance classes and storage types for buying a MySQL DB instance.                      |
| 2021-02-25  | This issue is the sixteenth official release, which incorporates the following change: Adjusted the "Getting Started" outline. |
| 2020-11-11  | This issue is the fifteenth official release, which incorporates the following change:                                         |
|             | Supported the selection of your local time zone for RDS for SQL Server DB instances.                                           |

| Released On | Description                                                                                                    |
|-------------|----------------------------------------------------------------------------------------------------|
| 2020-02-05  | This issue is the fourteenth official release, which incorporates the following change: Added prompts for DB instance types during the DB instance purchase.                                                                                                    |
| 2019-12-30  | <ul> <li>This issue is the thirteenth official release, which incorporates the following change:</li> <li>Supported password setting after a DB instance is created.</li> </ul>                                                                                                    |
| 2019-10-12  | <ul> <li>This issue is the twelfth official release, which incorporates the following changes:</li> <li>Optimized the constraints on the AD domain name.</li> <li>Adjusted the getting started structure.</li> <li>Optimized the description of binding and unbind EIPs.</li> </ul>                                                                              |
| 2019-08-12  | <ul> <li>This issue is the eleventh official release, which incorporates the following changes:</li> <li>Optimized the password policy of purchasing DB instances.</li> <li>Supported database proxy for RDS for MySQL DB instances.</li> </ul>                                                                                                    |
| 2019-07-12  | <ul> <li>This issue is the tenth official release, which incorporates the following changes:</li> <li>Supported batch creation of read replicas for RDS for MySQL DB instances.</li> <li>Supported a maximum of 10 read replicas for each RDS for MySQL primary DB instance.</li> <li>Added the root user permissions for RDS for MySQL DB instances.</li> </ul> |
| 2019-06-12  | <ul> <li>This issue is the ninth official release, which incorporates the following changes:</li> <li>Supported batch creation of read replicas during the DB instance creation.</li> <li>Supported access to RDS for MySQL DB instances through private domain names.</li> </ul>                                                                                |

| Released On | Description                                                                                                    |
|-------------|----------------------------------------------------------------------------------------------------|
| 2019-02-15  | This issue is the eighth official release, which incorporates the following changes:                                                                |
|             | <ul> <li>Supported adding EIPs to the whitelist<br/>for RDS for SQL Server.</li> </ul>                                                              |
|             | <ul> <li>Supported downloading incremental<br/>backups for RDS for PostgreSQL DB<br/>instances.</li> </ul>                                          |
|             | <ul> <li>Optimized the descriptions of<br/>connecting to RDS for MySQL, RDS for<br/>PostgreSQL, and RDS for SQL Server<br/>DB instances.</li> </ul> |
| 2018-11-20  | This issue is the seventh official release, which incorporates the following changes:                                                               |
|             | <ul> <li>Supported RDS for PostgreSQL<br/>Enhanced Edition.</li> </ul>                                                                              |
|             | <ul> <li>Supported creating read replicas for<br/>RDS for SQL Server DB instances.</li> </ul>                                                       |
|             | <ul> <li>Supported specifying a VIP when you<br/>create an RDS for SQL Server DB<br/>instance.</li> </ul>                                           |
|             | <ul> <li>Supported enterprise project management.</li> </ul>                                                                                        |
| 2018-09-04  | This issue is the sixth official release, which incorporates the following changes:                                                                 |
|             | <ul> <li>Optimized EIP mechanism for RDS for<br/>MySQL, RDS for PostgreSQL, and RDS<br/>for SQL Server.</li> </ul>                                  |
| 2018-07-13  | This issue is the fifth official release, which incorporates the following changes:                                                                 |
|             | <ul> <li>Changed the default port number to<br/>5432 when an RDS for PostgreSQL DB<br/>instance is created.</li> </ul>                              |

| Released On | Description                                                                                                    |
|-------------|----------------------------------------------------------------------------------------------------|
| 2018-06-30  | This issue is the fourth official release, which incorporates the following changes:                                                                       |
|             | Supported the configuration and change of the floating IP address for an RDS for MySQL DB instance.                                                        |
|             | <ul> <li>Supported enabling and disabling<br/>public accessibility for RDS for MySQL<br/>read replicas.</li> </ul>                                         |
|             | Supported storage space scaling of<br>RDS for MySQL and RDS for<br>PostgreSQL DB instances numerous<br>times. Each scaling must be a multiple<br>of 10 GB. |
|             | <ul> <li>Supported storage space scaling of<br/>RDS for SQL Server DB instances by a<br/>multiple of 10 GB.</li> </ul>                                     |
|             | <ul> <li>Supported downloading backup data<br/>of a specific database for RDS for SQL<br/>Server.</li> </ul>                                               |
| 2018-06-15  | This issue is the third official release, which incorporates the following changes:                                                                        |
|             | Supported auto renewal during the creation of yearly/monthly DB instances.                                                                                 |
|             | Increased the backup retention period to 732 days.                                                                                                    |
|             | Displayed the maximum number of<br>connections for RDS for MySQL and<br>RDS for PostgreSQL DB instances.                                                   |
|             | Supported time zone selections when creating an RDS for MySQL DB instance.                                                                                 |
|             | Supported 1 vCPU   2 GB and 1 vCPU       4 GB instance classes for RDS for     PostgreSQL DB instances.                                                    |

| Released On | Description                                                                                                    |
|-------------|----------------------------------------------------------------------------------------------------|
| 2018-06-01  | This issue is the second official release, which incorporates the following changes:                                                     |
|             | Supported working with the DSS service.                                                                                                  |
|             | Supported a maximum of 4,000 GB of<br>storage space when you create or scale<br>up a DB instance.                                        |
|             | Supported parameter group selections<br>during DB instance creation.                                                                     |
|             | <ul> <li>Supported creating yearly/monthly DB instances in batches.</li> </ul>                                                           |
|             | <ul> <li>Supported enabling and disabling<br/>public accessibility for MySQL DB<br/>instances.</li> </ul>                                |
|             | <ul> <li>Changed the default port number to<br/>3306 when an RDS for MySQL DB<br/>instance is created.</li> </ul>                        |
|             | <ul> <li>Supported display of progress and logs<br/>of creating or scaling RDS for MySQL<br/>DB instances in the task center.</li> </ul> |
|             | Supported PostgreSQL 10.                                                                                                    |
|             | Supported Microsoft SQL Server 2008     R2 SP3 Enterprise Edition.                                                                       |
| 2018-05-04  | This issue is the first official release.                                                                                                |